#### デジタルカメラ

EXILIM EX-ZR500  $EX-ZR510$ 

# 取扱説明書(保証書付き)

このたびはカシオ製品をお買い上げいただき、誠にありがとうございます。

- 本機をご使用になる前に、必ず「安全上のご注意」(13ページ)をよくお読 みの上、正しくお使いください。
- 本書はお読みになった後も、大切に保管してください。
- 本製品に関する情報は、カシオデジタルカメラオフィシャルWebサイト (http://casio.jp/dc/)またはカシオホームページ (http://casio.jp/) でご覧になることができます。

ユーザー登録のおすすめ

ユーザー登録していただくと、サポート情報の配信などをさせていただ きます。下記のWebサイトから登録手続きを行ってください。

http://casio.jp/reg/dc/

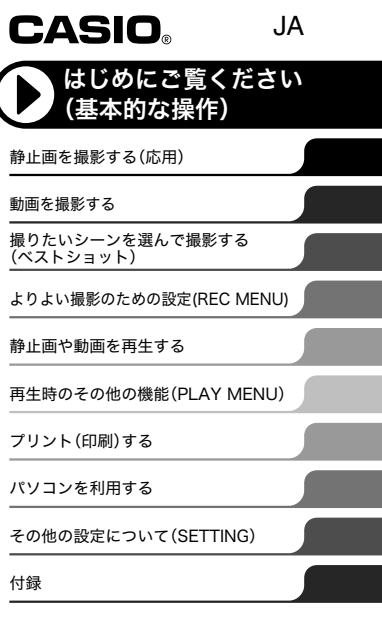

#### K1561FCM1PKC **MA1403-B** © 2013 CASIO COMPUTER CO., LTD.

# 付属品を確認する

箱を開けたら、以下の付属品がそろっているか確認してください。そろっていないときは、 お買い上げの販売店にお問い合わせください。

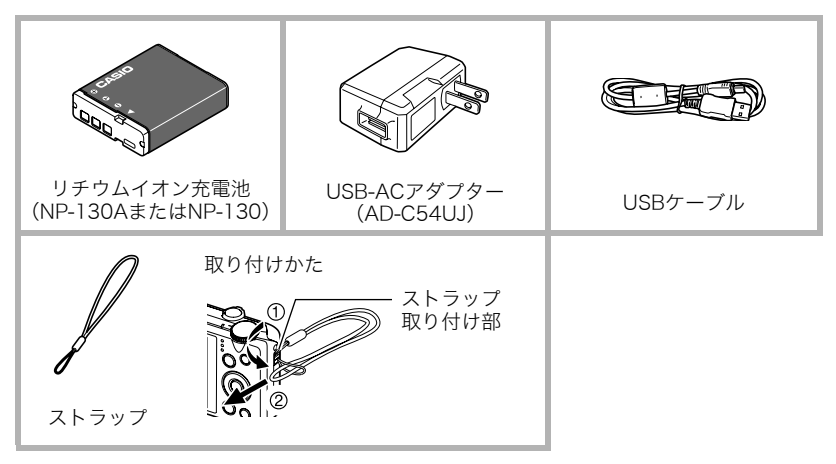

# あらかじめご承知ください

- 本書の内容については、将来予告なしに変更することがあります。
- 本書の内容については万全を期して作成いたしましたが、万一ご不審な点や誤りなど、 お気付きのことがありましたらご連絡ください。
- 本書の一部または全部を無断で複写することは禁止されています。また、個人としてご 利用になるほかは、著作権法上、当社に無断では使用できません。
- 万一、本機使用や故障により生じた損害、逸失利益または第三者からのいかなる請求に ついても、当社では一切その責任を負えません。
- 故障、修理、その他の理由に起因するメモリー内容の消失による、損害および逸失利益等 につきまして、当社では一切その責任を負えません。
- 取扱説明書に記載している画面やイラストは、実際の製品と異なる場合があります。

#### 液晶パネルについて

液晶モニターに使用されている液晶パネルは、高精度な技術で作られており、有効画素は 99.99%以上です。点灯しない画素や常時点灯する画素が存在することがありますが、液晶 パネルの特性で、故障ではありません。

#### 撮影前は試し撮りを

必ず事前に試し撮りをして、カメラに画像が正常に記録されていることを確認してくだ さい。

# 目次

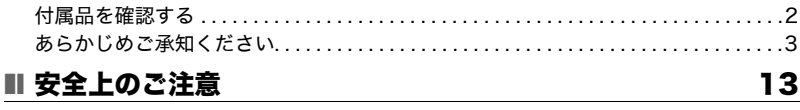

22

25

31

### Ⅱ 各部の名称

### ■ 液晶モニターの表示内容と切り替えかた

# ■ はじめにご覧ください(基本的な操作)

#### ■ 充雷する カメラの正しい構えかた しょうしょう しゅうしゅう しゅうしょく ちのしょう

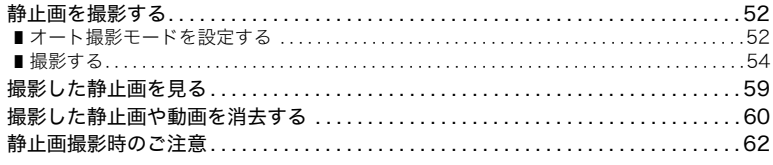

# Ⅲ静止画を撮影する(応用)

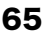

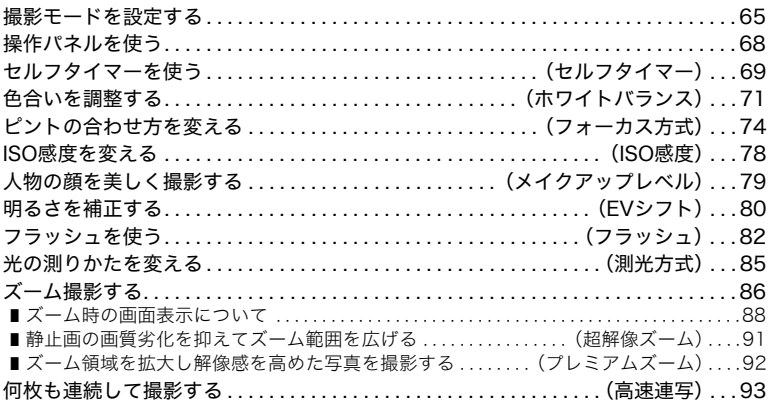

m.

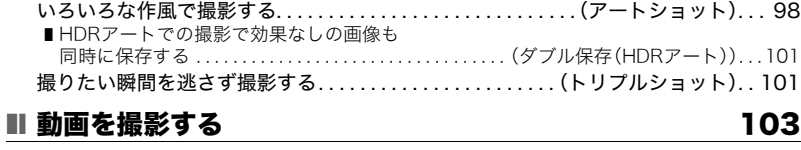

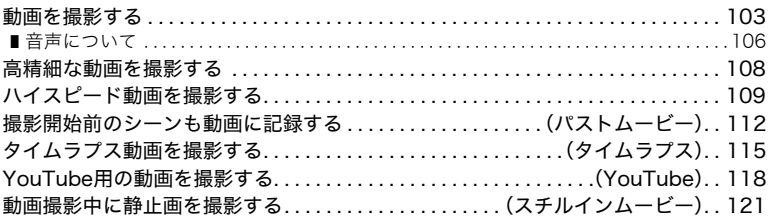

# ■ 撮りたいシーンを選んで撮影する(ベストショット) 122

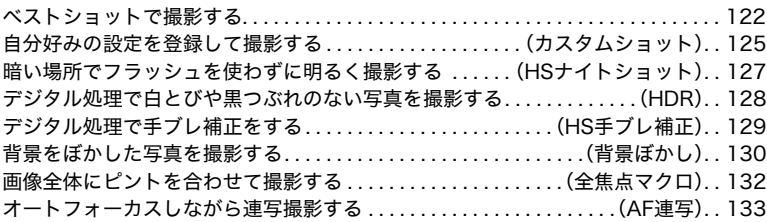

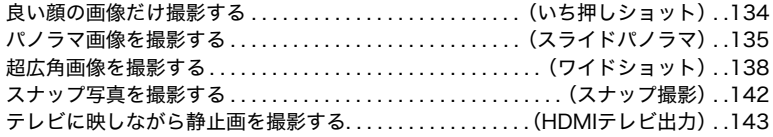

# **■よりよい撮影のための設定(REC MENU)** 145

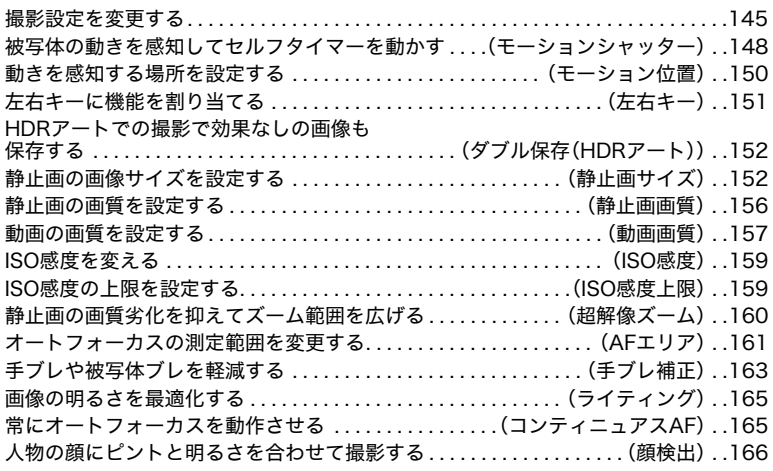

m.

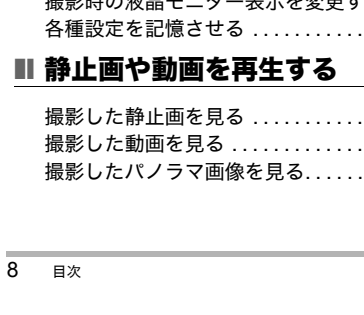

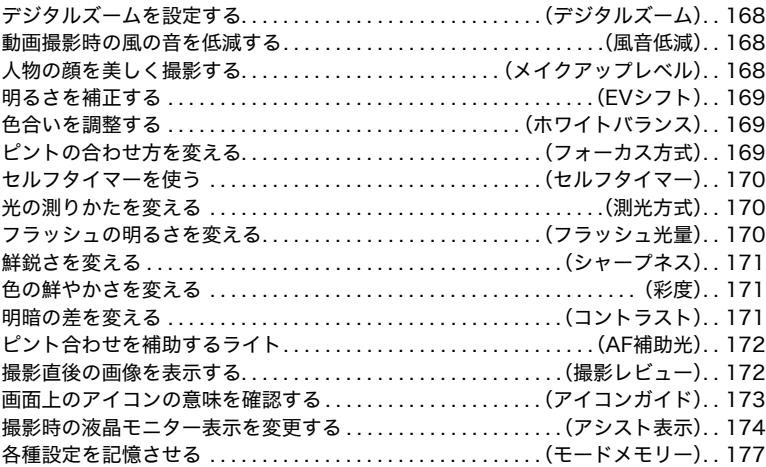

# ■ 静止画や動画を再生する 178 しゅうしょう りょうしょう

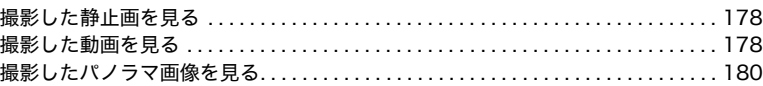

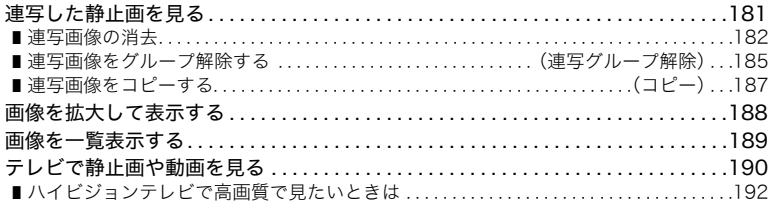

# **Ⅲ 再生時のその他の機能(PLAY MENU) 196**

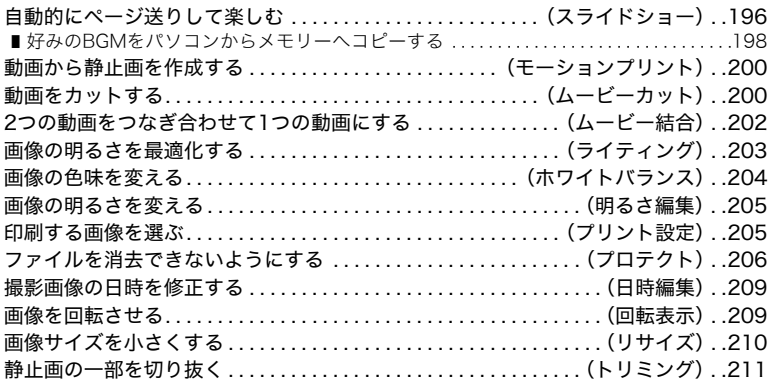

۰

# ■ プリント(印刷)する 215

静止画のプリント方法 . . . . . . . . . . . . . . . . . . . . . . . . . . . . . . . . . . . . . . . . . . . . . . . . . 215 カメラをPictBridge対応のプリンターにつないでプリントする. . . . . . . . . . . . . . . 216 プリントする画像や枚数を指定しておく . . . . . . . . . . . (プリント設定(DPOF)). . 219

### ❚❙ パソコンを利用する 225

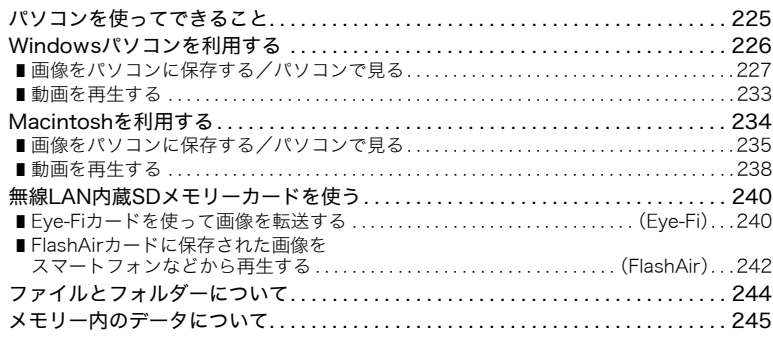

# **Ⅲ その他の設定について(SETTING)** 248

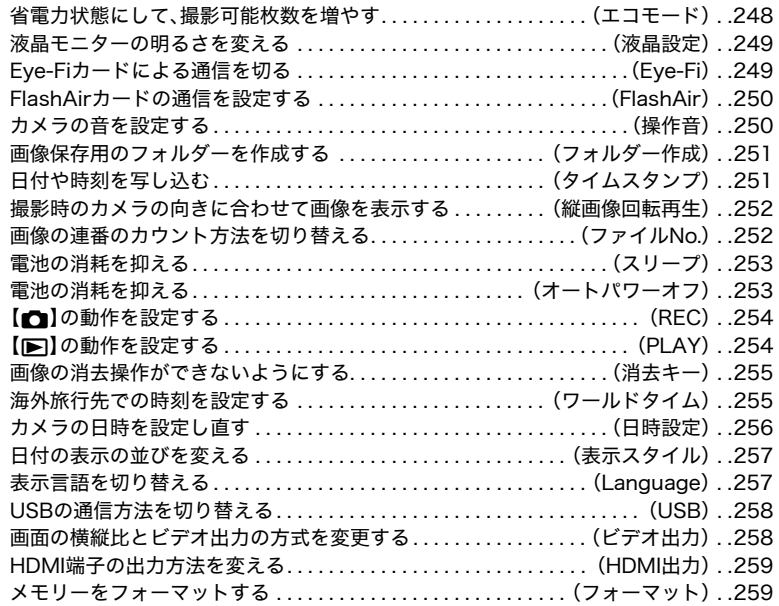

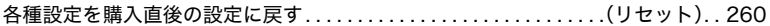

# Ⅱ 付録

# 261

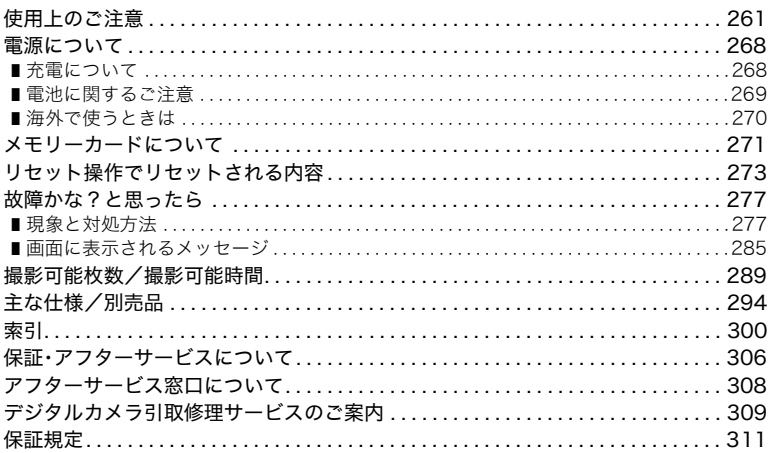

安全上のご注意

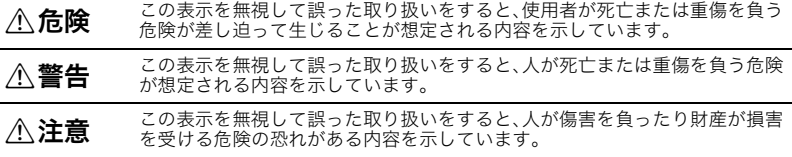

#### 絵表示の例

- 1 ○記号は「してはいけないこと」を意味しています(左の例は分解禁止)。
- ●記号は「しなければならないこと」を意味しています(左の例は電源プラグをコン<br>● セントから抜く)。

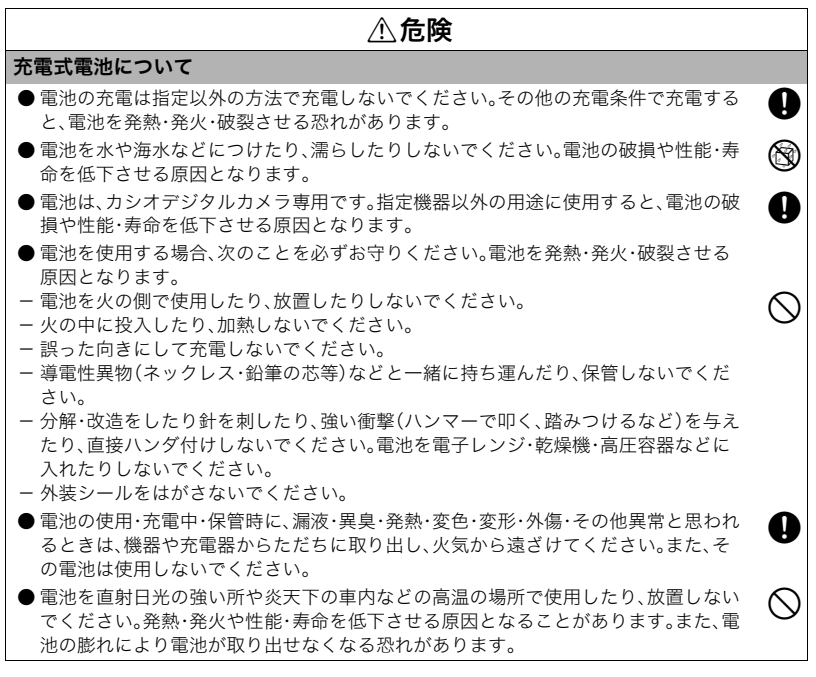

# $\triangle$ 危険

● 液が目に入ったときは、障害を起こす恐れがあるので、きれいな水で洗いすぐに医師の ☆ ● ☆ しょうだい いったください。<br>の治療を受けてください。

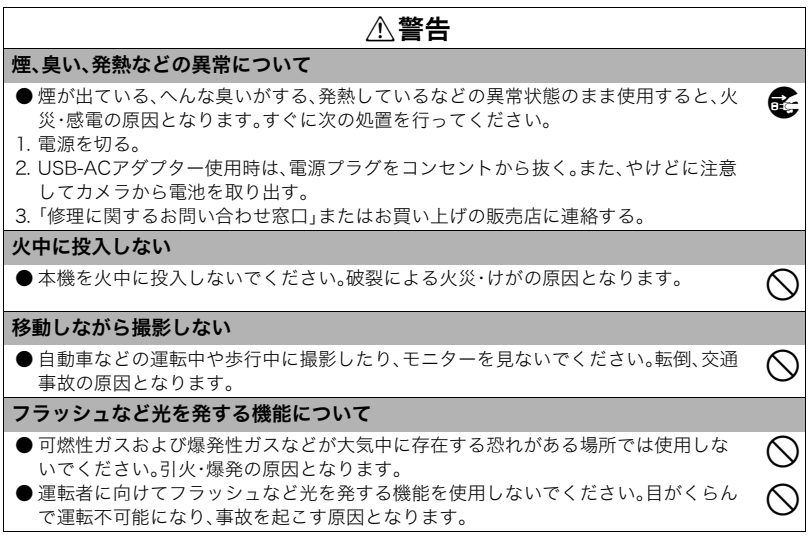

安全上のご注意 15

# $\wedge$ 警告

 $\circledcirc$ 

 $\circledcirc$ 

0

#### USB-ACアダプターについて

- USB-ACアダプターは使いかたを誤ると、火災·感電の原因となります。次のことを必 ずお守りください。
- 指定のUSB-AC アダプター以外は絶対に使用しない
- 指定の機器以外には絶対に使用しない
- 電源は、AC100V(50/60Hz)以外のコンセントは使用しない
- 1つのコンセントにいくつもの電気製品をつなぐ、いわゆるタコ足配線をしない
- ー ストーブなどの熱器具に近づけない
- USB-ACアダプターは使いかたを誤ると、傷ついたり破損して、火災、感電の原因とな ります。次のことを必ずお守りください。
- 重いものを乗せたり、加熱しない
- 加工したり、傷つけたり、無理に曲げない
- ケーブルをねじったり、引っ張ったりしない
- ケーブルに足を引っ掛けない、ケーブルを蹴らない
- 濡れた手で電源プラグに触れないでください。<br> 感電の原因となります。
- ●電源プラグは傷んだら、「修理に関するお問い合わせ窓口」またはお買い上げの販売店 ●<br>に連絡してください。
- USB-ACアダプターは液体※のかからない状態で使用してください。液体がかかると 火災・感電の原因となります。 ※ 液体:水やスポーツドリンク、海水、動物・ペットの尿など
- USB-ACアダプターの上に花瓶などの液体の入ったものを置かないでください。水が ◎<br> かかると火災や感電の原因となります。

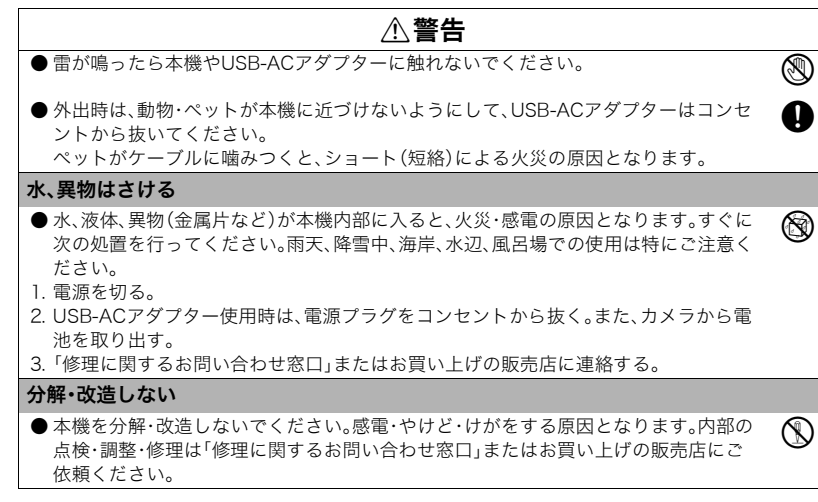

# \*警告

#### 落とさない、ぶつけない

- **●** 本機を落としたときなど、破損したまま使用すると火災・感電の原因となります。すぐ に次の処置を行ってください。  $\overline{\bigcirc}$
- 1. 電源を切る。
- 2. USB-ACアダプター使用時は、電源プラグをコンセントから抜く。また、カメラから電 池を取り出す。
- 3.「修理に関するお問い合わせ窓口」またはお買い上げの販売店に連絡する。

#### メモリーカードについて

●メモリーカードは小さいため、乳幼児が誤って飲み込む可能性があります。乳幼児の 手の届かない場所に保管してください。万一、飲み込んだ場合は、ただちに医師に相談 してください。

 $\mathbf 0$ 

#### 通電中のカメラについて

● 通電中のカメラに長時間直接触れないでください。使用中に温度の高くなる部分がある<br>り、低温やけどの原因となることがあります。

# 不注意

USB-ACアダプターについて

- USB-ACアダプターは使いかたを誤ると、火災・感電の原因となることがあります。次 のことは必ずお守りください。
- 布団、毛布等をかぶせての使用や、熱器具のそばで使用しない(放熱を妨げ、周辺温度 が上昇します)
- USB-ACアダプター(特にプラグやジャック部分)、USBケーブル(特にプラグ部分)の 清掃には、洗剤を使用しない
- 電源プラグはコンセントの奥まで確実に差し込む
- 旅行などの長時間使用しないときは電源プラグをコンセントから抜く
- 電源プラグは年1回以上電源プラグの刃と刃の周辺部分にほこりがたまらないように 乾いた布や掃除機で清掃する

#### 充電式電池について

● 充電時に所定の充電時間を超えても充電が完了しない場合は、充電を止めてくださ<br>い。電池を発熱・発火・破裂させる原因となります。

 $\begin{matrix} \blacklozenge \end{matrix}$ 電池を使用・充電する前に必ず、カメラ・専用充電器の取扱説明書をお読みください。

- ●電池は乳幼児の手の届かない所へ保管し、使用するときも、乳幼児が充電器や機器か<br>ら電池を取り出さないよう注意してください。
- ●ペットの近くに電池を置かないでください。電池に噛みついた場合、電池の液もれや ◯<br>- 発熱、破裂により、故障の原因となることがあります。
- 電池からもれた液が皮膚や衣服に付着した場合、皮膚がかぶれる恐れがあるので、す ●<br>- ぐにきれいな水で洗い流してください。

 $\circledcirc$ 

+

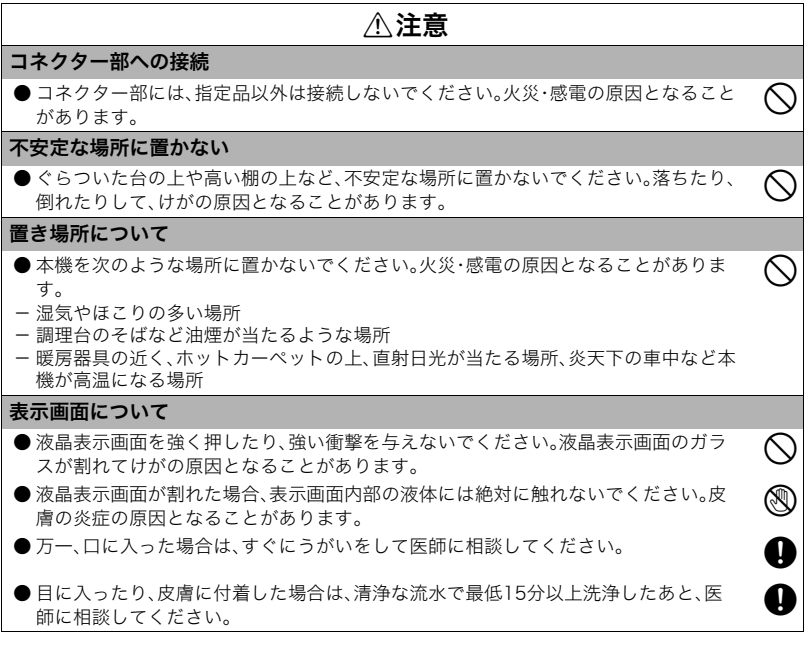

20 安全上のご注意

# 大切なデータは控えをとる ● 本機に記憶させた内容は、パソコンなどに転送してバックアップとして保管してくだ $\bullet$  ● メモリー保護 ● 電池交換を行う際は、取扱説明書をよくお読みになり、正しく行ってください。電池交<br> 換のしかたを誤ると、データが消えたり、変化したりすることがあります。 フラッシュなど光を発する機能について ● フラッシュなど光を発する機能を人(特に顔)に向けて至近距離で使用しないでくださ い。視力の低下などの障害を起こす原因となることがあります。特に、乳幼児を撮影す るときには、1m以上はなれてください。  $\odot$ ● フラッシュ発光部を指、手袋、その他のもので触れないでください。やけど、発煙、変色、  $\bigotimes$ ●フラッシュの発光部が汚れていたり、ゴミなどの異物がついた状態で、フラッシュを発 $\bigotimes$ 光しないでください。発煙や変色の原因となることがあります。 持ち運びのとき ● 航空機内や病院内では、航空会社や病院の指示に従ってください。本機からの電磁波の ☆ ねだい うるい こうこう かいこう かんこう かんきょう こうきょう **不注意**

# 各部の名称

各部の説明が記載されている主なページを( )内に示します。

### 前面

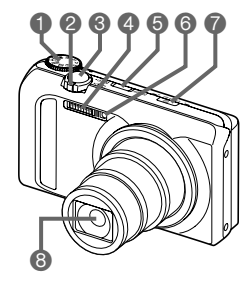

1 ●モードダイヤル ●前面ランプ (53、65、103ページ) (70、172ページ) ②ズームレバー ◎【ध』(連続撮影切替) (54、87、188ページ) ボタン(93ページ) **のシャッター** (49、53ページ) 4フラッシュ(82ページ) 5【ON/OFF】(電源) (43、49ページ)

8レンズ

後面

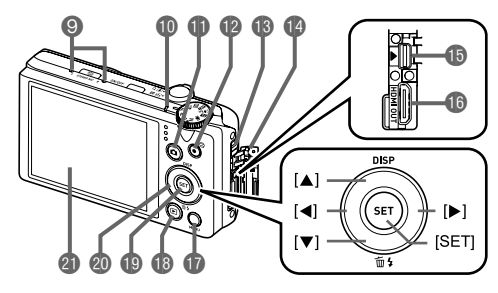

**⑨マイク(106ページ) ⑩ [●](ムービー)ボタン 心後面ランプ(37,40,49、** 55、83ページ) **偷[△]**(撮影)ボタン (49ページ)

(103ページ) ■ストラップ取り付け部 (2ページ) ▲端子カバー

**B** [USB/AV] 端子 (36、38ページ) **B**[HDMI OUT] HDMI output(ミニ)端子 (143、192ページ) **m** [MENU]ボタン (103、145ページ) **4** [■】(再生)ボタン (49、59ページ) **fo [SET]ボタン** (68、103、145ページ) **@コントロールボタン**  $([A][\nabla][A][\nabla]]$ (68、103、122、 145ページ) cl液晶モニター (25、53ページ)

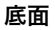

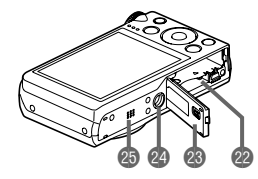

**@電池/メモリーカード挿入部(34、45ページ)** 23 電池カバー

24三脚穴

三脚に取り付けるときに使用します。

**49スピーカー** 

# 液晶モニターの表示内容と切り替えかた

液晶モニターには、さまざまな情報がアイコンや数字などで表示されます。

• 下の画面は、情報が表示される位置を示すためのものです。液晶モニターが実際にこの 画面のようになることはありません。

### ■ 静止画撮影時(1枚撮影時)

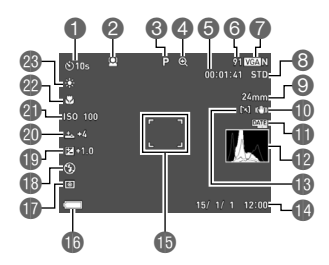

- 1セルフタイマー(69ページ) 2顔検出(166ページ)
- 6撮影モード(52ページ)
- 4画像劣化表示/超解像ズーム (89ページ)
- 5動画撮影可能時間(104ページ)
- 6静止画撮影可能枚数(289ページ)
- ■静止画の画像サイズ/画質(152、156 ページ)
- 8動画画質(FHD/STD動画)(103、108 ページ)/撮影速度(ハイスピード動画)  $(109 - 7)$
- 9焦点距離(35mmフィルム換算)(88 ページ)
- bk手ブレ補正(163ページ)
- ■タイムスタンプ(251ページ)
- **個ヒストグラム(174ページ)**
- **個AFエリア(161ページ)**
- 19日付/時刻(43、256ページ)
- **6**フォーカスフレーム(55、162ページ)
- **心**雷池残量表示(42ページ)
- **fp 測光方式(85ページ)**
- **個フラッシュ(82ページ)**
- **49 露出補正(80ページ)**

**@メイクアップレベル(79ページ) 4 ISO感度 (78ページ)** 

**@フォーカス方式(74ページ) @ホワイトバランス(71ページ)** 

#### ▌参考

• 撮影時の設定によっては、絞り値、シャッター速度、ISO感度が表示されない場合があります。AE(自動 露出)が適正でないときは赤色に表示されます。

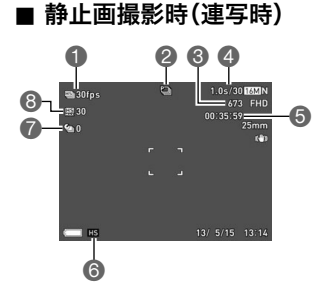

1 連写撮影速度(93ページ) 2撮影モード(52ページ) 6静止画撮影可能枚数(289ページ) 4連続撮影可能枚数 (93ページ) 5動画撮影可能時間(290ページ) 6連写モード(93ページ) 7パスト連写枚数(95ページ) 8最大連写枚数(93ページ)

### . 動画撮影時

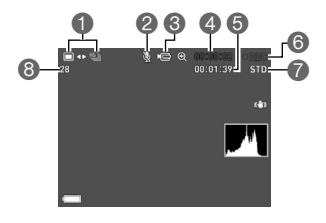

■静止画撮影モード(スチルインムービー) (121ページ) 2録音オフ(109ページ) 6動画アイコン(104ページ) 4動画の撮影時間(104ページ) 5動画の残り撮影時間(104ページ) 6動画撮影中(104ページ) 7動画画質(FHD/STD動画)(103、108ページ)/ 撮影速度(ハイスピード動画)(109ページ) 6静止画撮影可能枚数(289ページ)

液晶モニターの表示内容と切り替えかた 27

### ■ 静止画再生時

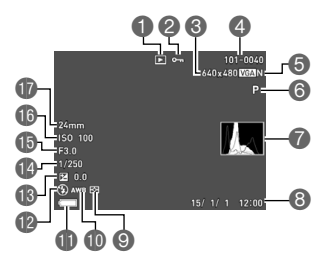

1ファイル形態 ■プロテクト表示(206ページ) 6静止画の画像サイズ(152ページ) ■フォルダー名/ファイル名(244ページ) 5静止画の画質(156ページ) 6撮影モード(52ページ) 7ヒストグラム(174ページ) **6日付/時刻(256ページ) 9 測光方式(85ページ)** bkホワイトバランス(204ページ) **偷**電池残量表示(42ページ) **m**フラッシュ(82ページ) **48** 露出補正(80ページ) ▲シャッター速度 ●絞り値 **個ISO感度(78ページ)** br焦点距離(35mmフィルム換算)

■ 連写画像再生時

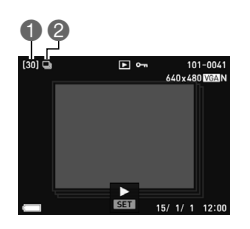

グループ内の画像総数(181ページ) 連写グループアイコン(181ページ)

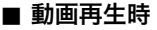

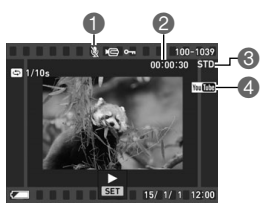

●音声なし 動画の撮影時間(178ページ) 動画の撮影モード/画質/スピード (103、108、109ページ) YouTube(118ページ)

### ■ 液晶モニターの表示内容を切り替える

【▲】(DISP)を押すごとに、画面に表示される情報表示の有無が選べま す。撮影モード、再生モードでそれぞれ設定できます。

#### 撮影モード

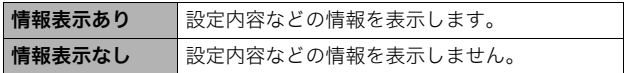

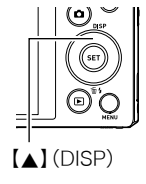

#### 再生モード

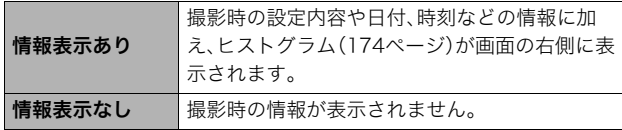

# はじめにご覧ください(基本的な操作)

# このカメラでできること

このカメラに搭載されているさまざまな機能から、代表的な機能を紹介します。

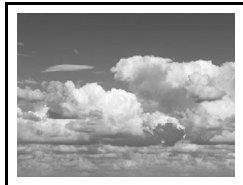

タイムラプス

自然の移り変わりや街の流れをまるで早送りしているかのよ うに見える動画を作成できます。

 $\rightarrow$ 115ページ

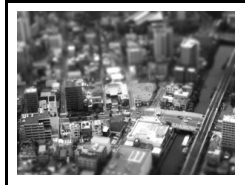

アートショット

見慣れた被写体でも、普段と変わった印象的な写真に仕上げ ることができます。本機には次の効果が搭載されています。 HDRアート、トイカメラ、ソフトフォーカス、ライトトーン、 ポップ、セピア、モノクロ、ミニチュア、フィッシュアイ、トゥ インクルショット

 $\rightarrow$ 98ページ

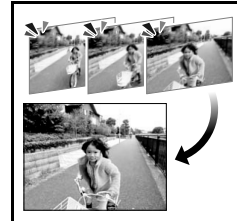

トリプルショット

シャッターを全押しした時点の画像と、その前後の画像の合 計3枚が一度に撮影できます。子どものちょっとしたしぐさな どを逃さず撮影できます。

 $\rightarrow$ 101 $x$ -ジ

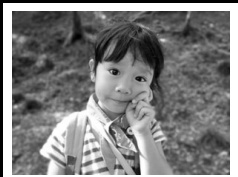

背景ぼかし

連写で撮影した複数の画像を解析して、主な被写体の背景を ぼかし、一眼レフカメラで撮影したように被写体が浮き上 がって見える写真を撮影することができます。

 $\rightarrow$ 130ページ

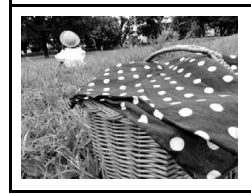

全焦点マクロ

連写で撮影した複数の画像を解析して、近景から遠景まです べての領域にピントが合った写真を撮影できます。

 $\rightarrow$ 132ページ

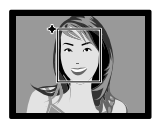

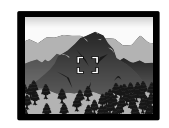

プレミアムオート PRO

被写体や撮影環境などをカメラが自動的に判断 し、一般的なオート撮影よりも高画質で撮影する ことができます。

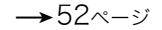

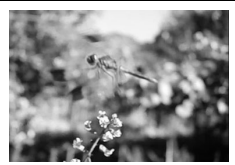

ハイスピード動画

最高1秒間に1000コマ(1000fps)の動画が撮影できます。 通常目では見えない瞬間をスロー再生で見ることができます。

 $\rightarrow 109$ ページ

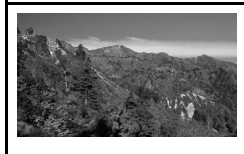

# FHD動画撮影

高画質のFHD動画(1920×1080 pixels、30fps)が撮影でき ます。

 $\rightarrow$ 108ページ

# 箱を開けたら、電池を充電する

お買い上げ直後は、電池はフル充電されていません。次の手順でカメラに電池を入れた後に 充電してください。

• 本機は、当社の専用リチウムイオン充電池(NP-130AまたはNP-130)を電源として使用 します(NP-130AまたはNP-130以外の電池は使用できません)。

# 電池を入れる

*1.* 電池カバーを開ける

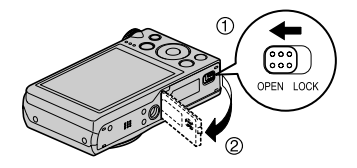

### *2.* 電池を入れる

電池のCASIOのロゴのある面を下 (レンズ側)にして、電池の側面でス トッパーを矢印の方向にずらしな がら電池を入れます。ストッパーが 電池にかかるまでしっかり押し込 んでください。

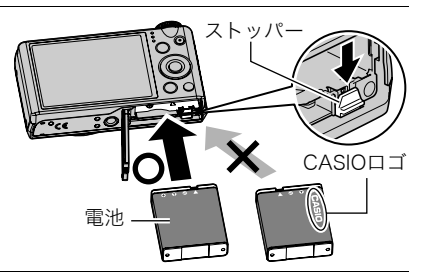

*3.* 電池カバーを閉める

#### 電池を交換する

- *1.* 電池カバーを開き、電池を取り出す
- *2.* 新しい電池を入れる

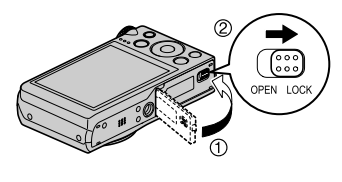

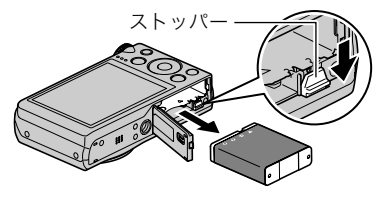

# 充電する

本製品は、以下の3つの方法で充電できます。

1USB-ACアダプター(AD-C54UJ)で充電する

• 別売品のUSB-ACアダプター「AD-C53U」も使用できます。 2パソコンのUSB端子から充電する(付属のUSBケーブルを使用) 3専用充電器(BC-130L(別売品))で充電する

#### ■ USB-ACアダプターで充電する

電池をカメラに装着したまま充電します。 カメラの電源が切れた状態で、1、2、3の順に接続します。 後面ランプが赤色に点灯し、充電を開始します。充電が完了すると、後面ランプが消灯します。 充電時間:約4時間

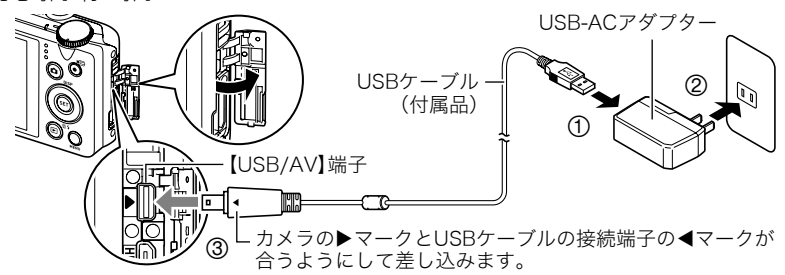

カメラからアダプターを外す場合は、必ずカメラ側(上の図の③)から先に外してください。
重要

- 長期間電池を使わなかった場合や周囲の温度によっては、充電時間がさらに延びる場合 もあります。また、充電時間が約6時間を越えるとタイマーが働き、フル充電でない場合 でも充電を停止し、後面ランプが赤く点滅することがあります。他にも、電池の未使用期 間が更に長期化した場合は約45分で充電を停止し、後面ランプが赤く点滅することがあ ります。その場合は、一度USBケーブルをカメラから抜いて、もう一度差し込んで充電し なおしてください。
- USBケーブル接続時は、ケーブルのコネクタをカチッとクリック感があるまでカメラへ 押し込んでください。完全に挿入しないと、通信不良や製品の故障の原因となります。
- 完全に挿入しても、イラストのようにコネクタの金属部が見え ます。
- 充電中、USB-ACアダプターは若干熱を持ちますが、故障ではあ りません。

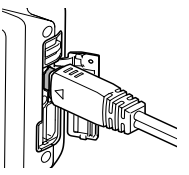

後面ランプの動作

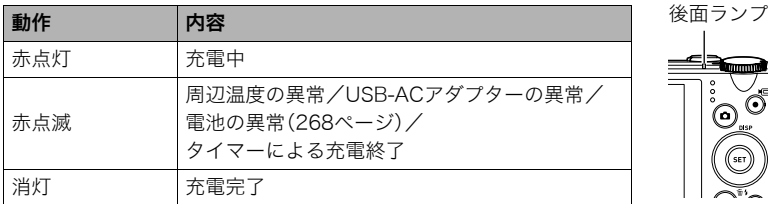

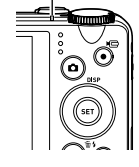

### ■ パソコンのUSB端子から充雷する

電池をカメラに装着したまま充電します。

カメラの電源が切れた状態で、1と2の接続をします。

後面ランプが赤色に点灯します。しばらくすると、カメラの電源が自動的に入り、後面ラン プがオレンジ色に点灯して充電を開始します。充電が完了すると、後面ランプが緑色に点灯 します。ただし、パソコンの種類や接続環境により給電能力が低い場合は、カメラの電源が 切れた状態のまま充電のみを開始し、後面ランプが赤色に点灯します。この状態のまま充電 が完了すると、後面ランプが消灯します。

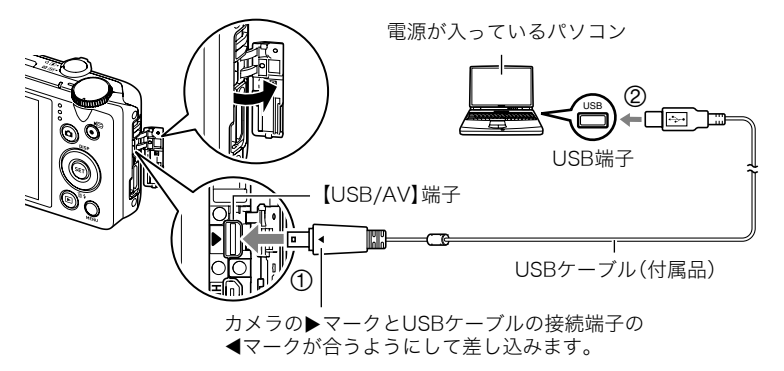

• パソコンに接続する前にカメラの電源が入っているときは、【ON/OFF】(電源)を押して 電源を切ってください。

▶ 重要

- 初めてカメラをパソコンにUSBケーブルで接続したとき、パソコンにエラーメッセージ が表示されることがあります。その場合はUSBケーブルを一度抜き差ししてください。
- 長期間電池を使わなかった場合や、パソコンの種類や接続環境によっては充電時間が約6 時間を越えるとタイマーが働き、フル充電でない場合でも充電を停止します。フル充電でき なかった場合はUSBケーブルを抜き差しし、再度充電してください。より早く充電を完了す るためには、付属のUSB-ACアダプターで充電されることをおすすめします。また、電池の 未使用期間が更に長期化した場合は約45分で充電を停止し、後面ランプが赤く点滅または 消灯することがあります。その場合は、付属のUSB-ACアダプターで充電してください。
- パソコンが休止状態のときは充電できません。
- 充電を開始してからすぐに、またはしばらく経ってから、充電エラーが起こる場合があ ります。充電エラーが起こると、後面ランプが赤色に点滅します。
- パソコンの種類や接続環境により給電能力が低い場合は、カメラの電源が切れた状態の まま充電のみを開始しますが、カメラの電源を入れると充電が停止し、パソコンとの USB通信状態に移行します。このとき、後面ランプが緑色に点灯します。

### 後面ランプの動作

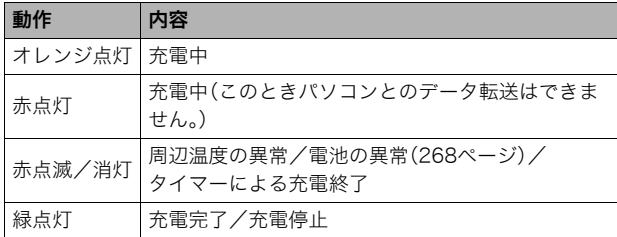

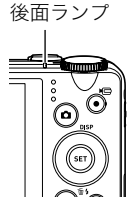

#### ▌参考

• パソコンのUSB端子からの充電中にカメラの電源を切っても、充電は続きます。ただし、 後面ランプの動作は37ページの「後面ランプの動作」と同じ動作に変わります。

### ■ 専用充電器(BC-130L(別売品))で充電する

充電池(NP-130AまたはNP-130)を直接充電できます。充電方法については、BC-130Lに 付属の取扱説明書を参照ください。

約4時間でフル充電されます。

#### その他充電についてのご注意

- 充電池(NP-130AまたはNP-130)は本書指定の方法で充電してください。
- 本機はUSB2.0準拠のUSB端子からのみ充電できます。
- USB充電に対応する機器や電源機器には、一定の規格があります。粗悪なもの、規格から 外れるもののご使用は、機器の誤動作、故障の原因になることがあります。
- 自作のパソコンや改造したパソコンでの動作は保証できません。市販のパソコンでも USBポートの仕様によっては、USBケーブルを接続しても充電されないことがあります。
- 使用直後の熱くなった電池は、十分に充電されない場合があります。電池が冷えるのを 待ってから充電してください。
- 電池は使用しない場合でも、自己放電します。必ず充電してからご使用ください。
- 充電中、テレビやラジオに雑音が入ることがあります。その場合、テレビやラジオからで きるだけ離れたコンセントをご使用ください。
- 充電時間は、電池の容量や残量、使用環境によって若干変化します。
- USB-ACアダプター(AD-C54UJ)は本機以外には使用しないでください。
- 充電は、本書で指定したUSB-ACアダプター、USBケーブルをご使用ください。指定以外 のもので充電した場合は、正しく充電できないことがあります。

#### 電池の残量を確認するには

電池が消耗すると、液晶モニターに表示される電池残量表示が下記のように変化します。

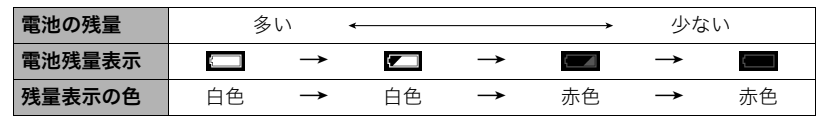

- " "は電池残量が少ないことを表しています。早めに充電してください。
- " "の状態では撮影できません。すぐに充電してください。
- 撮影モードと再生モードを切り替えた場合、電池残量表示の状態が変わることがあります。
- 電池が入っていない、または消耗している状態でカメラを約30日放置すると、日時の設 定がリセットされます。新たに電源を入れたとき、日付の設定をお知らせする画面が表 示されますので、日付を設定してください(256ページ)。
- 電池寿命と撮影枚数に関しては296ページをご覧ください。

#### 電池を長持ちさせるために

- エコモードに設定することで、省電力状態になります(248ページ)。
- フラッシュを使用しなくてよいときは、フラッシュの発光方法を"◙"(発光禁止)にする (82ページ)。
- オートパワーオフ機能やスリープ機能を使用することにより、電源の切り忘れなどのむ だな消費電力をおさえることができます(253、253ページ)。
- •"コンティニュアスAF"を"切"にする(165ページ)。

# 最初に電源を入れたら時計を合わせる

お買い上げ後、最初に電源を入れたときは 時計を設定する画面が表示されます。時計を設定しな いと、撮影した画像に正しい日時が記録されません。

- *1.*【ON/OFF】(電源)を押して電源を入れる
- *2.* 日付と時刻を合わせる 【4】【6】で年、月、日、時、分を選び、【8】【2】で 数字を合わせます。 12時間/24時間表示を切り替えるには、"24h" を選び、【▲】【▼】で切り替えます。

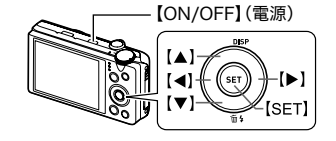

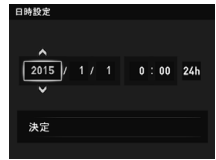

3. 日付/時刻合わせが終了したら、【◀】【▶】を 押して"決定"を選び、【SET】を押す

日付/時刻を間違って設定した場合、上記の手順では直せません。256ページをご覧に なり、設定し直してください。

#### ▌参考

• 時計を設定しても、すぐに電池を抜くと、設定した時刻がリセットされる場合があります。時計を設定 後、24時間以上は電池を入れたままにしておいてください。

# メモリーカードを準備する

撮影する画像を保存するため、市販のメモリーカードをご用意ください(本機にメモリー カードは付属していません)。本機はメモリーを内蔵しており、この内蔵メモリーだけでも 数枚程度の静止画や短い動画の撮影はできます。メモリーカードを入れているときはメモ リーカードに、入れていないときは内蔵メモリーに記録されます。

• 保存できる映像の数量については289ページをご覧ください。

# 使用できるメモリーカード

- SDメモリーカード
- SDHCメモリーカード
- SDXCメモリーカード

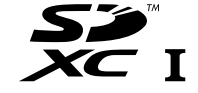

- 使用できるメモリーカードの種類は2013年11月現在のものです。
- SD規格に準拠したメモリーカードに対応しており、規格上の容量は、SDメモリーカード が2GB以下、SDHCメモリーカードが2GB超~32GB以下、SDXCメモリーカードが 32GB超~2TB以下となります。上記のメモリーカードであっても容量をはじめ、すべて のカードで動作を保証するものではありません。
- 本機では、Eye-FiカードおよびFlashAirカードを使用することができます。

当社で動作確認されたメモリーカードをおすすめします。具体的なメーカー名や対応容量 などの詳細は、カシオデジタルカメラオフィシャルWebサイトの「デジタルカメラお客様 サポートメニュー」(http://casio.jp/support/dc/)をご覧いただくか、「お客様相談窓口」 (308ページ)にお問い合わせください。

### ■ メモリーカードのご使用上の注意

カードの種類によって処理速度が遅くなる場合があります。特に高品位の動画は正常に記 録できない場合があります。また、使用するメモリーカードによっては、記録時間がかかる ため、コマ落ちする場合があります。コマ落ちしている場合は、画面に表示されている"PI が黄色になります。

# メモリーカードを入れる

*1.*【ON/OFF】(電源)を押して電源を切り、 電池カバーを開ける

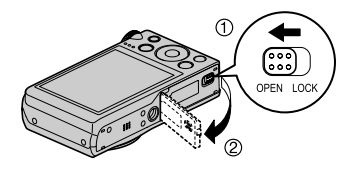

### *2.* メモリーカードを入れる

メモリーカードの表面を上(液晶モニター 側)にして、メモリーカード挿入口にカチッ と音がするまで押し込みます。

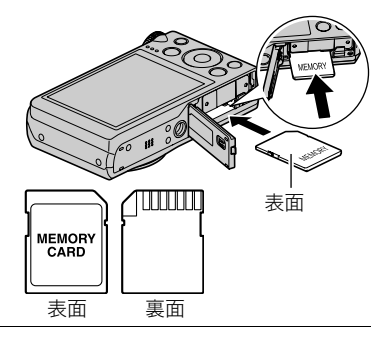

*3.* 電池カバーを閉める

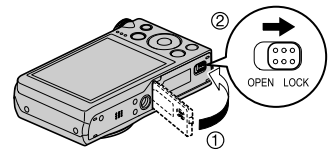

#### 卷 重要

- メモリーカード挿入口には指定のメモリー カード(44ページ)以外のものは入れないでください。
- 万一異物や水がメモリーカード挿入部に入り込んだ場合は、本機の電源を切り、電池を 抜いて、「修理に関するお問い合わせ窓口」(308ページ)またはお買い上げの販売店にご 連絡ください。

#### メモリーカードを交換する

メモリーカードを押すとカードが少し出てきますの で、引き抜いて別のメモリーカードを入れます。

• 後面ランプが緑色に点滅している間にメモリーカー ドを取り出さないでください。撮影された画像が記 録されなかったり、メモリーカードを破壊する恐れ があります。

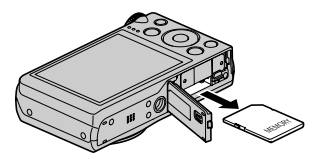

### 新しいメモリーカードをフォーマット(初期化)する

本機で初めて使用するメモリーカードはカメラでフォーマットしてください。

#### ▲ 重要

- すでに静止画などが保存されているメモリーカードをフォーマットすると、その内容が すべて消去されます。フォーマットは普段行う必要はありませんが、画像の記録速度が 遅くなったなどの異常が見られる場合にフォーマットしてください。
- メモリーカードをフォーマットするときは必ずカメラでフォーマットしてください。パ ソコンでフォーマットするとSD規格非準拠となり、処理速度が著しく遅くなるなど、互 換性や性能等で問題が生じる場合があります。
- 新しいEye-Fiカードを初めて使用するときは、カードをフォーマットする前にカード内 に書き込まれているEye-Fiのインストールファイルをパソコン上にコピーしてから フォーマットしてください。
- FlashAirカードをカメラでフォーマットすると、メモリーカード内の通信関連のファイ ルが消去されてしまいます。フォーマットについては、FlashAirカードに付属の取扱説明 書をご覧ください。
- *1.* 電源を入れて【MENU】を押す
- 2. 【◀】を押し、【▲】【▼】で"☆ SETTING"タブを選んで【▶】を押す
- 3. 【▲】【▼】で"フォーマット"を選び、【SET】を押す
- **4. 【▲】【▼】で"フォーマット"を選び、【SET】を押す**
- 5. 【▲】【▼】で"はい"を選び、【SET】を押す

# 電源を入れる/切る

### ■ 電源を入れる

【ON/OFF】(電源)を押すと、撮影モードになり、撮影できる 状態になります。

この状態で、【コ】(再生)を押すと再生モードになり、撮影 した静止画や動画を見ることができます。(59、178ページ)

- 【▶】(再生)を押して電源を入れることもできます。
- 再生モード中に【■】(撮影)やシャッターを押すと、撮影 できる状態に戻ります。
- レンズを押さえたりぶつけたりしないようにしてくださ い。レンズを手で押さえ込んでレンズの動きを妨げると、 故障の原因になります。
- [F](再生)を押して再生モードに切り替えると、約10秒 後にレンズが収納されます。
- スリープ機能(253ページ)、オートパワーオフ機能(253 ページ)により、一定時間操作しないと、自動的に液晶モ ニターが消灯したり電源が切れたりします。

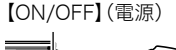

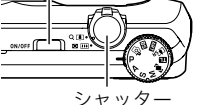

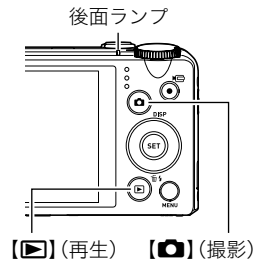

### ■ 雷源を切る

【ON/OFF】(電源)を押します。

#### ▌参考

- 【■】(撮影)を押して、電源を入れたり切ったりすることもできます(254ページ)。
- •【▶】(再生)を押して、電源が切れるように設定することもできます(254ページ)。

# カメラの正しい構えかた

シャッターを押すときにカメラがぶれ ると、きれいな画像が撮れません。図の ように持ち、脇をしっかり締めて正しく 構えてください。シャッターを静かに押 し、シャッターを押し切った瞬間とその 直後はカメラが動かないようにしてく ださい。特に暗い場所で撮影するときは シャッター速度が遅くなるので、注意し てください。

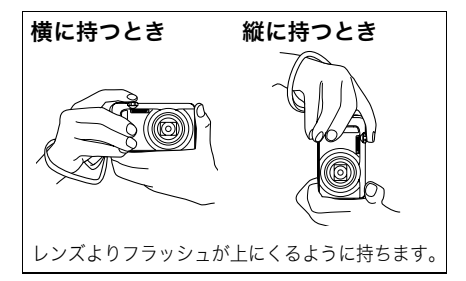

▌参考

- 指やストラップが図に示す部分をふさがないようにしてくだ さい。
- 誤ってカメラを落とすことのないように、必ずストラップを 取り付け、ストラップに指や手首をかけて操作してください。
- ストラップを持って本機を振り回さないでください。
- 付属のストラップは本機専用です。他の用途には使用しない でください。
- •"縦画像回転再生"の設定が"入"のときは、縦に持って撮影し た画像は再生時に自動的に90度回転して表示されます(252 ページ)。

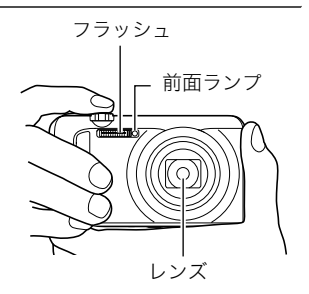

### ▲ 重要

• フラッシュに指がかかったり、近づきすぎないでくだ さい。フラッシュ撮影時、影が写り込んだりする原因 になります。

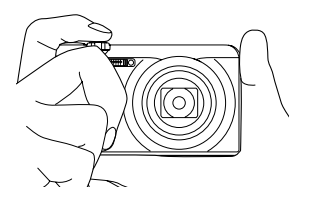

# 静止画を撮影する

# ■オート撮影モードを設定する

本機には2つのオート撮影モードがあり、目的に応じて切り替えることができます。

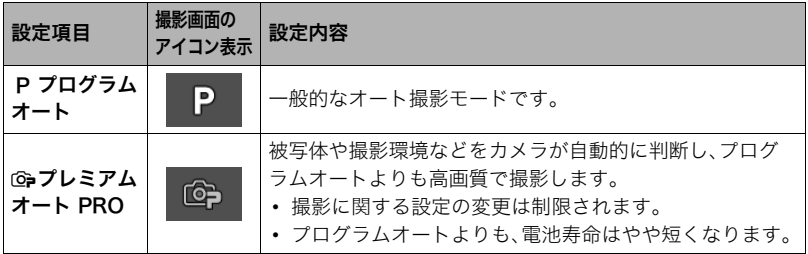

### *1.*【ON/OFF】(電源)を押して電源を入れる

撮影モードになり、カメラが撮影できる状態になります。

• 再生モードになっているときは、【■】(撮影)またはシャッターを押してください。

2. モードダイヤルを [P] (プログラムオート)または [Ga] (プレミアムオート PRO) に合わせて、オート撮影モードを設定する

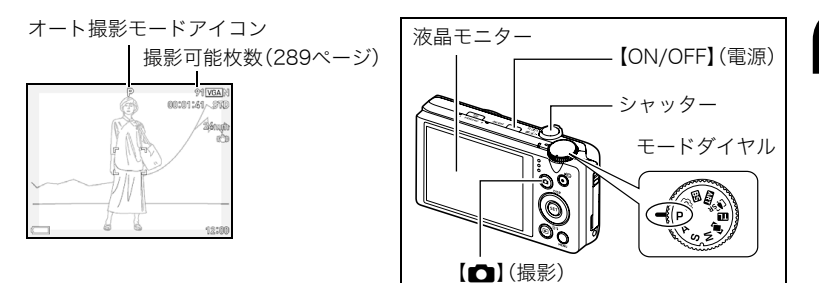

撮影する

*1.* カメラを被写体に向ける

プレミアムオート PROで撮影しようとすると、カメラが検出 した撮影環境が画面の下に表示されます。

• ズームの倍率を変更できます。

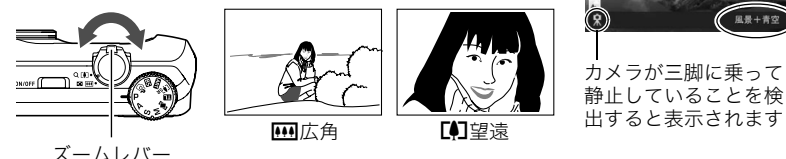

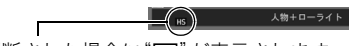

連写撮影が必要と判断された場合に"HS"が表示されます。 手ブレや被写体ブレに気をつけて、撮影が完了するまでカ メラを動かさないでください。

*2.* シャッターを半押ししてピントを合わ せる

ピントが合うと"ピピッ"と音がして、後面 ランプとフォーカスフレームが緑になり ます。

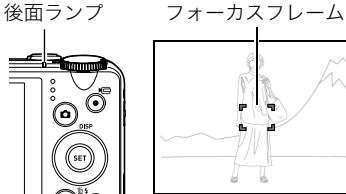

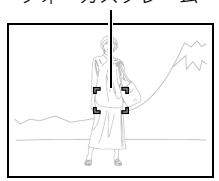

半押し 軽く押して止まる ところまで

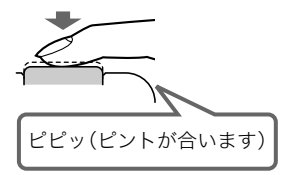

シャッターを半押しすると、カメラを向けている被写 体に対して自動的に露出やピントを合わせます。どの くらいの力で押し込むと半押しになるかを覚えるの が、きれいな静止画を撮影するコツです。

*3.* カメラを固定したままシャッターを最後まで 押し込む

静止画が撮影されます。

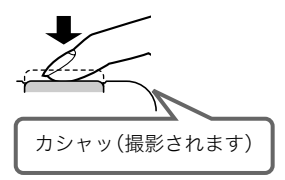

全押し 最後まで

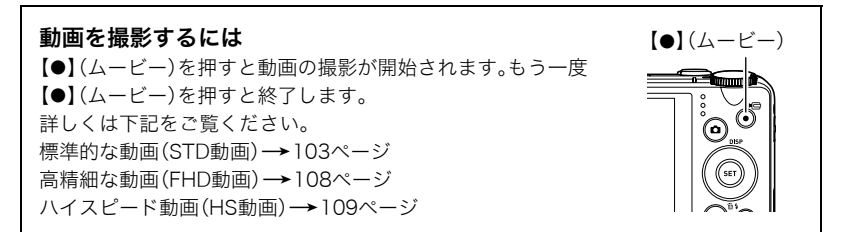

### ■ ピントが合っていないとき

フォーカスフレームが赤のままで、後面ランプが緑に点滅しているときは、ピントが合って いません(被写体との距離が近すぎるときなど)。カメラを被写体に向け直して、ピントを合 わせてみてください。

#### ■ オートで撮影するとき

#### 被写体が中央にない場合は

フォーカスフレームに入らない被写体にピントを合わせて撮影したい場合は、フォーカス ロック(77ページ)を使います。

#### 動く被写体を追いかけてピントを合わせるには

シャッターを半押しすることで、動く被写体を追いかけてピントを合わせることができま す("圖追尾"(161ページ))。

### ■ プレミアムオート PROで撮影するとき

- プレミアムオートPROでは使用できないメニューがあります(146ページ)。設定できる 機能のみがメニュー画面に表示されます。
- シャッター速度、絞り値、ISO感度などに加えて、カメラが次の機能なども自動的に作動 させて撮影します。
	- コンティニュアスAF(165ページ)
	- インテリジェントAF(161ページ)
	- 顔検出(166ページ)
	- HSシーン撮影(58ページ)
- プレミアムオート PROで撮影中はレンズの振動と動作音がしますが、故障ではありません。
- プレミアムオート PROで撮影すると、"プレミアムオート高画質化の処理中です"と表 示される場合があります。画像処理時間が気になる場合は、プログラムオートに切り替 えて撮影することをおすすめします。
- プレミアムオート PROでは、撮影環境の検出が適切にできない場合があります。その場 合は、プログラムオートに切り替えて撮影してください。
- "IFGI"が表示されたときは連写撮影によって1枚の画像が撮影されます。手ブレや被写体 ブレに気をつけて、撮影が完了するまでカメラを動かさないでください。連写撮影をや めたい場合は、操作パネル(68ページ)の"HSシーン撮影"を"切"に設定してください。
- フラッシュ(82ページ)の設定状態によっては、プレミアムオート PROで検出できる撮 影環境が限定されます。

### 撮影した静止画を見る

撮影した静止画を液晶モニターで見ることができます。

- 動画の再生方法については178ページをご覧ください。
- 連写で撮影した画像については181ページをご覧ください。
- **1.** 電源を入れ、【▶】(再生)を押して、再生 モードにする
	- 記録されている静止画の1つが液晶モニ ターに表示されます。
	- 表示されている静止画についての情報も 表示されます(28ページ)。
	- 情報表示を消して、静止画だけを見るこ ともできます(30ページ)。

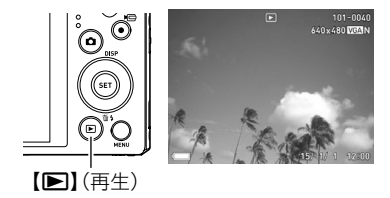

• ズームレバーを【■1】側にスライドさせると画像を拡大して表示します(188ペー ジ)。大切な写真を撮影したときは、撮影した画像を拡大表示して画像を確認するこ とをおすすめします。

### 2. 【**4】【▶】**で前後の静止画に切り替える

• 押し続けると、早送りができます。

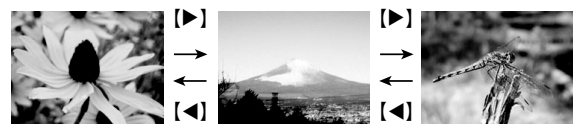

#### ▌参考

• 再生モード時やメニュー画面を表示している最中にシャッターを半押しすると、すぐに撮影モードに 切り替わります。

# 撮影した静止画や動画を消去する

メモリーがいっぱいになっても、撮影した静止画や動画を消去することによりメモリーの 残り容量を確保して、また新しい写真撮影ができるようになります。

#### 卷 重要

- 消去したファイルは元に戻せません。
- 連写で撮影した画像については182ページをご覧ください。
- "✿ SFTTING"のメニュー内にある"消去キー"(255ページ)を"無効"に設定すると、 【▼】( 1)(消去)を押しても、消去メニューは表示されません。画像を消去したいとき は、"消去キー"を"有効"にしてください。

### ■ 1ファイルずつ消去する

- **1.【pd】(再生)を押して再生モードにしたあと、【▼】( m 4 )を押す**
- 2. 【<1【▶】で消去したいファイルを表示させる

### 3. 【▲】【▼】で"消去"を選び、【SET】を押す

- 続けて別のファイルを消去する場合は手順2~3を繰り返します。
- 消去をやめるには、【MENU】を押してください。
- 連写グループ(181ページ)を表示しているときは、表示中の連写グループ内にある 全画像が消去されます。

#### ■ 選択したファイルを消去する

- 1. 【■】(再生)を押して再生モードにしたあと、【▼】(面4)を押す
- **2. 【▲】【▼】で"選択ファイル消去"を選び、【SET】を押す** 
	- 消去ファイル選択用の一覧画面が表示されます。
- 3. 【▲I【▼I【◀】【▶】で消去したいファイルに青枠を移動し、【SET】を押す
	- 選択したファイル左下の口にチェックが入り、青枠が次の画像に移動します。
	- ズームレバーを【【4】】(Q)側にスライドさせると画像を拡大して表示します。

*4.* 手順3を繰り返して、消去したいファイルをすべて選択したら、【MENU】を押す

選択ファイル消去 消去 キャンセル

### **5.** 【▲】【▼】で"はい"を選び、【SET】を押す

- 選択したファイルが消去されます。
- 消去をやめるには、手順5で"いいえ"を選び、【SET】を押してください。

#### ■ すべてのファイルを消去する

- **1. 【p】(再生)を押して再生モードにしたあと、【▼】( m 4 )を押す**
- 2. 【▲】【▼】で"全ファイル消去"を選び、【SET】を押す

### 3. 【▲I【▼】で"はい"を選び、【SET】を押す

すべてのファイルが消去され、"ファイルがありません"と表示されます。

### 静止画撮影時のご注意

#### 操作について

- 後面ランプが緑に点滅しているときに電池カバーを開けないでください。撮影した画像 が正しく保存されない、記録されている画像が壊れてしまう、カメラが正常に動作しな くなる、などの原因になります。
- 不要な光がレンズに当たるときは、手でレンズを覆って撮影してください。

#### 撮影時の画面について

- 被写体の明るさにより、液晶モニターの表示の反応が遅くなったり、ノイズが出ること があります。
- 液晶モニターに表示される被写体の画像は、確認のための画像です。実際は、設定した画 質(156ページ)で撮影されます。

#### 蛍光灯の部屋での撮影について

• 蛍光灯のごく微妙なちらつきにより、撮影画像の明るさや色合いが変わることがありま す。

#### その他のご注意

- CMOS撮像素子の特性上、シャッター速度が遅くなるほど、撮影した画像にノイズが目 立って発生するようになります。そのため、本機ではシャッター速度が遅くなると自動 的にノイズ低減処理を行います。このノイズ低減処理により、撮影が終了するまでの時 間がシャッター速度に比べて長くなります。ノイズ低減処理が行われるシャッター速度 は、設定や環境によって異なります。
- ISO感度を高い値に設定すると、ノイズ低減処理のために、撮影が終了するまでの時間が 長くなります。その間はキー操作を行わないでください。
- CMOS撮像素子の原理上、撮影モードによっては、動きの速い被写体が歪むことがあり ます。

### ■ オートフォーカスの制限事項

- 次のような被写体に対しては、ピントが正確に合わないことがあります。
	- 階調のない壁など、コントラストが少ない被写体
	- 強い逆光のもとにある被写体
	- 明るく光っている被写体
	- ブラインドなど、水平方向に繰り返しパターンのある被写体
	- カメラからの距離が異なる被写体がいくつもあるとき
	- 暗い場所にある被写体
	- AF補助光が届かないほど遠くにある被写体
	- 手ブレをしているとき
	- 動きの速い被写体
	- 撮影範囲外の被写体
- ピントが合わない場合は、フォーカスロック(77ページ)やマニュアルフォーカス(76 ページ)で撮影してみてください。

# 静止画を撮影する(応用)

# 撮影モードを設定する

本機にはさまざまな撮影モードがあります。撮影する前 に、モードダイヤルを回して被写体に合った撮影モード に設定してください。

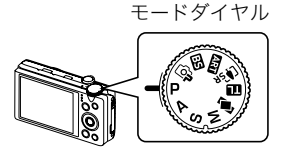

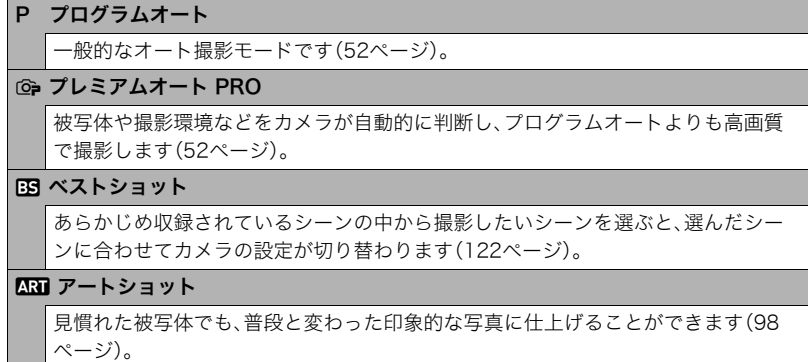

#### falls プレミアムズーム

マルチ超解像技術の応用と連写した複数枚の画像を用いることにより、ズーム領域 を拡大し、画像全体の解像感をさらに高めた画像を撮影することができます(プレミ アムズーム(マルチ超解像ズーム))(92ページ)。

Ⅲ タイムラプス

自然の移り変わりや街の流れをまるで早送りしているかのように見える動画を作成 できます(115ページ)。

トリプルショット D

動きが速い子どもなどの場合でも、決定的な瞬間を逃さず撮影できます(101ペー ジ)。

M M(マニュアル露出)モード

絞り値、シャッター速度を自由に設定して撮影することができます。

1【SET】を押して操作パネルを開く

②【▲】【▼】で操作パネルの"A"(絞り)を選ぶ

3【4】【6】で希望の絞り値に設定する

(4) 【▲】【▼】で操作パネルの"❸"(シャッタースピード)を選ぶ

5【4】【6】で希望のシャッター速度に設定し、【SET】を押す

S S(シャッター速度優先)モード

任意のシャッター速度に固定して撮影することができます。

1【SET】を押して操作パネルを開く

(2) 【▲】【▼】で操作パネルの"❺"(シャッタースピード)を選ぶ

3【4】【6】で希望のシャッター速度に設定し、【SET】を押す

• シャッター速度の下の段に表示されているEVシフトを選び、露出値(EV値)を設定 することもできます。

A A(絞り優先)モード

任意の絞りに固定して撮影することができます。

1【SET】を押して操作パネルを開く

②【▲】【▼】で操作パネルの"<br />
(絞り)を選ぶ

3【4】【6】で希望の絞り値に設定し、【SET】を押す

• 絞り値の下の段に表示されているEVシフトを選び、露出値(EV値)を設定すること もできます。

#### ▲ 重要

- Sモードでは、"ISO感度"(78ページ)は常に"Auto"で動作し、設定をすることはできま せん。
- 撮影モードがA、S、Mモードのフラッシュの設定では、"Ø7"(フラッシュオート)と"◙" (赤目軽減)に設定できません。フラッシュを発光させるときは、フラッシュの設定を "■"(強制発光)にしてください。
- 露出オーバー、露出アンダー時は、シャッターの半押し時にISO感度とシャッター速度と 絞り値が赤色に表示されます。

# 操作パネルを使う

本機では、操作パネルを使って、撮影に関しての設定を変更することができます。

### *1.* 撮影モードにして【SET】を押す

•【▼】を押して操作パネルを表示させることもできま す。

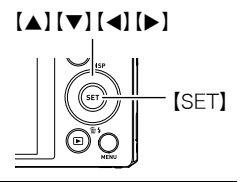

### 2. 【▲】【▼】で設定したい項目を選び、【◀】【▶】で設定 したい内容を選ぶ

操作パネルのアイコン部分の設定が可能になります。※

1セルフタイマー (69ページ) 5メイクアップレベル 2ホワイトバランス (71ページ) 6EVシフト(80ページ)  $\textcircled{\small{\textbf{3}}}$  2フォーカス方式 – ■ フラッシュ(82ページ) (74ページ) **4ISO感度 (78ページ)** (79ページ) 8測光方式(85ページ)

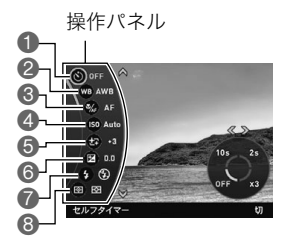

※撮影モードによって、項目が変わります。

### *3.*【SET】を押して決定する

選んだ内容に決定され、撮影モードの画面に戻ります。

#### ▌参考

• 前記以外に、撮影に関してさまざまな内容の設定を変更することができます(145ページ)。

# セルフタイマーを使う(セルフタイマー)

シャッターを押してから一定の時間後にシャッターが切れる(撮影される)ようにすること ができます。

*1.* 撮影モードにして【SET】を押す

2. [▲] [v] で操作パネルの"<sup>3</sup> (セルフタイマー)を選ぶ

3. 【<1】【▶】で設定内容を選び、【SET】を押す

| 設定項目                      | 撮影画面の<br>アイコン表示   | 設定内容                                                                                                    |
|---------------------------|-------------------|----------------------------------------------------------------------------------------------------|
| 10510秒                    | $\bigcirc$ 10s    | 10秒後に撮影されます。                                                                                             |
| 2512秒                     | $\ddot{\circ}$ 2s | 2秒後に撮影されます。シャッター速度が遅くなる<br>条件下で撮影するときに使うと、手ブレ防止ができ<br>ます。                                                |
| kBx3<br>(トリプル<br>セルフタイマー) | $\mathcal{O}$ x3  | 10秒後に1枚、その後撮影準備完了ごとに2枚の合<br>計3枚撮影されます。撮影準備ができるまでの時間<br>は、画像サイズ、画質の設定やメモリーカードの有<br>無、フラッシュの充電状態によって異なります。 |
| OFF 切                     | なし                | セルフタイマー撮影は行いません。                                                                                         |

- 設定した時間をカウントしている最中は前面ランプが点滅 します。 前面ランプ
- カウントダウン中に【SET】を押すと、セルフタイマーを解除 することができます。

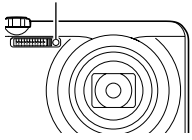

▌参考

- セルフタイマーが使用できない撮影機能 高速連写でパスト連写を行っているとき、パストムービー、スライドパノラマ、ワイドショット、 トリプルショット
- トリプルセルフタイマーのみが使用できない撮影機能 動画撮影、タイムラプス、高速連写、プレミアムズーム、HSナイトショット、いち押しショット、 YouTube、背景ぼかし、全焦点マクロ
- 操作パネルからセルフタイマーを起動すると、モーションシャッター(148ページ)での撮影はできま せん。通常の撮影になります。

# 色合いを調整する(ホワイトバランス)

曇りの日に写真を撮ると被写体が青っぽく写る、または白色蛍光灯の光で撮ると被写体が 緑がかって写るなどの現象を防ぎ、光源に合わせて被写体を自然な色合いで撮影できるよ うに調整します。

*1.* 撮影モードにして【SET】を押す

2. [▲] [v]で操作パネルの" (ホワイトバランス)を選ぶ

*3.*【4】【6】で撮影条件を選び、【SET】を押す

| 設定項目                | 撮影画面の<br>アイコン表示     | 設定内容                    |
|---------------------|---------------------|-------------------------|
| <b>AWB</b><br>オートWB | なし                  | 自動的にホワイトバランスを調整         |
| 网大陽光                | <del>┆</del>        | 晴天時の野外での撮影用             |
| 门晕天                 | $\bigcap$           | 薄雲~雨天の野外や木陰などの撮影用       |
| ∡1日陰                | $\mathbb{Z}^n$      | 晴天時のビルや木の陰などの撮影用        |
| 罚昼白色<br>蛍光灯         | $\mathbb{R}^1$      | 白色・昼白色蛍光灯下での色かぶりを抑えた撮影用 |
| 同昼光色<br>蛍光灯         | $\blacksquare$<br>D | 昼光色蛍光灯下での色かぶりを抑えた撮影用    |
| <b>囚雷球</b>          |                     | 電球の雰囲気を消した撮影用           |
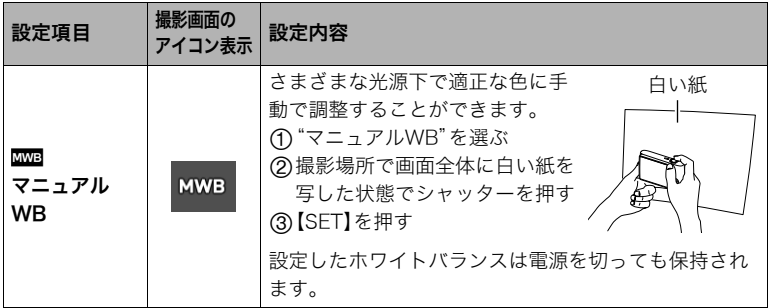

• "四回オートWB"では、被写体の中から白色点を自動的に判断します。被写体の色や 光源の状況によってはカメラが白色点の判断に迷い、適切なホワイトバランスに調 整されないことがあります。この場合は、太陽光、曇天などの撮影条件を指定してく ださい。

# ピントの合わせ方を変える(フォーカス方式)

•"顔検出"(166ページ)を使用すると"フォーカス方式"は必ず"AF"(オートフォーカス)に固定されま す。"フォーカス方式"を切り替えたいときは"顔検出"を"切"にしてください。

*1.* 撮影モードにして【SET】を押す

2. 【▲】【▼】で操作パネルの" ?"(フォーカス方式)を選ぶ

3. 【**4】【▶】**で設定内容を選び、【SET】を押す

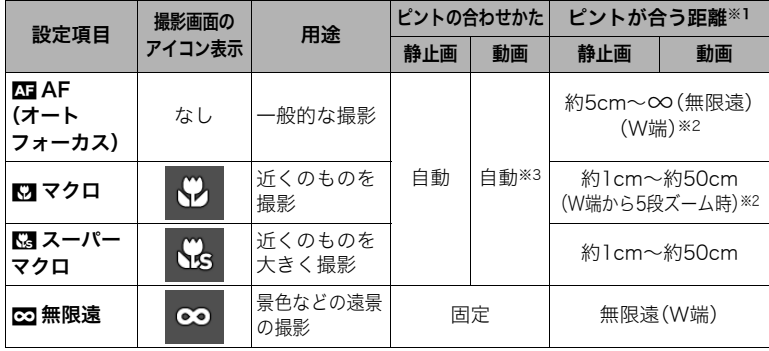

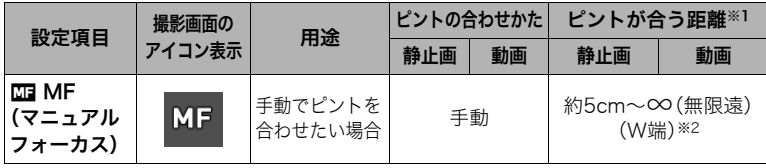

※1 ピントが合う距離はレンズ表面からの距離です。

※2 ピントが合う距離は光学ズームの位置で変わります。

※3 ハイスピード動画の撮影中は、フォーカスが撮影開始時の位置で固定となります。 ピントを合わせる場合は、動画撮影をはじめる前にシャッターを半押しするか、 "MF"(マニュアルフォーカス)でピントを合わせてから撮影してください。

#### スーパーマクロについて

被写体にもっとも近寄って撮影できる状態に光学ズームを固定することにより、被写体を より近くで、より大きく撮影することができます。

#### ▌参考

• スーパーマクロに設定するとズーム状態は固定され、ズームレバーをスライドさせても ズームは作動しなくなります。

#### マニュアルフォーカス時のピント合わせ方法

*1.* ピントを合わせたい被写体を黄色枠に入れる

#### 2. 液晶モニターを見ながら【◀】(近く)【▶】(遠く)でピ ントを合わせる

• このとき、ピント合わせがしやすいように拡大表示に なります。約2秒間操作をしないと、手順1の画面に戻 ります。

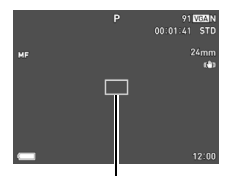

ピント合わせの黄色枠

#### ▌参考

- 被写体がオートフォーカスの範囲よりも近距離にあり、ピントが合 わない場合には、自動的にマクロの範囲までピント調整します(オートマクロ)。
- 被写体がマクロの範囲より遠距離にあり、ピントが合わない場合には、自動的にオートフォーカスの 範囲までピント調整します(オートマクロ)。
- マクロ(接写)でフラッシュ撮影すると、フラッシュの光がレンズ部にさえぎられて、画像にレンズ部 の影が映し込まれることがあります。
- AF(オートフォーカス)/マクロ/MF(マニュアルフォーカス)撮影時に光学ズームを行うと、画面上 に下記のような撮影可能な距離の範囲が表示されます。オートフォーカスの時のみオートマクロの範 囲を含んだ距離の範囲を表示します。

例:○○<sup>※</sup>cm - ∞

※ ○○には数字が入ります。

• マニュアルフォーカスを選択しているとき、"左右キー"で設定した【◀】【▶】の設定は使用できません (151ページ)。

#### フォーカスロックについて

フォーカスフレームに入らない被写体にピントを合わせて 撮影したいときは、フォーカスロックを使います。

- AFエリアは、"■スポット"または"■追尾"にしておき ます(161ページ)。
- *1.* ピントを合わせたい被写体をフォーカスフレームに 入れて、シャッターを半押しする
- *2.* シャッターを半押ししたまま、撮影したい構図にカ メラを動かす
	- AFエリアを"Mi追尾"にした場合は、被写体と一緒に フォーカスフレームが動きます。
- *3.* シャッターを最後まで押し込む

#### ▌参考

• フォーカスロックと同時に露出(AE)もロックされます。

ピントを合わせたい被写体

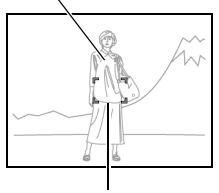

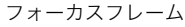

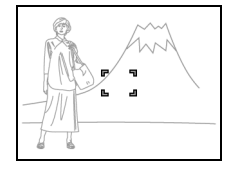

# ISO感度を変える(ISO感度)

ISO感度とは、光に対する感度を表したものです。

- *1.* 撮影モードにして【SET】を押す
- 2. [▲] [▼] で操作パネルの"®"(ISO感度)を選ぶ
- 3. 【<1】【▶】で設定内容を選び、【SET】を押す

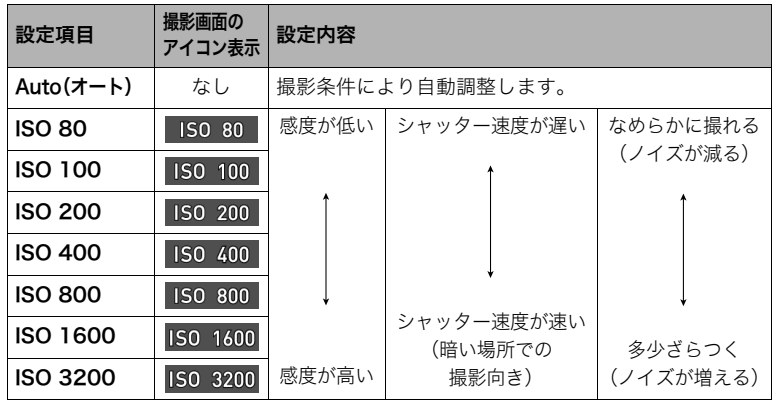

- •"Auto"設定時のみ被写体ブレ補正(163ページ)が働きます。
- ISO感度を高い値に設定すると、ノイズ低減処理のために、撮影が終了するまでの時 間が長くなります。その間はキー操作を行わないでください。
- S(シャッター速度優先)モードでは、常に"Auto"になります。
- M(マニュアル露出)モードでは、"Auto"に設定することはできません。

# 人物の顔を美しく撮影する(メイクアップレベル)

メイクアップ機能により、人物の肌のコンディションをなめらかに整えたり、日差しによる 顔の影をやわらげたりして、人物の顔を美しく撮影することができます。メイクアップレベ ルは、"0"(切)~"+12"(強)で調整できます。

#### *1.* 撮影モードにして【SET】を押す

2. 【▲】【▼】で操作パネルの" <> "(メイクアップレベル)を選ぶ

#### **3. 【◀】【▶】でメイクアップレベルを設定し、【SET】を押す**

• メイクアップレベルは、"0"(切)~"+12"(強)で調整できます。

#### *4.* 撮影する

▌参考

- メイクアップレベルを"+1"(弱)~"+12"(強)にすると、以下の設定になります。
	- 顔検出:"入"
	- フォーカス方式:"AF"(オートフォーカス)
- 下記の機能では、メイクアップを使用できません。 ベストショット撮影の一部、アートショット、プレミアムズーム、高速連写、タイムラプス

# 明るさを補正する(EVシフト)

撮影時の明るさに応じて、露出値(EV値)を手動で補正することができます。

- 露出補正値:-2.0EV~+2.0EV
- 補正単位:1/3EV
- *1.* 撮影モードにして【SET】を押す
- **2. [▲][v]で操作パネルの"@"(EVシフト)を選ぶ**
- 3. 【<1】【▶】で露出補正値を選ぶ
	- 【6】:+方向に補正。白い物の撮影や逆光での 撮影に向きます。
	- 【4】:-方向に補正。黒い物の撮影や晴天の野外 などの撮影に向きます。

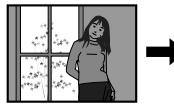

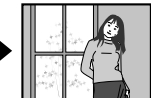

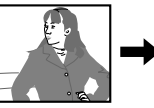

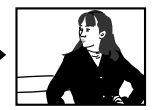

露出補正値を元に戻したいときは、反対方向に露出補正して"0.0" に合わせてください。

### *4.*【SET】を押す

露出値が補正されます。次に露出補正を変えるまで、設定した露出 補正値で撮影できます。ただし、電源を切ると設定は"0.0"に戻りま す。

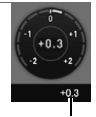

露出補正値

#### ▌参考

• 明るすぎたり、暗すぎたりするときは、露出補正ができない場合があります。

# フラッシュを使う(フラッシュ)

- 1. 撮影モードで【▼】( 1\$)を1回押す
- 2. [<][▶]で発光方法を選び、[SET]を 押す

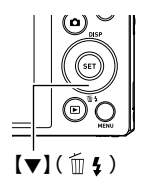

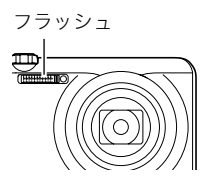

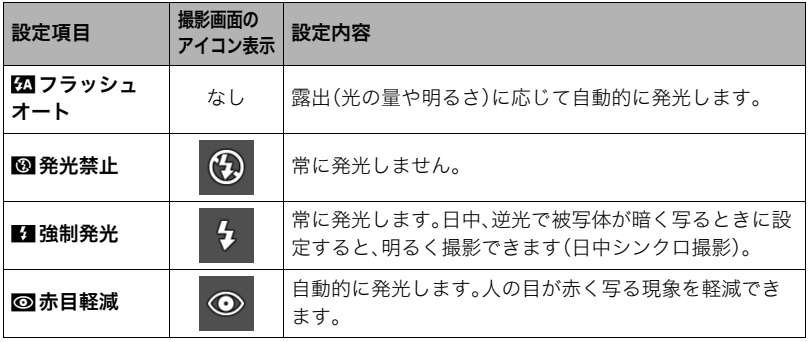

*3.* シャッターを押して撮影する

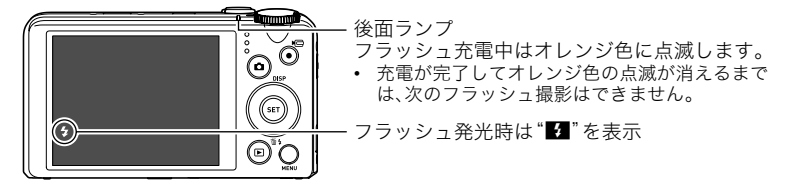

• フラッシュが届く範囲については、296ページをご覧ください。

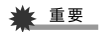

• フラッシュの発光面が汚れている場合、汚れがフラッシュの光に反応し、多少、煙や異臭 が発生する場合がありますが故障ではありません。フラッシュの発光面に手の脂などの 汚れが残ると落としにくくなりますので、こまめに乾いた柔らかい布などで、軽く拭き 取ってください。

▌参考

- フラッシュが指やストラップで隠れないようにしてください。
- 被写体までの距離が遠すぎたり近すぎたりすると、適切な効果が得られません。
- フラッシュの充電時間(296ページ)は、使用条件(電池の状態や周囲の温度など)により異なります。
- 暗い場所でフラッシュを発光禁止にして撮影すると、シャッター速度が遅くなり、手ブレの原因にな ります。この場合、カメラを三脚などで固定してください。
- 赤目軽減機能では、フラッシュは露出に合わせて自動的に発光します。明るい場所では発光しません。
- 外光や蛍光灯など他の光源があると、色味が変わることがあります。
- フラッシュ撮影が禁止されている場所では指示に従い、フラッシュを"◙"(発光禁止)に設定してくだ さい。
- 撮影モードがA、S、Mモードのフラッシュの設定では、"20"(フラッシュオート)と"@3"(赤目軽減)に 設定できません。フラッシュを発光させるときは、フラッシュの設定を"■"(強制発光)にしてくださ い。

#### 赤目軽減について

夜や暗い室内などで人物をフラッシュ撮影したとき、目が赤く写ることがあります。これ は、フラッシュ光が目の網膜に反射するために起こる現象です。赤目軽減機能を使うと、フ ラッシュ撮影する前に赤目用プリ発光(写される人の瞳孔を小さくするためにフラッシュ が発光)をすることにより、人の目が赤く写ることを軽減します。 赤目軽減機能により撮影する場合は、下記の点に注意してください。

- 写される人がフラッシュを注視していないと効果がありません。
- 被写体までの距離が遠いと、効果が現れにくい場合があります。

# 光の測りかたを変える(測光方式)

測光方式とは、被写体のどの部分の露出を測るかを決定する方式のことです。

- *1.* 撮影モードにして【SET】を押す
- 2. [▲] [▼]で操作パネルの" <sup>2</sup>"(測光方式)を選ぶ
- 3. <1<sup>1</sup> <1<sup>→</sup>】で測光方式を選び、【SET】を押す

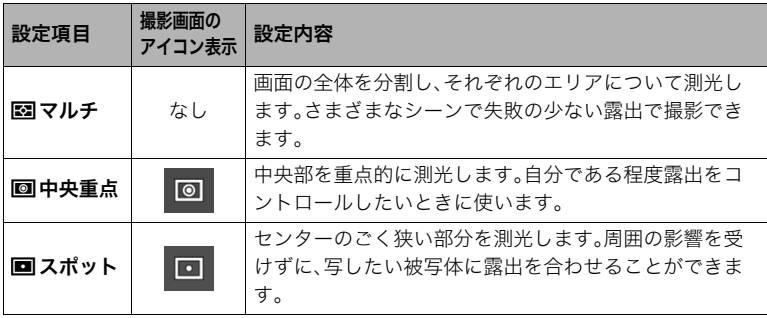

# ズーム撮影する

本機のズームには光学ズーム、HDズーム、超解像ズーム(シングル超解像ズーム)、プレミア ムズーム(マルチ超解像ズーム)、デジタルズームがあります。最大倍率は画像サイズ、デジ タルズーム入/切の設定によって異なります。

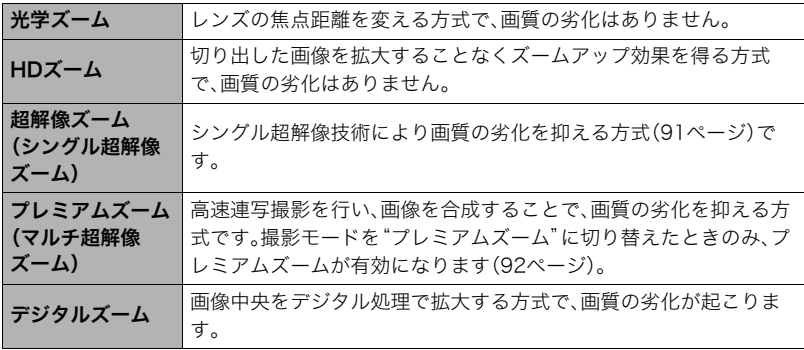

## *1.* 撮影モードにして、ズームレバーをスライドさせる

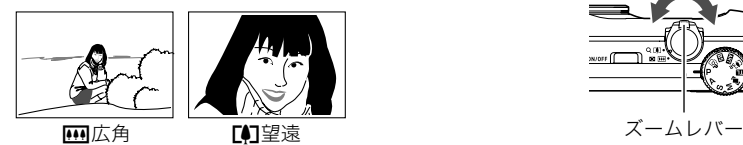

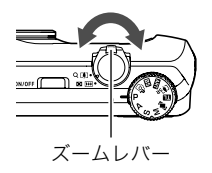

【w】(広角):被写体が小さくなり、写る範囲が広くなります。 【z】(望遠):被写体が大きくなり、写る範囲が狭くなります。

### *2.* シャッターを押して撮影する

#### ▌参考

- 望遠で撮影するときは、手ブレがおきやすくなるため三脚の使用をおすすめします。
- 光学ズームを働かせると、レンズの絞り値が変わります。
- 動画撮影中もズームの操作ができます。ただし、ハイスピード動画撮影中はズーム操作はできません。 ズームを使いたいときは、【0】(ムービー)を押す前にズーム操作をしてください。
- 下記の撮影では、ズーム操作はできません。ワイド端に固定されます。 スライドパノラマ、ワイドショット、全焦点マクロ

# ズーム時の画面表示について

ズーム操作時にはズームについてさまざまな情報が表示されます。

## ■ ズームの種類を示すアイコン

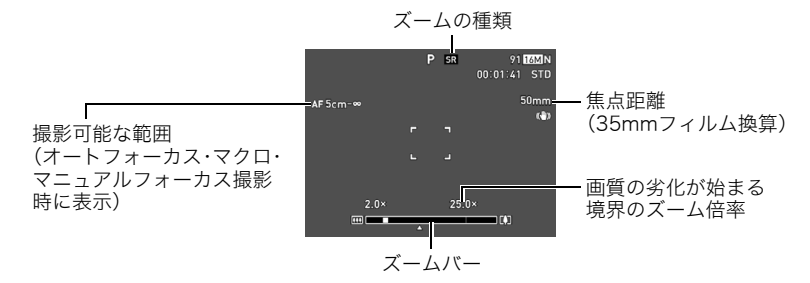

ズーム倍率によって画面上に表示されるズームの種類を示すアイコンが変化します。

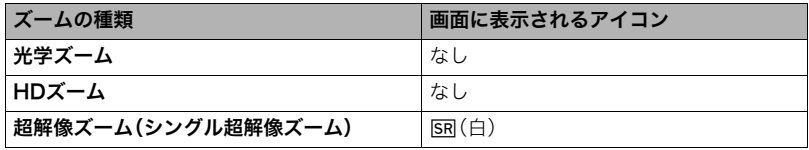

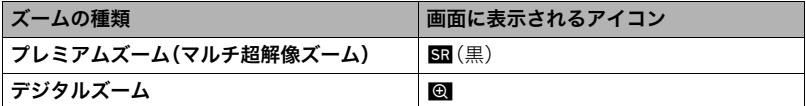

## ■ ズームバーの見かた

ズーム中は、ズームバーでおおよその倍率が確認できます。

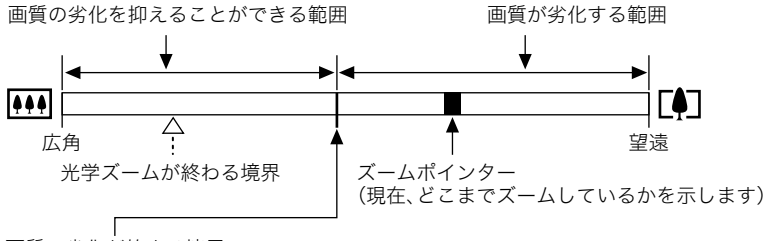

画質の劣化が始まる境界

• 画像サイズ、超解像ズームの設定やプレミアムズームの使用の有無によって境界の 位置が変わります。

## ■ ズーム倍率について

デジタルズームの倍率は画像サイズ(152ページ)、超解像ズームの設定、"プレミアムズー ム"の使用の有無(92ページ)によって異なります。

• 撮影モードを"プレミアムズーム"に切り替えた場合のみ、プレミアムズームが有効にな ります。

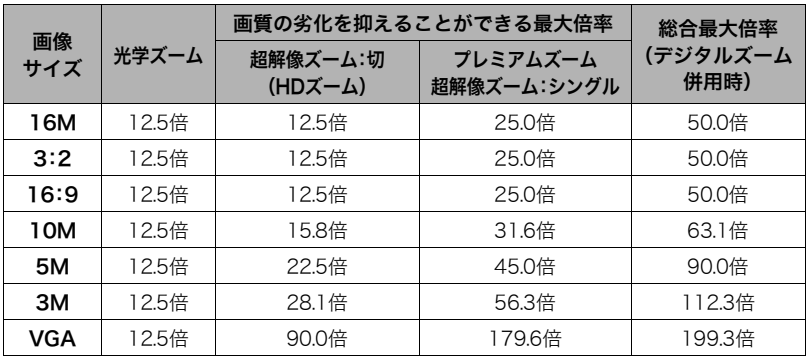

# 静止画の画質劣化を抑えてズーム範囲を広げる(超解像ズーム)

超解像ズームには"シングル超解像ズーム"と"プレミアムズーム(マルチ超解像ズーム)"が あります。シングル超解像ズームは、超解像技術により、画質の劣化を最小限に抑えながら ズームの範囲を広げることができます。プレミアムズームは、高速連写撮影を行い、画像を 合成することで、解像感のある高品位な画質のままズームの範囲を広げることができます。 超解像ズームが有効な倍率の範囲については90ページをご覧ください。ここでは、シング ル超解像ズームの設定方法を説明します。プレミアムズームについては92ページをご覧く ださい。

#### *1.* 撮影モードにして【MENU】を押す

# 2. 【◀】を押し、【▲】【▼】で"□ REC MENU"タブを選んで【▶】を押す

## 3. 【▲】【▼】で"超解像ズーム"を選び、【SET】を押す

#### **4. [▲][▼]**で"シングル"(シングル超解像ズーム)を選び、【SET】を押す

#### ▌参考

- この機能はきめ細かい模様などを撮影するときに効果があります。
- 動画撮影時は機能しません。
- 超解像ズーム(シングル超解像ズーム)では、下記の機能は使用できません。 トリプルセルフタイマー、アートショット、プレミアムズーム、タイムラプス、トリプルショット、 ベストショット撮影の一部

# ズーム領域を拡大し解像感を高めた写真を撮影する(プレミアムズーム)

マルチ超解像技術の応用と連写した複数枚の画像を用いることにより、ズーム領域を拡大 し、画像全体の解像感をさらに高めた画像を撮影することができます(プレミアムズーム (マルチ超解像ズーム))。

### **1.** モードダイヤルを【[◆sk】(プレミアムズーム)に合わせる

### *2.* シャッターを押して撮影する

#### ▌参考

- この機能はきめ細かい模様などを撮影するときに効果があります。
- この機能での撮影では、下記の機能は使用できません。 超解像ズーム、トリプルセルフタイマー、シャープネス、コントラスト
- この機能での撮影では、フラッシュは自動的に"KM"(発光禁止)になります。
- この機能での撮影では、手ブレ補正(163ページ)が自動的に"標準"になりますが、手ブレや被写体ブ レが大きい場合は、十分な効果が得られないことがあります。
- 撮影する環境や構図によっては、十分な効果が得られない場合があります。
- この機能での撮影では、"ISO感度"(78ページ)は"ISO3200"に設定することはできません。

# 何枚も連続して撮影する(高速連写)

連続撮影を行うには、【撃】(連続撮影切替)を押して1枚撮影 モード(52ページ)から連続撮影モードに切り替えます。連続 撮影モードで【些】(連続撮影切替)を押すと1枚撮影モード に戻ります。

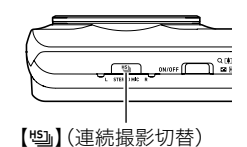

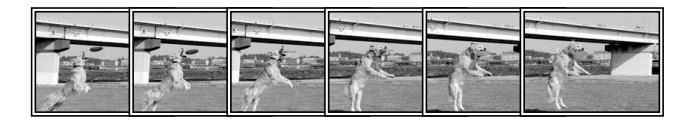

## ■ 高速連写で撮影する

シャッターを押している間、連続撮影されます。 設定できる撮影速度と1回の撮影で記録できる画像枚数 は、以下のとおりです。

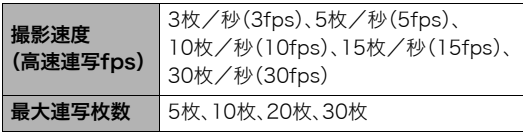

撮影速度 最大連写枚数

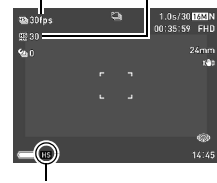

高速連写アイコン

### *1.* モードダイヤルを【P】(プログラムオート)に合わせる

### 2. 【<sup>些</sup>】(連続撮影切替)を押す

• "HB"(高速連写)が表示されます。この表示にならないときは、もう一度【些】を押し てください。

# *3.*【SET】を押す

- 4. [▲] 【▼】で操作パネルの" a" (高速連写fps)を選ぶ
- **5.** 【 <1【▶】で連写の速度を選ぶ
	- 被写体の動きが速いときは、"高速連写fps"を上げてください。
- **6.** [▲] [▼] で操作パネルの" (最大連写枚数)を選ぶ

# *7.*【4】【6】で記録する最大枚数を選び、【SET】を押す

#### *8.* シャッターを全押しし続ける

シャッターを押し続けている間、または"高速連写fps"で設定した枚数が撮影されるま で連続撮影されます。

#### ■ パスト連写で撮影する

シャッターを半押ししている間、常に静止画を一時的に記録することができるので、シャッ ターを全押しする前の画像を撮影することができます。決定的シーンの撮り逃しを防ぐの に利用できます。

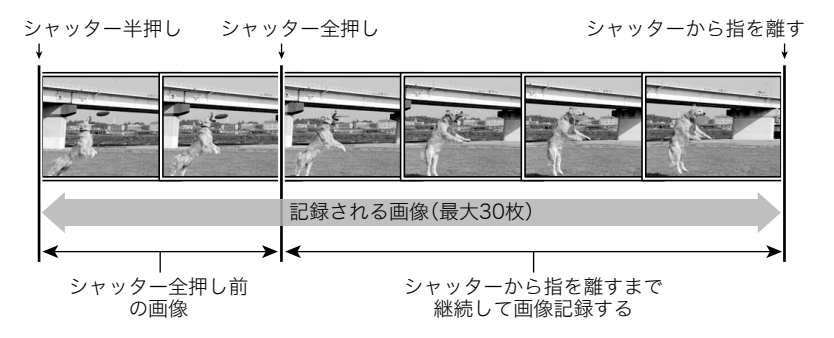

- *1.* モードダイヤルを【P】(プログラムオート)に合わせる
- 2. 【<sup>些】</sup>(連続撮影切替)を押す
- *3.*【SET】を押す

### 4. [▲] [▼] で操作パネルの" . 高速連写fps) を選ぶ

### **5.** 【▲】【▶】で連写の速度を選ぶ

• 被写体の動きが速いときは、"高速連写fps"を上げてください。

**6.** 【▲】【▼】で操作パネルの" (最大連写枚数)を選ぶ

7. 【<1【▶】で記録する最大枚数を選ぶ

**8. 【▲】【▼】で操作パネルの"❹"**(パスト連写枚数)を選び、【SET】を押す

- **9.** 【▲】【▶】でシャッター全押し前の連写枚数を選び、【SET】を押す
	- •"0枚"、"3枚"、"5枚"、"10枚"、"15枚"、"20枚"、"25枚"から選ぶことができます。
	- "O枚"を選ぶと、シャッター半押し中の画像は保存されません。

#### *10.* シャッターを半押しして、パスト連写を開始する

シャッターを半押し中は、一時的にシャッター全押し前までの画像を設定枚数分繰り 返し記憶します。

- シャッター半押し中は、シャッター音は出ません。
- シャッターの半押しをやめると、それまでに記録した画像は消去されます。

#### *11.* シャッターを全押しし続ける

シャッターを全押しすると、全押しする直前からの画像とシャッターを全押ししてい たときの画像を記録します。シャッターを押し続けている間、または"高速連写fps"で 設定した枚数が撮影されるまで連続撮影されます。

### ■ 連写時のご注意

- 連写撮影時はマニュアルモード撮影が可能です。モードダイヤルを【A】、【S】、【M】にして ください。
- 連写枚数が多いほど、撮影後の保存に時間がかかります。
- 連写中は、撮影が終了するまで、カメラを動かさないでください。
- 連写中はズーム操作はできません。
- この機能での撮影では、静止画の画質が自動的に"標準-N"となります。
- この機能での撮影では、露出/フォーカス位置は1枚目を撮影した際に固定されます。
- この機能での撮影では、フラッシュは自動的に"®"(発光禁止)となります。
- この機能での撮影では、画像サイズを"3:2"、"16:9"に設定することはできません。他の モードですでに設定していた場合は、"16M"で撮影されます。
- この機能での撮影では、以下の機能を使用できません。 モーションシャッター、トリプルセルフタイマー、超解像ズーム、プレミアムズーム
- パスト連写ではセルフタイマー機能が使用できません。

# いろいろな作風で撮影する(アートショット)

見慣れた被写体でも、普段と変わった印象的な写真に仕上げることができます。

| シーン            | 内容                                         |
|----------------|--------------------------------------------|
| HDRアート         | HDR撮影(128ページ)を応用し、従来の映像表現を超えた写真に仕<br>上げます。 |
| トイカメラ          | 周辺を暗くし、色合いを変えて、トイカメラ風に仕上げます。               |
| ソフトフォーカス       | 全体をぼかして、やわらかく幻想的に仕上げます。                    |
| ライトトーン         | コントラストを弱めにして、上品で落ち着いた雰囲気に仕上げます。            |
| ポップ            | 彩度を強調して、色彩豊かに仕上げます。                        |
| セピア            | セピアカラーにしてレトロ風に仕上げます。                       |
| モノクロ           | コントラストを強調し、粒状感をつけ、印象的に什上げます。               |
| ミニチュア          | 一部をぼかして、ミニチュア模型を撮影したように仕上げます。              |
| フィッシュアイ        | 魚眼レンズで撮影したような、ユーモラスな作風に仕上げます。              |
| トゥインクル<br>ショット | やわらかい雰囲気にして、光の点をキラキラ輝かせた写真に仕上げ<br>ます。      |

# *1.* モードダイヤルを【C】(アートショット)に合わせる

# *2.*【SET】を押す

# *3.*【8】【2】で" "を選び、【SET】を押す

## *4.* 用途に合ったシーンを選び、【SET】を押す

**5.** 【SET】を押し、【▲】【▼】で操作パネルの上から5番目の項目を選ぶ

選んだシーンの効果の強弱等が設定できます。

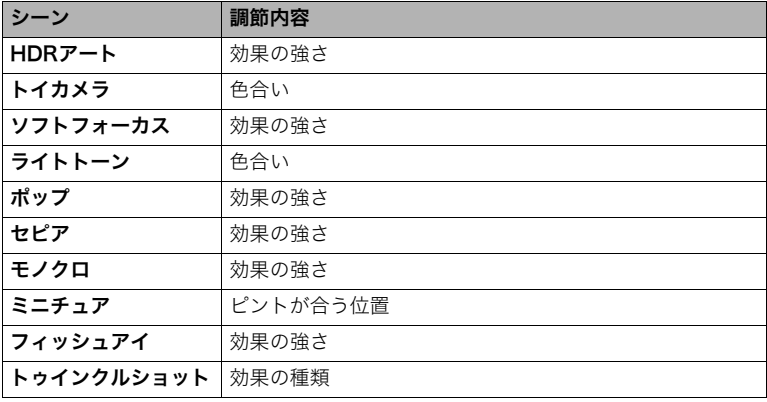

# **6.** 【◀】【▶】で設定する

## *7.*【SET】を押す

### *8.* シャッターを押して撮影する

#### ■ シーンの説明画面での操作

選んだシーンの説明画面を見たいときは、シーン一覧でズーム レバーをスライドさせてください。

- 一覧表示に戻る→ズームレバーをスライドさせる
- 次の(前の)シーンを表示する→【4】【▶】
- 表示中のシーンに決めて撮影できる状態に戻る→【SET】

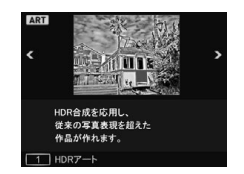

#### ▌参考

- アートショットのシーンによっては、使用できないメニュー項目があります。
- この機能での撮影では、フラッシュは自動的に"図"(発光禁止)になります。
- •"トゥインクルショット"では、動画撮影はできません。
- •"動画画質"の設定は"HD"または"STD"のみとなります(157ページ)。他のモードで"STD"以外に設 定されていた場合は、"HD"で撮影されます。
- •"HDRアート"で動画を撮影する場合、アート効果の強さは動画用の設定に固定されます。

## HDRアートでの撮影で効果なしの画像も同時に保存する (ダブル保存(HDRアート))

HDRアートで撮影したときに、選択したシーンで撮影された画像と同時に、アート効果が ない状態(プログラムオートで撮影)の画像も保存できます。

*1.* モードダイヤルを【C】にして、【MENU】を押す

2. 【◀】を押し、【▲】【▼】で"△ REC MENU"タブを選んで【▶】を押す

**3.** 【▲】【▼】で"ダブル保存(HDRアート)"を選び、【SET】を押す

**4. 【▲】【▼】で"入"を選び、【SFT】を押す** "切"を選ぶと、選んだシーンに加工された画像のみが保存されます。

### *5.* シャッターを押して撮影する

# 撮りたい瞬間を逃さず撮影する(トリプルショット)

シャッターを押すと、連写によって3枚の画像が保存されます。子どものちょっとしたしぐ さなどを逃さず撮影できます。

#### *1.* モードダイヤルを【D】(トリプルショット)に合わせる

#### *2.* 被写体にカメラを向けてシャッターを半押しする

カメラ内に静止画を一時的に記録します。

• シャッターを全押しする前にシャッターの半押しをやめると、それまでの半押し中 に記録した画像は消去されます。

### *3.* シャッターを全押しして撮影する

連写によって、全押ししたときの画像とその前後の画像の合計3枚が保存されます。

• シャッターを半押しせずに全押しすると、連写によって全押し時と、全押し後の合計 2枚が保存されます。

▌参考

• この機能での撮影は、以下の設定に固定されます。

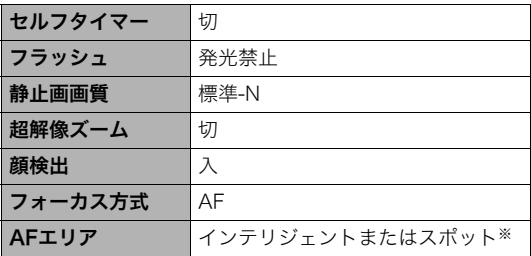

※ほかのモードで"囲マルチ"または"図追尾"を選んでいた場合は、"回スポット"で撮影されます。

動画を撮影する

## 動画を撮影する

ここでは、標準的な動画(STD動画)の撮影方法を説明します。 本機はプレミアムオート PRO(105ページ)での動画撮影に対応しています。他の動画撮影 については下記をご覧ください。 高精細な動画(FHD動画)→108ページ ハイスピード動画(HS動画)→109ページ モードダイヤル

- *1.* モードダイヤルを【P】(プログラムオート)ま たは【©→】(プレミアムオート PRO)に合わせ る
- *2.*【MENU】を押す
- 3. 【◀】を押し、【▲】【▼】で"☎ REC MENU" タブを選んで【SET】を押す
- 4. 【▲】【▼】で"動画画質"を選び、【▶】を押す

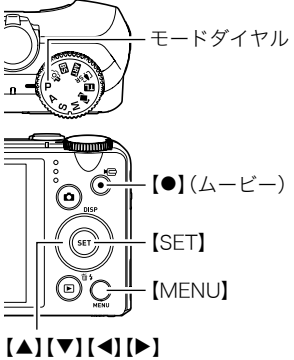

# **5.** 【▲】【▼】で"STD"(スタンダード)を選び、【SET】を押す

- 画像サイズが640×480 pixels、フレームレートが 30フレーム/秒で撮影されます(STD動画)。画像サイズの変更はできません。
- 動画で撮影できる範囲は、静止画よりも狭くなります。動画の撮影範囲は、"アシスト 表示"(174ページ)で表示させることができます。
- **6.** 【●】(ムービー)を押す 撮影が開始され、液晶モニターに"III "が表示されます。 撮影中は音声(ステレオ)も録音されます。 撮影時間

## *7.* もう一度【0】(ムービー)を押して撮影を終了する

• 撮影可能な動画は、1ファイル最大4GBまでです。これ を越えると自動的に撮影は終了します。

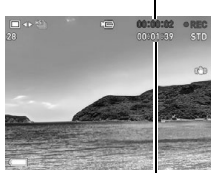

撮影可能な残り時間 (290ページ)

## プレミアムオート PROを利用した動画撮影

プレミアムオート PROに設定した状態(52ページ)で撮影 すると、被写体や撮影環境などをカメラが自動的に判断し、 プログラムオートよりも高画質で撮影することができま す。撮影時には、カメラが検出した撮影環境が画面の下に表示されます。

- FHD動画とSTD動画の撮影のみで有効です。
- プログラムオートでの動画撮影よりも電池寿命はやや短くなります。

#### ベストショットを利用した動画撮影

ベストショット(122ページ)を利用して、カメラが提案するシーンを選ぶだけできれいな 動画を撮影できます(一部のシーンでは動画撮影できません)。

#### 動画撮影時の手ブレ軽減

FHD動画、STD動画(HDRアート動画を除く)では、手ブレを軽減しながら動画撮影するこ とができます(163ページ)。ただし、ブレ軽減できるのは手ブレだけで、被写体ブレには効 果がありません。

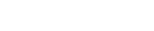

 $\left( \blacksquare \right)$ 

# 音声について

撮影中は音声(ステレオ)もマイクで録音されます。

• 本機では、動画撮影時の風の音を低減する機能(風音低減)を搭載しています(168ペー ジ)。

#### ■ 録音時のご注意

- 音声も同時に記録されますので、次の点に注意してください。
	- 指などでマイクをふさがないでください。
	- 録音の対象がカメラから遠くに離れると、きれいに録音され ません。
	- 撮影中にズーム操作を行うと、ズームやオートフォーカスの 動作音が録音されることがあります。

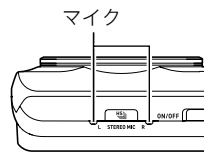

- 撮影中にボタン操作をすると、操作音が録音されることがあ ります。
- ムービーモードが"HS"の場合は、フレームレートが"30-120fps"または"30-240fps" の場合に限り、30fpsでの撮影中のみ音声が録音されます。これ以外のフレームレートで は録音されません。

#### ▶ 重要

• 動画を長時間撮影した場合、本機は若干熱を持ちますが、故障ではありません。

- 高い気温など高温の環境で動画を長時間撮影した場合、撮影画像にノイズ(輝点)が入る ことがあります。また、内部温度の上昇により動画撮影の途中で強制的に動画撮影が終 了する場合があります。その場合は本機の温度が下がってから動画撮影を行うようにし てください。
- 内蔵メモリー使用時やメモリーカードの種類によっては処理速度が遅くなる場合があ りますので、できるだけ超高速タイプのメモリーカードをご使用ください。ただし、超高 速タイプのメモリーカードであっても、すべての動作を保証することはできません。動 画の画質設定によっては、記録時間がかかるため、画像が一瞬途切れたり、音声が中断す る場合があります。このとき、"Y"が黄色になります。

#### ▌参考

- 動画撮影中もズームの操作ができます(86ページ)。ただし、ハイスピード動画撮影中はズーム操作は できません。ハイスピード動画撮影でズームを使いたいときは、【0】(ムービー)を押す前にズーム操作 をしてください。
- 動画撮影時は超解像ズーム、プレミアムズームは無効です(91、92ページ)。
- アップで撮影したり、高倍率ズームにしたとき、被写体のブレが目立つため手ブレにご注意ください。 三脚を使用することをおすすめします。
- •"フォーカス方式"を"AF"(オートフォーカス)または"マクロ"にした場合、動画撮影中(ハイスピード 動画を除く)は常時"コンティニュアスAF"が動作します(165ページ)。
- 動画(FHD、STD、ハイスピード)撮影中は、顔検出機能は無効となります。ただし、プレミアムオート PROの動画(FHD、STD)撮影中は、顔検出機能は動作します。
- 下記の機能では動画撮影はできません。 トリプルショット、プレミアムズーム、ベストショット撮影の一部
- 動画撮影、パストムービー、YouTubeでは、Aモード、Sモード、Mモードでの撮影はできません。"P"(プ ログラムオート)での撮影になります。

# 高精細な動画を撮影する

本機は高精細な動画(FHD動画)が撮影できます。この動画はアスペクト比が16:9、画像サ イズが1920×1080 pixels、フレームレートが30フレーム/秒になります。画質、画像サイ ズの変更はできません。

- 1. モードダイヤルを【P】(プログラムオート)または【Gp】(プレミアムオート PRO) に合わせる
- *2.*【MENU】を押す
- **3. 【◀】を押し、【▲】【▼】で"☎ REC MENU"**タブを選んで【SET】を押す
- 4. 【▲】【▼】で"動画画質"を選び、【▶】を押す
- 5. 【▲】【▼】で"FHD"を選び、【SET】を押す
- *6.* 通常の動画撮影と同様に撮影する(103ページ) 【0】(ムービー)を押すと撮影が開始し、再度押すと終了します。
# ハイスピード動画を撮影する

本機では最高1000コマ/秒のハイスピード動画が撮影できます。動画のアスペクト比は フレームレート(動画の撮影速度)によって異なります。

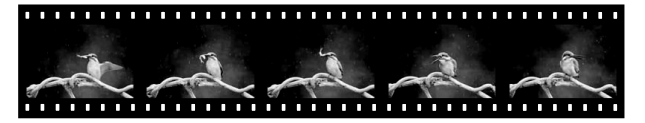

- フレームレートが"30-120fps"または"30-240fps"の場合に限り、30fpsでの撮影中の み音声が録音されます。これ以外のフレームレートでは録音されません。
- *1.* モードダイヤルを【P】(プログラムオート)に合わせる
- *2.*【MENU】を押す
- 3. 【◀】を押し、【▲】【▼】で"C REC MENU"タブを選んで【SET】を押す
- 4. 【▲】【▼】で"動画画質"を選び、【▶】を押す

# **5.** [▲] 【▼】で撮影速度(フレームレート)を選び、【SET】を押す フレームレートを速く(1000fps)すると画像サイズが小さくなります。

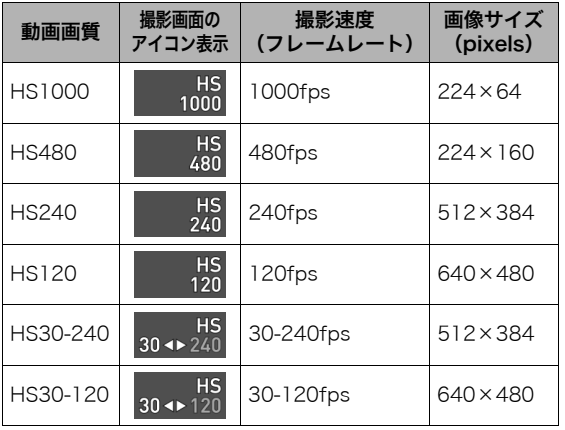

• fps(frame per second)は1秒間 あたりの画像の数 を示す単位です。

*6.* 通常の動画撮影と同様に撮影する(103ページ)

【0】(ムービー)を押すと撮影が開始し、再度押すと終了します。

- ハイスピード動画(HS120、HS240、HS480、HS1000時)の撮影中は、フォーカスが 撮影開始時の位置で固定となります。ピントを合わせる場合は、動画撮影を始める前 にシャッターを半押しするか、マニュアルフォーカスでピントを合わせてから撮影 してください。
- •"HS30-120"または"HS30-240"の30fpsでの撮影時はコンティニュアスAFが動 作しますが、120fpsまたは240fpsに切り替わったときはその時点でフォーカス位 置が固定されます。
- •"HS30-120"または"HS30-240"の撮影では、撮影前は30fpsに固定されます。撮影 中のみ30fpsと120fps、または30fpsと240fpsのスピードに切り替えが可能です。 スピードの調節は、【4】【6】または【SET】を押して切り替えてください。30fpsでの 撮影中のみ音声が録音されます。

- 撮影速度(フレームレート)が高くなるほど、撮影時の周囲の明るさが必要になります。ハイスピード 動画撮影時は明るい環境で撮影してください。
- 動画の種類によっては、撮影中の画面が狭くなります。ハイスピード動画の撮影時は画面の上下左右 に黒い帯が入ります。
- ハイスピード動画では光源フリッカ(ちらつき)が横帯として写ることがあります。
- ハイスピード動画撮影時は、液晶モニターの表示内容の切り替えはできません。

# 撮影開始前のシーンも動画に記録する(パストムービー)

撮影開始の約5秒前(ハイスピード動画時は約2秒前)から動画を記録することができ、決定 的シーンの撮り逃しを防ぐことができます。

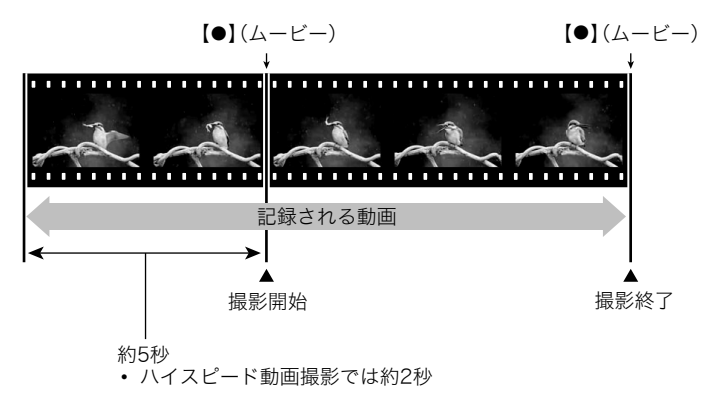

### ■ パストムービーの準備をする

- *1.* モードダイヤルを【b】(ベストショット)に合わせる
- *2.*【MENU】を押す
- 3. 【◀】を押し、【▲】【▼】で"□ REC MENU"タブを選んで【SET】を押す
- 4. 【▲】【▼】で"動画画質"を選び、【▶】を押す
- 5. 【▲I【▼】で撮影したいムービーモードを選び、【SET】を押す
- *6.*【SET】を押す
- 7. 【▲】【▼】で" **③** "を選び、【SET】を押す
- **8.** 【▲】【▼】【◀】【▶】で"パストムービー"のシーンを選び、【SET】を押す 液晶モニターに"K2"(パストムービー)が表示されます。

### ■ パストムービーを撮影する

*1.* カメラを被写体に向け、【0】(ムービー)を押して撮影を開始する 【0】(ムービー)を押す約5秒前(ハイスピード動画撮影時は約2秒前)から動画の撮影 が始まっています。

### *2.* もう一度【0】(ムービー)を押して撮影を終了する

- パストムービー撮影をやめ、静止画撮影状態に戻るには、モードダイヤルを【P】(プ ログラムオート)または【Cop】(プレミアムオート PRO)に合わせます。
- ハイスピード動画撮影の"HS30-120"または"HS30-240"でのパストムービー撮影 では、過去の動画撮影記録時は、fpsの切り替えができません。【0】(ムービー)を押し たあとは、fpsの切り替えができます。

- パストムービーで動画撮影を開始する前は、シャッターを押しても、静止画撮影はできません。動画撮 影中は静止画の撮影ができます(FHD動画/STD動画の場合のみ)。
- パストムービーでハイスピード動画を撮影するときは、"左右キー"を"EVシフト"や"ホワイトバラン ス"に設定していても、左右キーを押して"EVシフト"や"ホワイトバランス"の設定を変更することは できません。これらの設定を変更する場合は、操作パネルから変更してください。

# タイムラプス動画を撮影する(タイムラプス)

自然の移り変わりや街の流れをまるで早送りしているかのように見える動画を作成できます。

- カメラを三脚に固定して撮影することをおすすめします。
- 撮影中の電池切れを防ぐため、十分に充電された電池を使用してください。
- 撮影時は、空き容量が十分にあるメモリーカードを使用してください。
- ピントは撮影開始時に固定されます。
- 明るさ、ホワイトバランスはシーンによっては撮影開始時に固定されます。

### **1.** モードダイヤルを【■】(タイムラプス)に合わせる

### *2.*【SET】を押す

- 3. 【▲】【▼】で操作パネルの" **h** "を選び、【SET】を押す
- *4.* 用途に合ったシーンを選び、【SET】を押す
- **5.** 【SET】を押し、" **◎**" (タイムラプス設定)を選び、【SET】を押す

**6. 【▲】【▼】で"間隔"または"トータル時間"を選んで【▶】を押したあと、【▲】【▼】で** 値を設定する

各シーンにはシーンに合った"■問隔"と"■トータル時間"があらかじめ設定されて います。必要に応じて設定を変更することができます。

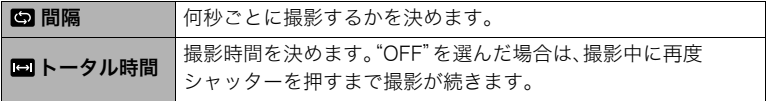

- *7.*【SET】を押す
	- タイムラプスの設定内容は画面下部に表示されま す。

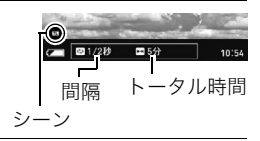

### *8.* シャッターを押し、撮影を開始する

- 手順6で設定した撮影間隔ごとに撮影を繰り返しま す。
- 手順6で設定した撮影時間が経過する、または再度 シャッターを押すと、撮影が終了します。
- 残りの撮影時間は、" トータル時間"が"OFF"の場 合は表示されません。

≫ π

撮影時間

残りの撮影時間

- •"スリープ"(253ページ)を設定した場合は、撮影中に一定時間操作しないと液晶モニターの表示が消 えますが、撮影は継続しています。このとき、後面ランプが点滅します。液晶モニターの表示が消えて いるときにカメラを操作すると、表示が元に戻ります。ただし、以下の操作ではカメラの表示は元に戻 りません。
	- 【ON/OFF】(電源)を押す
	- シャッターを全押しする
	- モードダイヤルを操作する
- この機能での撮影では、以下の機能は使用できません。 超解像ズーム、手ブレ補正、ライティング、コンティニュアスAF、トリプルセルフタイマー、 モーションシャッター、顔検出、測光方式、ISO感度、ISO感度上限、メイクアップ
- この機能での再生は、フレームレートは20フレーム/秒になります。また、動画画質は選んだシーンに よって異なります。
	- シーン1~6:FHD
	- シーン7~11:HD
- この機能での撮影では、音声は録音されません。
- タイムラプス動画をスライドショーで再生するときに、タイムラプス動画のみを再生するように設定 することもできます(196ページ)。
- •"HDRアート"で動画を撮影する場合、アート効果の強さは動画用の設定に固定されます。
- タイムラプスで動画撮影中に、シャッターを押して静止画を撮影する(スチルインムービー)ことはで きません。
- タイムラプスの"間隔"および"トータル時間"の設定内容は、リセット操作(260ページ)を行うと初期 値にリセットされます。設定内容はタイムラプスの各シーンによって異なります。
- タイムラプスでの撮影中は"スリープ"(253ページ)の設定に従って液晶モニターが消えますが、消し たくない場合は"スリープ"を"切"に設定してください。ただし電池寿命は短くなります。
- タイムラプスの"夜景"のシーンでの撮影で、明るさを調整する場合は、操作パネルの"6 ■"(シャッ タースピード)(67ページ)で調整してください。

### ■ シーンの説明画面での操作

選んだシーンの説明画面を見たいときは、シーン一覧でズーム レバーをスライドさせてください。

- 一覧表示に戻る → ズームレバーをスライドさせる
- 次の(前の)シーンを表示する→【◀】【▶】
- 表示中のシーンに決めて撮影できる状態に戻る→【SET】

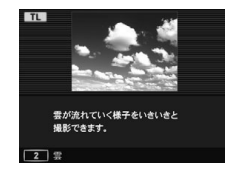

# YouTube用の動画を撮影する(YouTube)

YouTube, LLC社が運営する動画サイトYouTubeに掲載するのに最適な動画データを、撮影 することができます。標準的な動画(STD動画)、高精細な動画(FHD動画)、ハイスピード動画 (HS動画)のいずれのムービーモードでも、YouTubeに掲載できる動画の撮影が可能です。

*1.* モードダイヤルを【b】(ベストショット)に合わせる

*2.*【MENU】を押す

3. 【◀】を押し、【▲】【▼】で"△ REC MENU"タブを選んで【SET】を押す

- 4. 【▲】【▼】で"動画画質"を選び、【▶】を押す
- **5.** [▲] 【▼】で撮影したいムービーモードを選び、【SET】を押す

*6.*【SET】を押す

- 7. [▲] [v]で" **®** "を選び、[SET]を押す
- 8. [▲]<sup>[▼</sup>][◀][▶]で"YouTube"のシーンを選び、【SET】を押す 液晶モニターに"mmg" (YouTube)が表示されます。
- *9.* 動画を撮影する

動画データは、メモリー内の「100YOUTB」という記録フォルダーに保存されます。

• YouTubeの撮影をやめ、静止画撮影状態に戻るには、モードダイヤルを【P】(プログ ラムオート)または【roa】(プレミアムオート PRO)に合わせます。

- •"YouTube"で撮影した動画は専用のフォルダーに記録されますので、パソコンで簡単に検索すること ができます(246ページ)。なお、このシーンでは、ムービーモードの設定(103ページ)で設定した画像 サイズ、撮影速度、画質で撮影されます。
- •"YouTube"では動画の撮影中、撮影前にかかわらず静止画の撮影はできません。
- 1回の撮影で保存できるファイルのサイズは、1つのファイルにつき最大2048MBまたは、再生時間が 15分までです。撮影するムービーモードによって、1回の撮影での最大撮影可能時間は異なります (292ページ)。

# 動画撮影中に静止画を撮影する(スチルインムービー)

本機では動画撮影中でも静止画を撮影することができます。1枚撮影モードでは1枚ずつ撮 影できます。また、連写撮影モードでは1回の撮影で約10fps(1秒間で約10枚)の速さで、最 大7枚まで連写撮影可能です。1回の動画撮影中には合計で、最大28枚まで撮影可能です。

- *1.* 動画撮影中に、シャッターを押す
	- 連写撮影モードでは、シャッターを押し続けている 間、連続撮影します。
	- 【 <sup>11</sup> 】(連続撮影切替), 【 4】 【 ▶ 】 【SFT】のいずれかを 押すと、1枚撮影モードと連写撮影モードの切り替え ができます。画面の"画"が白くなると連写撮影モー ドになり、"■"が白くなると1枚撮影モードになりま す。

静止画の撮影モード

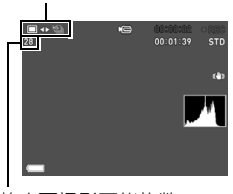

静止画撮影可能枚数

- 動画撮影中の静止画撮影(スチルインムービー)では、フラッシュ撮影はできません。
- FHD動画、STD動画撮影時以外はスチルインムービーでの静止画撮影はできません。
- スチルインムービーでの静止画撮影ではピント合わせはできません。動画撮影時のピントと同じにな ります。
- FHD動画撮影中に撮影した静止画は、FHD動画より広い範囲で撮影されます。
- 静止画の画質は自動的に"標準-N"になります。
- スチルインムービーは"P"(プログラムオート)で撮影されます。
- モーションシャッターおよびタイムラプスで動画撮影中は、静止画を撮影できません。

# 撮りたいシーンを選んで撮影する(ベストショット)

さまざまな撮影シーンがカメラに収録されています。各シー ンには被写体や撮影条件に合った最適なカメラの設定が記録 されています。望みのシーン(ベストショット)を選ぶだけで 最適なカメラの設定が完了します。

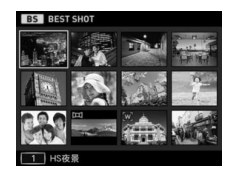

# ベストショットで撮影する

*1.* モードダイヤルを【b】(ベストショット)に合わせる

# *2.*【SET】を押す

3. 【▲】【▼】で" **③** "を選び、【SET】を押す ベストショットのシーン一覧が表示されます。

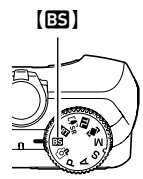

- **4.** 【▲】【▼】【▲】【▶】で枠を移動し、シーンを選ぶ
	- 【▲】【▼】を押していくと、別のシーン一覧が表示さ れます。
	- 通常の静止画撮影に戻るには、モードダイヤルを 【P】(プログラムオート)に合わせてください。
- *5.*【SET】を押して、選んだシーンに決める

撮影できる状態に戻ります。

• 別のシーンを選び直すには、手順2からの操作を繰 り返します。

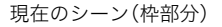

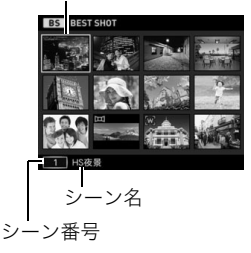

- *6.* 静止画を撮影するときはシャッターを、動画を撮影するときは【0】(ムービー)を 押す
	- シーンによっては、シャッターを押したあと、"処理中です しばらくお待ちくださ い"とメッセージが表示されます。メッセージが表示されるまでは撮影中ですので、 そのままカメラ本体を動かさないでください。メッセージが表示されてから処理が 終了するまでしばらく時間がかかりますのでお待ちください。メッセージ表示中は 撮影できません。

### ■ シーンの説明画面での操作

選んだシーンの説明画面を見たいときは、シーン一覧でズーム レバーをスライドさせてください。

- 一覧表示に戻る→ズームレバーをスライドさせる
- 次の(前の)シーンを表示する→【◀】【▶】
- 表示中のシーンに決めて撮影できる状態に戻る→【SET】

# **毛持ちか三開かを自動的に**

### ■ ベストショット撮影の注意

- シーンに使用されているサンプル画像は本機で撮影されたものではなく、効果や効能を 説明するためのイメージです。
- 被写体の条件によっては、十分な効果が得られなかったり、正しく撮影されない場合が あります。
- 選んだシーンの設定内容は変更することができますが、シーンを選び直したり電源を入 れ直すと、設定内容は初期状態に戻ります。
- 下記のベストショット撮影では、静止画撮影はできません。 パストムービー、YouTube
- 下記のベストショット撮影では、動画撮影はできません。 背景ぼかし、全焦点マクロ、いち押しショット、HS手ブレ補正、ワイドショット、HSナイ トショット、スライドパノラマ、スナップ撮影、HDMIテレビ出力
- 各ベストショットのシーンが選ばれているときの動画撮影は、FHD/STD動画撮影では 各シーンに適した動画撮影となりますが、ハイスピード動画撮影では、選択されている シーンには依存せずプログラムオートでの動画撮影となります。
- 高速連写を応用したベストショットでは、"超解像ズーム"の設定は無効になります。

124 撮りたいシーンを選んで撮影する(ベストショット)

• 下記のベストショット撮影では、撮影環境によって撮影範囲が狭くなることがあります。 HS夜景と人物、HSナイトショット

### 自分好みの設定を登録して撮影する(カスタムショット)

本機で撮影した静止画の撮影設定を、カスタムシーンとして本機に登録できます(最大999 件)。登録したカスタムシーンを選ぶと、同じ設定で撮影できます。カスタムシーンとして登 録できるのは、以下の静止画です。

- プログラムオート
- Aモード
- Sモード
- Mモード
- ベストショット("パストムービー"、"YouTube"、"HDMIテレビ出力"を除く)

### ■ カスタムシーンを登録する

- *1.* ベストショットのシーンで「CUSTOM SHOT(新規登録)」のシーンを選び、 【SET】を押す
- 2. 【<1【▶】で登録したい静止画を選ぶ
- 3. 【▲】【▼】で"登録"を選び、【SET】を押す 登録したシーンには、"カスタムシーン"という名前が付きます。

- 動画はカスタムショットとして登録できません。
- 各シーンの設定状態はメニューをたどり、各機能の設定内容を表示させることにより、確認できます。
- 登録したシーン番号は、登録した順に、U1、U2・・・となります。
- 登録される設定内容 顔検出、フォーカス方式、EVシフト、ホワイトバランス、フラッシュ、ISO感度、測光方式、ライティン グ フラッシュ米量 シャープネス 彩度 コントラスト
- カスタム登録したシーンは、内蔵メモリー内の「SCENE」(静止画用)フォルダーに保存されます(245 ページ)。
- 内蔵メモリーをフォーマット(259ページ)すると、カスタム登録したシーンファイルは消えてしまい ます。
- 登録したシーンを削除する場合は下記の手順で削除してください。 1シーンの説明画面(124ページ)から削除したいシーンを表示させる **②【▼】( 而 4)** を押したあと"解除"を選び、【SET】を押す

### ■ 登録したシーンで撮影する

*1.* ベストショットモードで、登録した"カスタムシーン"を選ぶ(122ページ)

### *2.* シャッターを押して撮影する

# 暗い場所でフラッシュを使わずに明るく撮影する (HSナイトショット)

複数の画像を連続撮影し、合成することで、フラッシュを使用せずに、暗い環境でも明るく 撮影することができます。

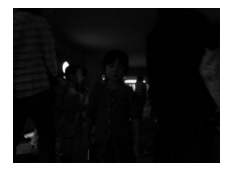

フラッシュを発光させずに "プログラムオート"で撮影

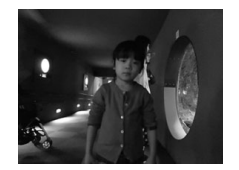

"HSナイトショット"で撮影

*1.* ベストショットモードで"HSナイトショット"を選ぶ(122ページ)

### *2.* シャッターを押して撮影する

- 手ブレと被写体ブレに注意して撮影してください。
- 液晶モニターで被写体が確認できる程度の明るさで撮影してください。

### ▌参考

- この機能での撮影では、"ISO感度"(78ページ)は"オート"に固定されます。
- この機能での撮影では、手ブレをしている場合は手ブレ補正処理を行うため、通常より撮影範囲が狭 くなることがあります。
- この機能での撮影では、画像サイズを"16M"、"3:2"、"16:9"に設定することはできません。他のモー ドですでに設定していた場合は、"10M"で撮影されます。

# デジタル処理で白とびや黒つぶれのない写真を撮影する(HDR)

露出の異なる複数の画像を連写して合成することで、明暗差の大きな被写体でも白とびや 黒つぶれのない写真が撮影(HDR撮影:ハイダイナミックレンジ撮影)できます。

*1.* ベストショットモードで"HDR"を選ぶ(122ページ)

### **2.** 【SET】を押し、【▲】【▼】で操作パネルの" ● "(HDRレベル)を選ぶ

### 3. 【**4】【▶】でHDRレベルを設定し、【SET】を押す**

• HDRレベルは"レベル1"、"レベル2"、"レベル3"の3つから設定できます。

### *4.* シャッターを押して撮影する

128 撮りたいシーンを選んで撮影する(ベストショット)

- 三脚で固定して撮影すると、より大きな効果が得られます。
- この機能での撮影では フラッシュは自動的に"Keal"(発光禁止)になります。
- この機能の撮影では、手ブレをしている場合は手ブレ補正処理を行うため、通常より撮影範囲が狭く なることがあります。
- 手ブレや被写体ブレをしている場合は、十分な効果が得られないことがあります。

# デジタル処理で手ブレ補正をする(HS手ブレ補正)

光学的に手ブレ補正を行うとともに、1回シャッターを押すと連写をし、連写した画像を自 動的に合成することで、光学手ブレ補正で補正できないような場面でも手ブレが軽減され た撮影ができます。

### *1.* ベストショットモードで"HS手ブレ補正"を選ぶ(122ページ)

### *2.* シャッターを押して撮影する

- この機能での撮影では、フラッシュは自動的に"®"(発光禁止)になります。
- この機能の許容範囲以上の手ブレがあったり、被写体が動いていたりするときは、補正できずにブレ た画像となることがあります。
- この機能での撮影では、"ISO感度"(78ページ)と"ISO感度上限"(159ページ)は"オート"に固定され ます。

# 背景をぼかした写真を撮影する(背景ぼかし)

連写で撮影した複数の画像を解析して、主な被写体の背景をぼかし、一眼レフカメラで撮影 したように被写体が浮き上がって見える写真を撮影することができます。また、ぼかし効果 を三段階で調節することができます。

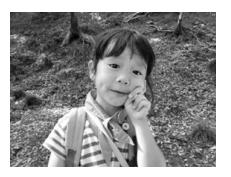

"プログラムオート"で撮影 "背景ぼかし"で撮影

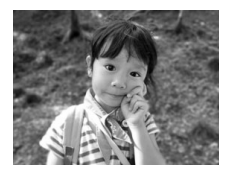

- *1.* ベストショットモードで"背景ぼかし"を選ぶ(122ページ)
- **2. 【SET】を押し、【▲】【▼】で操作パネルの"@"(ぼかし効果)を選ぶ**
- **3.** 【◀】【▶】でぼかし効果レベルを設定し、【SET】を押す
	- ぼかし効果レベルは"レベル1"、"レベル2"、"レベル3"の3つから設定できます。

### *4.* シャッターを押して撮影する

• 被写体になるべく近寄って撮影してください。また、ぼかしたい背景と被写体との距 離は、できるだけ離すようにしてください。この距離はズームの倍率によって異なり ます。

例:ズームがW端の場合 被写体までの距離:30cm

被写体から背景までの距離:1m以上

- この機能での撮影では、フラッシュは自動的に"図"(発光禁止)になります。
- この機能での撮影では、手ブレ補正(163ページ)が自動的に"標準"になりますが、手ブレや被写体ブ レが大きい場合は、十分な効果が得られないことがあります。
- カメラがぼかし処理できないと判断した場合、"ぼかし処理できませんでした 通常記録します"と表 示されます。ぼかし処理できない場合でも画像は保存されます。

# 画像全体にピントを合わせて撮影する(全焦点マクロ)

連写で撮影した複数の画像を解析して、近景から遠景まですべての領域にピントが合った 写真を撮影できます。

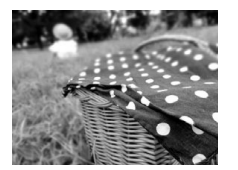

"プログラムオート"で撮影 "全焦点マクロ"で撮影

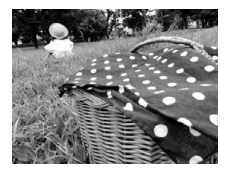

*1.* ベストショットモードで"全焦点マクロ"を選ぶ(122ページ)

### *2.* シャッターを押して撮影する

• 被写体になるべく近寄り、手ブレと被写体ブレに注意して撮影してください。

### ▌参考

- この機能での撮影では、ズームはワイド端に固定されます。
- この機能での撮影では、フラッシュは自動的に"図"(発光禁止)になります。
- この機能での撮影では、手ブレ補正(163ページ)が自動的に"標準"になりますが、手ブレや被写体ブ レが大きい場合は、十分な効果が得られないことがあります。
- カメラが処理できないと判断した場合、"合成できませんでした 通常記録します"と表示されます。 処理できない場合でも画像は保存されます。

132 撮りたいシーンを選んで撮影する(ベストショット)

# オートフォーカスしながら連写撮影する(AF連写)

被写体に常にピントを合わせながら、最大30枚連写します。動きの速い子どもを撮影する ときなどに便利です。連写速度は、撮影環境に合わせて自動で1秒間に3~6枚に設定されま す。

*1.* ベストショットモードで"AF連写"を選ぶ(122ページ)

### *2.* シャッターを全押しし続ける

シャッターを押し続けている間、最大で30枚連続撮影されます。

- 連写中は、ズーム操作はできません。
- この機能での撮影では、画像サイズを"3:2"、"16:9"に設定することはできません。他のモードですで に設定していた場合は、"16M"で撮影されます。
- この機能での撮影では、以下の機能は使用できません。 モーションシャッター、トリプルセルフタイマー、超解像ズーム
- この機能での撮影では、以下の設定に固定されます。

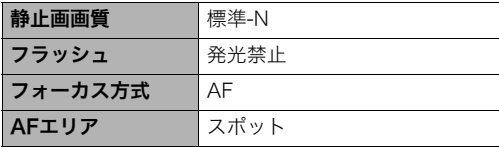

# 良い顔の画像だけ撮影する(いち押しショット)

1回シャッターを押すと、連写した画像の中から自動的に、ブレていない画像、被写体の人 物すべての目が開いている画像、被写体の人物すべてができるだけ笑顔の画像を選んで、最 良の1枚を保存します。

*1.* ベストショットモードで"いち押しショット"を選ぶ(122ページ)

### *2.* シャッターを押して撮影する

- この機能での撮影では、フラッシュは自動的に"図"(発光禁止)になります。
- 連写した画像がすべてブレた画像の場合は、ブレた画像が保存されてしまいます。
- 以下のようなときは目をつぶっているかどうかや、笑っているかどうかの認識がされませんので、 笑っていない被写体の画像や、目をつぶった被写体の画像が保存されるときがあります。
	- 顔の一部、もしくは全面が、影などの影響で暗くなっている場合
	- 髪の毛が、目に被っている、もしくは接近している場合
	- 眼鏡をかけている場合
	- 顔が小さい場合
	- 顔が正面を向いていない場合
- 撮影される被写体の人数が多くなると、撮影後の処理に時間が多くかかります。

# パノラマ画像を撮影する(スライドパノラマ)

カメラを動かしている間、複数の画像を撮影し、画面上で合成することで、レンズの広角度 を超えた最大360度のパノラマ画像を撮影することができます。

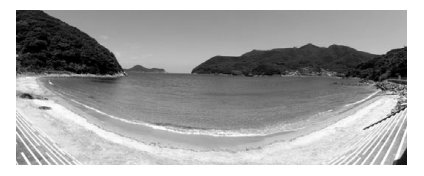

- 合成した画像は、下記のサイズで保存されます。 スライド方向が右/左方向の場合:最大11520×1080 pixels スライド方向が上/下方向の場合:最大1920×7296 pixels
- スライドパノラマ撮影ではズーム操作はできません。ワイド端に固定されます。
- パノラマ画像は最大で、横方向で約360度、縦方向で約180度の角度で撮影できます。
- 横方向の撮影角度が360度に満たなかった場合は、撮影できた領域によって60度、 120度、180度、240度、300度のいずれかのパノラマ画像になります。
- *1.* ベストショットモードで"スライドパノラマ"を選ぶ(122ページ)

# 2. 【SET】を押し、【▲】【▼】で操作パネルの" · (スライド方向)を選ぶ

- **3.** 【◀】【▶】でスライド方向(カメラを動かす方向)を選び、【SET】を押す スライド方向は、右/左/上/下の4種類があります。
- *4.* 被写体の端にカメラを向けてシャッターを半押しし、ピントを合わせる
- *5.* シャッターを全押しし、画面上に表示されるスライド カーソルが画面の端(スライド方向が右の場合は右端) に着くまで、カメラを矢印の方向にゆっくり動かす
	- スライドカーソルが画面の端に着くまでカメラを動か すと、画像の合成が始まります。
	- カメラを動かすのを止めると、自動的に画像の合成が 始まります。

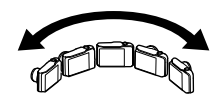

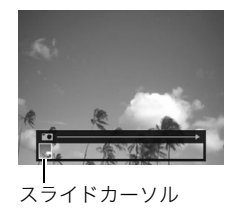

- 以下の場合は、スライドパノラマ撮影に適していません。
	- 電灯や太陽など、周囲と明るさの差が大きい被写体
	- 川、波、滝など、模様が常に変化する被写体
	- 空や砂浜など、似たような模様が続く被写体
	- 主な被写体とカメラとの距離が近い
	- 動いている被写体
	- 周囲が暗い場合
- 以下の場合、スライドパノラマ撮影が中断されることがあります。
	- 被写体ブレ、または手ブレが大きい場合
	- カメラを動かす速度が早すぎた、または遅すぎた場合
- 撮影時にシャッターを半押ししてピント合わせをした場所の画像と、合成した他の画像で明るさや色 合い、ピント位置が極端に異なる場合、うまく撮影できないことがあります。このような場合は、ピン ト合わせの位置を変えてみてください。
- 複数の画像を合成するため、合成後のつなぎ目が滑らかにならないことがあります。
- ちらつきのある光源(蛍光灯など)がある場所で撮影した場合、合成された画像の明るさや、色合いが 一定でなくなることがあります。
- スライドパノラマ撮影時の露出とホワイトバランスは、シャッターを半押ししたときの状態に固定さ れます。
- この機能での撮影では、フラッシュは自動的に"2"(発光禁止)になります。

# 超広角画像を撮影する(ワイドショット)

複数の画像を連続して撮影し、つなぎ合わせることで、搭載されているレンズの制限(ワイ ド端)を上回る超広角画像を撮影することができます。35mmフィルム換算で焦点距離が 約14mm、または18mmの広角画像を撮影することができます。

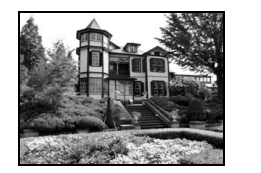

24mm(レンズのワイド端) 18mm 14mm

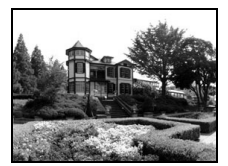

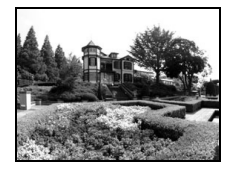

- *1.* ベストショットモードで"ワイドショット"を選ぶ(122ページ)
- **2. 【SET】を押し、【▲】【▼】で操作パネルの" ◎**" (ワイドレベル)を選ぶ
- **3.** 【◀】【▶】で撮影したいワイドレベル(広角サイズ)を選び、【SET】を押す "18mm"と"14mm"の2種類があります。"18mm"より"14mm"のほうが広く撮影で きます。
- *4.* コントロールボタンと シャッターの位置が下側に なるように、カメラを縦に構 える
	- このときにレンズを地面 (真下)に向けないでくださ い。カメラ内部の縦横位置 を感知するセンサーが誤動 作し、撮影が開始できない ことがあります。

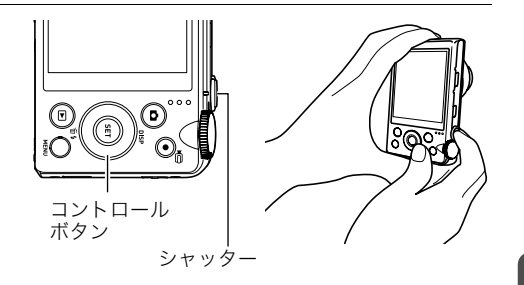

- *5.* 画像の中央にしたい被写体 にカメラを向けてシャッ ターを半押しし、ピントを合 わせる
	- 画面上の外側の青い枠まで が撮影できる範囲です。

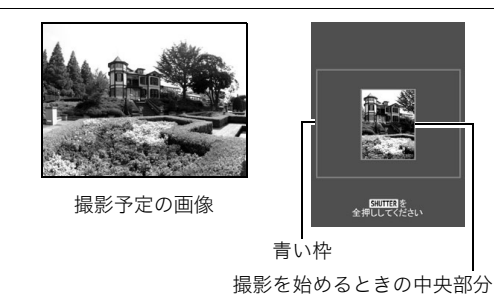

*6.* シャッターを全押しし、画面上に表示されるガイドと矢 印に従って、カメラを矢印の方向にゆっくり動かす

- カメラを両手でしっかり持ち、ガイド表示に従って水平、 垂直に体を中心に弧をえがくように、ゆっくり一定の速 度でスライドさせて撮影してください。
	- 左右にスライドさせるときは、体を左右に平行移動す るのでなく、体を軸にして左右に撮影してください。
	- 上下にスライドさせるときは、体を上下に平行移動す るのでなく、肩を軸に上下に撮影してください。
	- 斜めにスライドさせたり、ゆれたりしないようにご注 意ください。

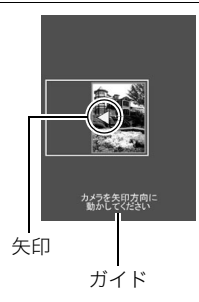

- ガイド表示が終わるまでカメラを動かすと、画像の合成が始まります。
- カメラを動かすのを止めると、自動的に画像の合成が始まります。

### ▌参考

- •"14mm"や"18mm"という画角を表す数値は、あくまで参考値であり、画角自体を保証するものでは ありません。
- ワイドショット撮影ではズーム操作はできません。ワイド端に固定されます。
- この機能では、画角が最大14mmまたは18mmの広角画像が撮影できますが、撮影状況によってはこ の画角より狭くなることがあります。
- 以下の場合は、ワイドショット撮影に適していません。
	- 電灯や太陽など、周囲と明るさの差が大きい被写体
	- 川、波、滝など、模様が常に変化する被写体
	- 空や砂浜など、似たような模様が続く被写体

140 撮りたいシーンを選んで撮影する(ベストショット)

- 主な被写体とカメラとの距離が近い
- 動いている被写体
- 周囲が暗い場合
- 高層ビルなど、高い建物を近くで見上げるような場合
- 以下の場合、ワイドショット撮影が中断されることがあります。
	- 被写体ブレ、または手ブレが大きい場合
	- カメラを動かす速度が早すぎた、または遅すぎた場合
	- 撮影ルートから外れた場合
	- 指定された方向に撮影しなかった場合
- 撮影時にシャッターを半押ししてピント合わせをした場所の画像と、合成した他の画像で明るさや色 合い、ピント位置が極端に異なる場合、うまく撮影できないことがあります。このような場合は、ピン ト合わせの位置を変えてみてください。
- 複数の画像を合成するため、合成後のつなぎ目が滑らかにならないことがあります。
- ちらつきのある光源(蛍光灯など)がある場所で撮影した場合、合成された画像の明るさや、色合いが 一定でなくなることがあります。
- ワイドショット撮影時の露出とホワイトバランスは、シャッターを半押ししたときの状態に固定され ます。
- この機能での撮影では、フラッシュは自動的に"図"(発光禁止)になります。

# スナップ写真を撮影する(スナップ撮影)

シャッターを半押しした瞬間に露出が調整されて撮影されるので、撮りたいシーンを逃さ ずに撮影できます。日常の姿や風景を自然な状態を撮影するときに便利です。

*1.* ベストショットモードで"スナップ撮影"を選ぶ(122ページ)

*2.* シャッターを半押しする

露出が調整されて撮影されます。

• 画面左上に表示される数字(PF -○○m-)付近から遠方の被写体に、ピントが合 います。

- この機能での撮影では、フォーカスフレームが表示されません。
- この機能での撮影では、以下の設定に固定されます。

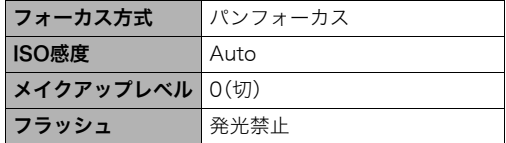

- この機能での撮影では、ズーム操作は2倍まで拡大できます。
- 被写体が近すぎる、またはカメラを振ったり、衝撃を与えたりすると、ピントが合わないことがありま す。

# テレビに映しながら静止画を撮影する(HDMIテレビ出力)

液晶モニターに表示される内容をテレビに映しながら、アスペクト比が16:9の静止画を撮 影できます。

*1.* カメラの電源を切り、市販のHDMIケーブルでカメラとテレビをつなぐ

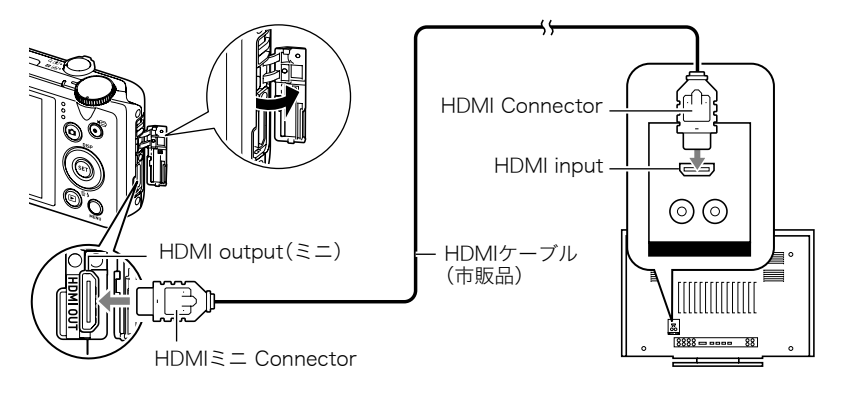

*2.* カメラの電源を入れる

### *3.* ベストショットモードで"HDMIテレビ出力"を選ぶ(122ページ) 液晶モニターの表示が消え、テレビに被写体が表示されます。

### *4.* テレビで確認しながら、シャッターを押して撮影する

### ▌参考

- カメラとの詳しい接続方法、接続時の注意などについては、192ページをご覧ください。
- デジタルビデオ信号の形式を変更する場合は、HDMIケーブルをカメラから抜いてから行ってくださ い(194ページ)。

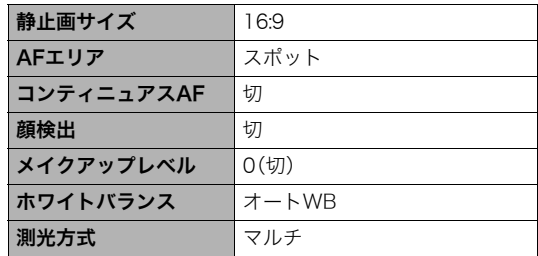

• この機能での撮影は、以下の設定に固定されます。
# よりよい撮影のための設定(REC MENU)

本機では、メニューを操作していろいろな設定ができます。

• メニュー画面で操作できる機能の一部は、操作パネル(68ページ)からも設定できます。 両方で設定できる機能については、操作パネルからの操作方法を別途記載していますの で、該当するページをご覧ください。

### 撮影設定を変更する

### ■ メニュー画面の操作例

- *1.* 撮影モードにして【MENU】を押す
	- メニュー画面(■ REC MENU)が表示されます。
	- メニューの内容は、撮影モード(△ REC MENU)と再生 モード(F PLAY MENU)で異なります。

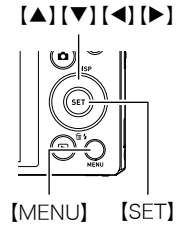

- 2. 【<】を押し、【▲】【▼】で設定したい項目のあるタ ブを選んで【▶】を押す
- 例: "■ REC MENU" タブ、 "セルフタイマー"選択時
- 3. 【▲】【▼】で設定したい項目を選び、【▶】を押す
	- ズームレバーをスライドすると、次のページが表 示されます。
- 4. 【▲】【▼】で設定したい内容を選ぶ
	- 以下の項目の場合は、【◀】【▶】で内容を選びます。 メイクアップレベル、EVシフト、ホワイトバラン ス

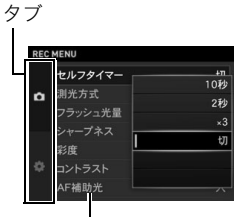

設定項目

### *5.*【SET】を押して決定する

- •【MENU】を押すと、選んだ内容がキャンセルされ、メニュー画面に戻ります。
- 他のタブを選ぶときは、青枠を設定項目に移動してから【◀】を押し、【▲】【▼】で切 り替えたあと、【▶】を押します。
- •【陶】(連続撮影切替)を押すと、メニュー操作を中断し、メニューを消します。

#### ▌参考

• 撮影モードによっては、使用できないメニューがあります。プレミアムオートPROでは、設定できる機 能のみメニュー画面に表示されます。

#### ■ メニュー操作の本書記載について

本書ではメニュー操作の手順を下記のように記載します。前記の「メニュー画面の操作例」 (145ページ)の操作手順を例とすると次のような表記になります。

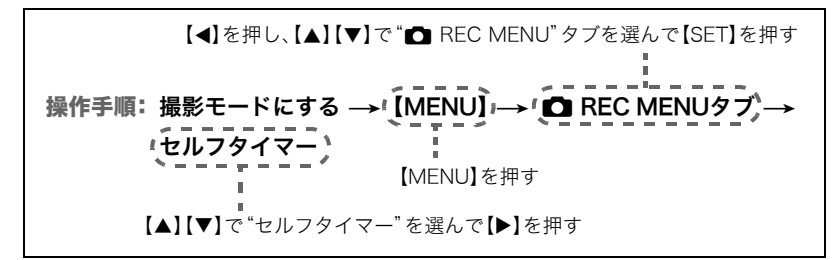

### 被写体の動きを感知してセルフタイマーを動かす (モーションシャッター)

#### 操作手順:撮影モードにする → 【MENU】 → ■ REC MENUタブ → モーションシャッター

液晶モニターで設定したアイコン付近でカメラが動きを感知 すると、設定したタイミングで撮影できます。

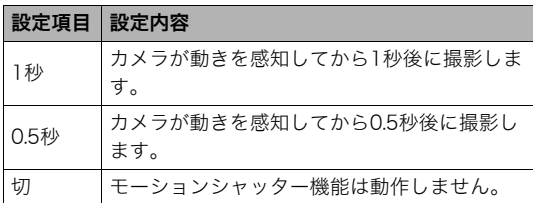

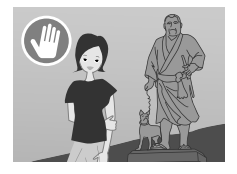

- **1.** 【▲】【▼】で"1秒"または"0.5秒"を選び、【SET】を押す
- *2.* 撮影モードをプログラムオート、プレミアムオート PRO、またはベストショット の"いち押しショット"に設定する
	- •"いち押しショット"の場合は、動画撮影はできません。
- *3.* 静止画を撮影する場合はシャッターを、動画の場合は【0】(ムービー)を押す セルフタイマー起動アイコンが"●"に変わり、撮影待機状態になります。

148 よりよい撮影のための設定(REC MENU)

### **4.** カメラに向かって手を振るなどして、セルフタイマー起動アイコン"(\*)"付近で 動く

設定したアイコン付近で被写体の動きを感知すると、設定したタイミングで撮影され ます。

• 動画の撮影をやめるには、再度【●】(ムービー)を押してください。

#### ▌参考

- 静止画の場合は、撮影後に撮影待機状態に戻ります。モーションシャッターでの静止画撮影を30回連 続で撮影すると、撮影待機状態は自動的に解除されます。
- 撮影待機状態のときにシャッターを押すと、撮影待機状態は解除されます。
- アイコン付近の背景と被写体の色の差が少ないときや、被写体が離れすぎて小さいときは、正常に撮 影できない場合があります。
- この機能での撮影では、AFエリアを"MM追尾"に設定できません。他のモードですでに設定していた場 合は、"Uスポット"で撮影されます。
- モーションシャッターで動画撮影中に、シャッターを押して静止画を撮影する(スチルインムービー) ことはできません。

### 動きを感知する場所を設定する(モーション位置)

#### 操作手順: 撮影モードにする→【MENU】→ ■ REC MENUタブ→ モーション位置

モーションシャッターで撮影時に表示されるセルフタイマー起動アイコン "◎" の位置を 変更できます。

### **1. 【▲】【▼】【◀】【▶】でアイコンの位置を変更する**

*2.* 希望の位置に移動したら、【SET】を押す

アイコンの位置が変更されます。

## 左右キーに機能を割り当てる(左右キー)

#### 操作手順:撮影モードにする → 【MENU】 → ■ REC MENUタブ → 左右キー

【4】【6】キーに以下の6つのうちどれか1つの機能を割り当てる(キーカスタマイズ)と、 【4】【6】を押すだけで割り当てた機能を変更できます。

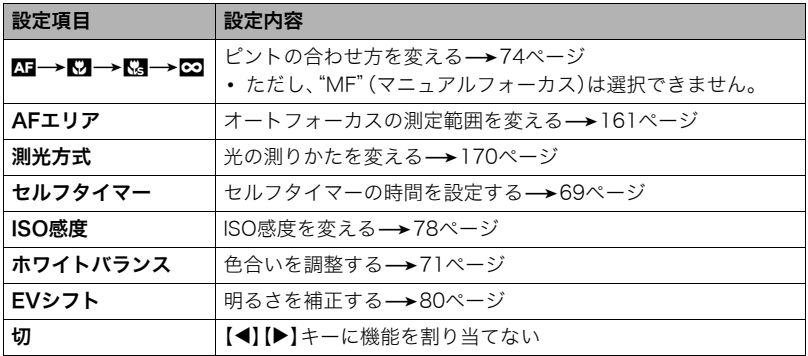

### HDRアートでの撮影で効果なしの画像も保存する (ダブル保存(HDRアート))

操作手順:撮影モードにする→【MENU】→ ■ REC MENUタブ→ ダブル保存(HDRアート)

詳しくは101ページをご覧ください。

### 静止画の画像サイズを設定する(静止画サイズ)

操作手順: 撮影モードにする→【MENU】→■ REC MENUタブ→ 静止画サイズ

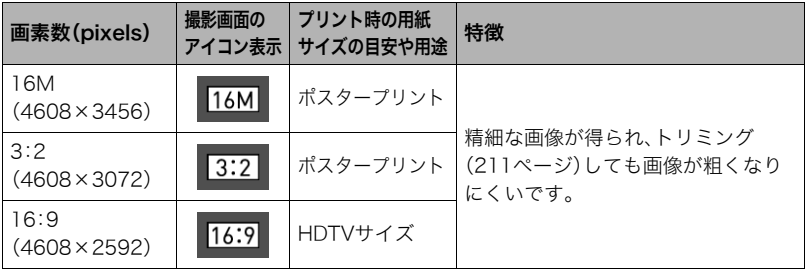

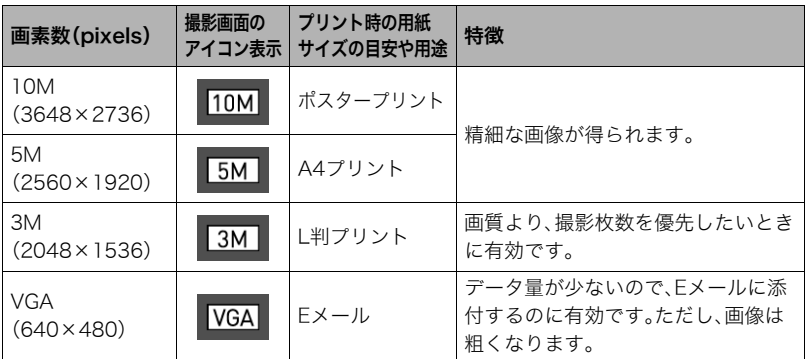

- お買い上げいただいたときは、"16M"で撮影するように設定されています。
- •"3:2"を選ぶと、プリント用紙の一般的な横縦の比率(3:2)に合うように、画像を3:2の 比率で撮影します。
- HDTVとはHigh Definition TeleVision(高精細テレビ)の略です。HDTVの画面の横縦比 は16:9で、従来のテレビの画面(4:3)より横長(ワイド画面)になります。本機はこの HDTVの画面(ワイド画面)の横縦比に合わせて撮影することができます。
- プリント用紙のサイズは、あくまでも参考のサイズとお考えください(印刷解像度が 200dpiの場合)。

• 一部機能では画像サイズの制限があります。

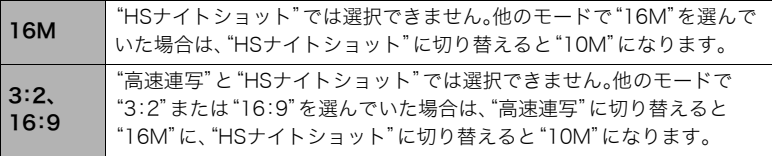

#### ■ 画素数と画像サイズについて

デジタルカメラの画像は、小さな点(画素・pixels) の集まりでできています。

画素数は、数が多いほど精細な写真が撮れます が、サービスサイズ(L版)へのプリント、Eメール に添付して送る、パソコンの画面で見る、などの 用途では画素数が少なくても良い場合がありま す。その画像がいくつの画素でできているかを示 すものが画像サイズで、横×縦の画素数で表します。

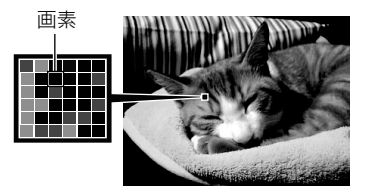

例:

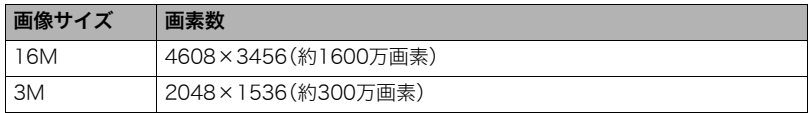

- 画像サイズが大きいほど画素数が多くなり、メモリーに保存できる枚数が少なくなりま す。
- 画像サイズ、画質と保存できる枚数→289ページ
- 動画の画像サイズについて→157ページ
- 撮影済み静止画の画像サイズを小さくする(リサイズ)→210ページ

### 静止画の画質を設定する(静止画画質)

#### 操作手順: 撮影モードにする→【MENU】→ ■ REC MENUタブ→ 静止画画質

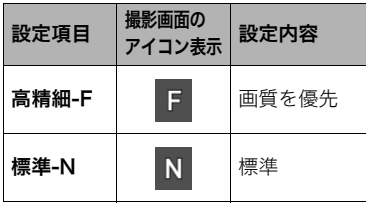

- 撮影画面の <sub>|</sub> 設定内容 | ・枝や木の葉が密集しているようなきめ細か<br>アイコン表示 | 設定内容 | い自然画や複雑な模様を撮影するときは、 "高精細-F"にすることで、緻密な画質で撮影 できます。
	- 画質によって、撮影できる枚数が異なります (289ページ)。

# 動画の画質を設定する(動画画質)

#### 操作手順:撮影モードにする→【MENU】→■ REC MENUタブ→ 動画画質

動画の画質と撮影方法を設定することができます。

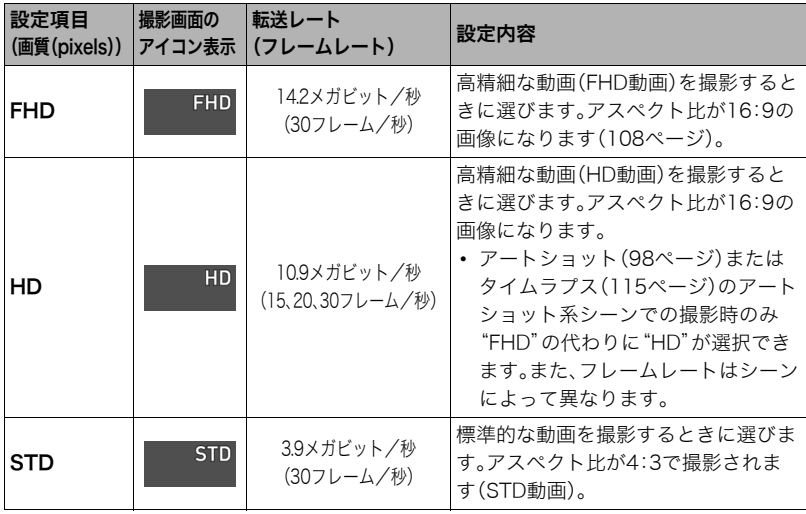

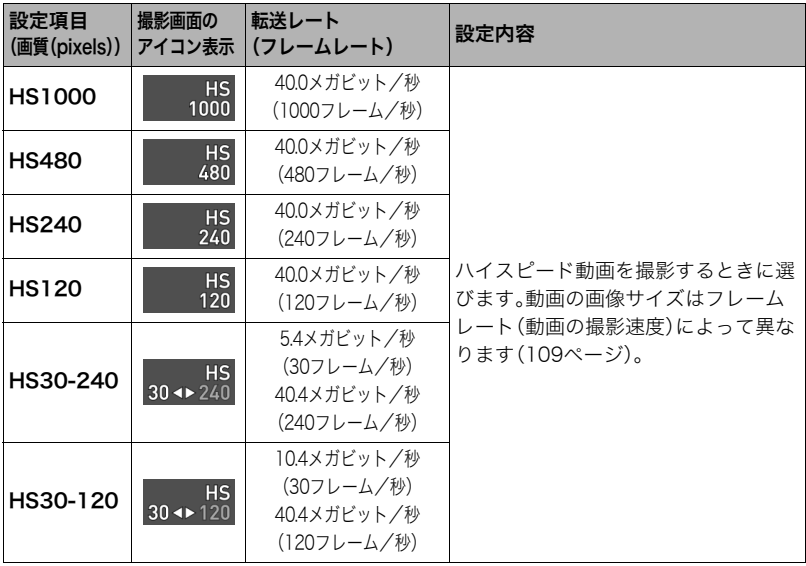

### ISO感度を変える(ISO感度)

#### 操作手順: 撮影モードにする→【MENU】→■ REC MENUタブ→ ISO感度

詳しくは操作パネルからの操作方法(78ページ)をご覧ください。

### ISO感度の上限を設定する(ISO感度上限)

#### 操作手順: 撮影モードにする→【MENU】→■ REC MENUタブ→ ISO感度上限

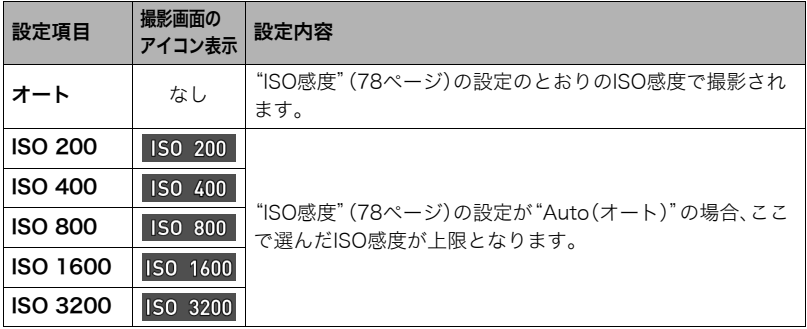

▌参考

- •"ISO感度"(78ページ)の設定が"Auto(オート)"以外の場合は"ISO感度上限"の設定は無効となり、 "ISO感度"で選択した設定で撮影されます。
- •"HSナイトショット"(127ページ)では下記の中からの設定になります。 オート、ISO1600、ISO3200、ISO6400、ISO12800、ISO25600
- 下記の撮影では、"ISO感度上限"は設定できません。 プレミアムオート PRO、Mモード、ベストショット撮影の一部
- プレミアムズームの場合は、"ISO3200"に設定できません。他の撮影モードで"ISO3200"を選んでい た場合は、プレミアムズームに切り替えると"ISO1600"になります。

### 静止画の画質劣化を抑えてズーム範囲を広げる(超解像ズーム)

#### 操作手順:撮影モードにする → 【MENU】 → ☎ REC MENUタブ → 超解像ズーム

詳しくは91ページをご覧ください。

### オートフォーカスの測定範囲を変更する(AFエリア)

#### 操作手順: 撮影モードにする→【MENU】→■ REC MENUタブ→ AFエリア

静止画撮影時のオートフォーカスの測定範囲を変更することができます。

•動画撮影時の設定は"■スポット"に固定になります。

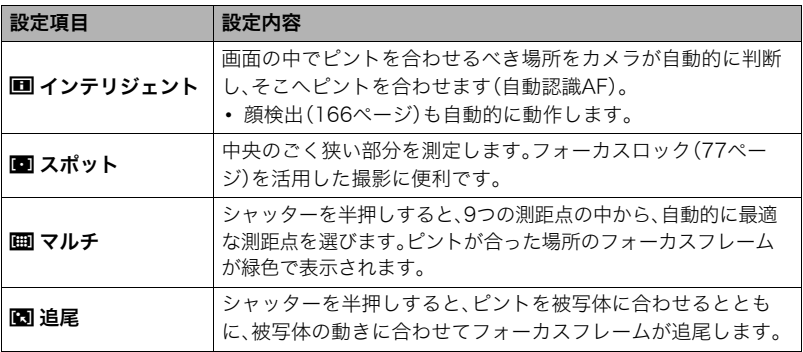

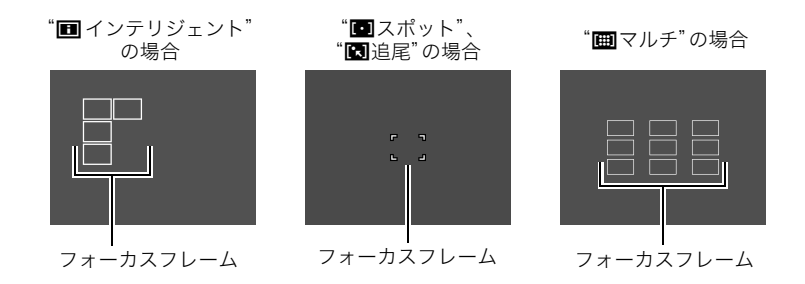

#### 卷 重要

- フォーカス方式(74ページ)で"MF"(マニュアルフォーカス)を選んでいると、どのAFエ リアを選んでもオートフォーカスは動作しません。
- "⊠ 追尾"で追尾しているときはレンズの振動と動作音がしますが、故障ではありませ ん。
- 一部のベストショット撮影では、選んだAFエリアが使用できなかったり、選択できない 等の制限があります。
- 顔検出(166ページ)の使用中は、"AFエリア"の設定にかかわらず、顔が検出できない場 合は画面中央でピントを合わせます(■スポット)。

### 手ブレや被写体ブレを軽減する(手ブレ補正)

#### 操作手順:撮影モードにする → 【MENU】 → ■ REC MENUタブ → 手ブレ補正

遠くの被写体を望遠で撮影したり、動きの速い被写体を撮影したり、薄暗い場所で撮影した りするときに画像がぼやけたり流れて見えることがあります。これはシャッターを押すと きにカメラが動いたり(手ブレ)、被写体の動きが速すぎる(被写体ブレ)ことが原因です。手 ブレ補正の機能を使って、このようなブレを少なくすることができます。

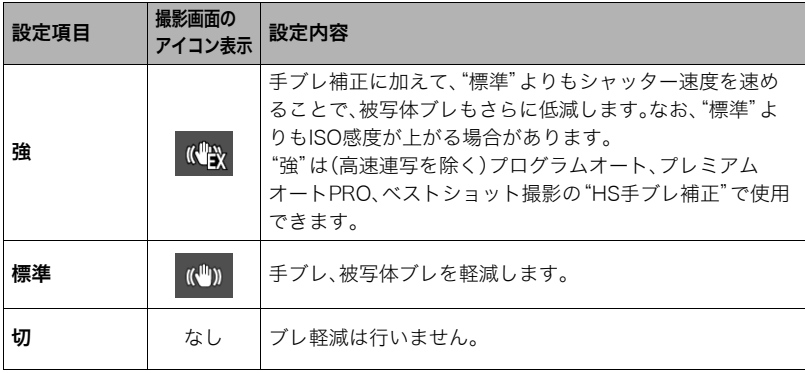

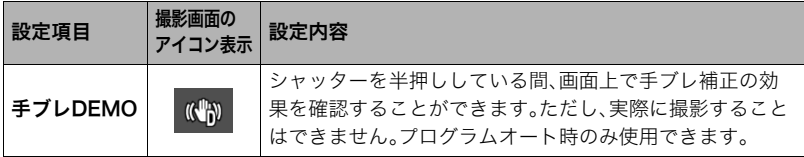

#### ▌参考

- FHD動画/STD動画撮影時は手ブレ補正だけが動作します。
- ハイスピード動画・HDRアートムービー・タイムラプス撮影時は手ブレ補正機能は動作しません。
- •"手ブレ補正"を使用時に"ISO感度"を"Auto"(78ページ)にしていたときは、シャッターを半押しして も、画面上にISO感度、絞り、シャッター速度が表示されません(撮影直後の画像確認画面に表示されま す)。
- •"手ブレ補正"を使用して撮影した画像は、多少ざらついた感じがしたり解像感が劣る場合がありま す。
- 手ブレや被写体ブレが大きい場合、ブレを軽減できない場合があります。
- 三脚使用時は、手ブレ補正が正常に動作しません。"手ブレ補正"の設定を"切"に設定してください。
- •"手ブレ補正"を"強"に設定しても、撮影状況によっては効果がない場合があります。

### 画像の明るさを最適化する(ライティング)

#### 操作手順: 撮影モードにする →【MENU】→ C REC MENUタブ → ライティング

明るい所と暗い所の明るさのバランスを最適に調整して撮影できます。

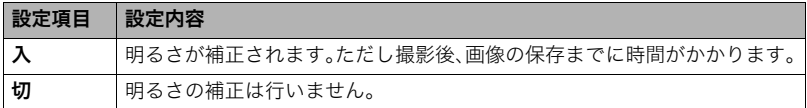

▌参考

• 動画撮影時は、ライティング機能は無効になります。

# 常にオートフォーカスを動作させる(コンティニュアスAF)

#### 操作手順:撮影モードにする→【MENU】→ ■ REC MENUタブ→ コンティニュアスAF

"入"にすると、静止画撮影時はシャッターを半押しするまで常にオートフォーカス動作を 行い、ピントを合わせ続けます。

- シャッターを半押しする前は画面の中央にピントを合わせ続けます。シャッターの半押 し中は、"顔検出"が"入"の場合は顔検出したエリアにピントを合わせます。
- コンティニュアスAFで撮影中はレンズの振動と動作音がしますが、故障ではありません。

# 人物の顔にピントと明るさを合わせて撮影する(顔検出)

操作手順:撮影モードにする →【MENU】 → ☎ REC MENUタブ → 顔検出 人物を撮影するときに、一度に最大10人まで人物の顔を検出し、ピントと明るさを合わせ て撮影します。

- **1.** 【▲】【▼】で"入"を選び、【SET】を押す
- *2.* 人物にカメラを向ける

人物の顔を検出すると、顔にフレームが表示されます。

*3.* シャッターを半押しする

ピントと明るさが合った顔に、緑色のフレームが表示されます。

*4.* シャッターを全押しして撮影する

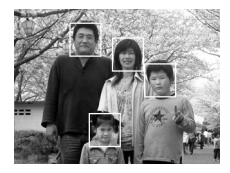

#### よりよい顔検出撮影のために

- 顔が検出できない場合は、中央にピントを合わせます。
- フォーカス方式は必ずオートフォーカス(AF)となります。
- 次のような場合、顔が検出できません。
	- 顔の一部が頭髪、サングラス、帽子などでさえぎられている人物、または顔に濃い影が 落ちている人物
	- 顔が横を向いていたり斜めに傾いていたりする人物
	- 距離が遠すぎて顔が小さすぎる人物、または距離が近すぎて顔が大きすぎる人物
	- 極端に暗い場所での人物
	- ペットなど人物以外の被写体

#### ▲ 重要

- 下記の撮影では、顔検出撮影はできません。
	- ベストショット撮影の一部
	- アートショットの一部
	- 動画撮影(ハイスピード動画撮影を行う一部のベストショットを含む)
	- 高速連写でパスト連写を行っているとき(高速連写撮影を行う一部のベストショット を含む)
- •"顔検出"を使用すると"フォーカス方式"は必ず"AF"(オートフォーカス)に固定されま す。"フォーカス方式"を切り替えたいときは"顔検出"を"切"にしてください。

### デジタルズームを設定する(デジタルズーム)

#### 操作手順:撮影モードにする → 【MENU】 → ■ REC MENUタブ → デジタルズーム

デジタルズーム(86ページ)を使用したいときは"入"にしてください。

- 下記の撮影では、デジタルズームは使用できません。
	- ハイスピード動画撮影中、ベストショット撮影の一部

#### 動画撮影時の風の音を低減する(風音低減)

#### 操作手順:撮影モードにする → 【MENU】 → ☎ REC MENUタブ → 風音低減

動画撮影時に録音される風の音を低減したいときは"入"にしてください。ただし、音質が多 少変化します。

### 人物の顔を美しく撮影する(メイクアップレベル)

#### 操作手順: 撮影モードにする→【MENU】→ C REC MENUタブ→ メイクアップレベル

詳しくは操作パネルからの操作方法(79ページ)をご覧ください。

### 明るさを補正する(EVシフト)

#### 操作手順:撮影モードにする→【MENU】→ ■ REC MENUタブ→ EVシフト

詳しくは操作パネルからの操作方法(80ページ)をご覧ください。

### 色合いを調整する(ホワイトバランス)

#### 操作手順:撮影モードにする → 【MENU】 → ■ REC MENUタブ → ホワイトバランス

詳しくは操作パネルからの操作方法(71ページ)をご覧ください。

### ピントの合わせ方を変える(フォーカス方式)

#### 操作手順:撮影モードにする → 【MENU】 → ☎ REC MENUタブ → フォーカス方式

詳しくは操作パネルからの操作方法(74ページ)をご覧ください。

セルフタイマーを使う(セルフタイマー)

#### 操作手順: 撮影モードにする →【MENU】 → C】REC MENUタブ → セルフタイマー

詳しくは操作パネルからの操作方法(69ページ)をご覧ください。

### 光の測りかたを変える(測光方式)

#### 操作手順:撮影モードにする → 【MENU】 → ☎ REC MENUタブ → 測光方式

詳しくは操作パネルからの操作方法(85ページ)をご覧ください。

### フラッシュの明るさを変える(フラッシュ光量)

#### 操作手順:撮影モードにする → 【MENU】 → ☎ REC MENUタブ → フラッシュ光量

+2(フラッシュの明るさが最も強い)から-2(フラッシュの明るさが最も弱い)までの5段 階から選べます。

• 被写体が遠すぎたり近すぎたりする場合、強さが変わらないことがあります。

### 鮮鋭さを変える(シャープネス)

#### 操作手順: 撮影モードにする→【MENU】→■ REC MENUタブ→ シャープネス

+2(もっとも鮮鋭度が高い)から-2(もっとも鮮鋭度が低い)までの5段階から選べます。

### 色の鮮やかさを変える(彩度)

#### 操作手順:撮影モードにする→【MENU】→ ■ REC MENUタブ→彩度 +2(色の鮮やかさがもっとも高い)から-2(色の鮮やかさがもっとも低い)までの5段階か ら選べます。

### 明暗の差を変える(コントラスト)

#### 操作手順:撮影モードにする → 【MENU】 → ☎ REC MENUタブ → コントラスト

+2(明暗の差がもっとも大きい)から-2(明暗の差がもっとも小さい)までの5段階から選 べます。

# ピント合わせを補助するライト(AF補助光)

#### 操作手順:撮影モードにする → 【MENU】 → ■ REC MENUタブ → AF補助光

暗い場所での撮影のときなど、ピント合わせをしやすくするため に、シャッター半押し時に必要に応じて前面ランプがAF補助光と して発光します。至近距離で人物撮影をするときなどは"切"に設定 することをおすすめします。

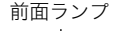

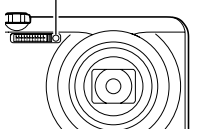

#### ▲ 重要

- 前面ランプをのぞいたり、人の目に当てないでください。
- 前面ランプに指がかからないようにしてください。

### 撮影直後の画像を表示する(撮影レビュー)

#### 操作手順:撮影モードにする → 【MENU】 → ☎ REC MENUタブ → 撮影レビュー

撮影直後の画像が、約1秒間表示されます。

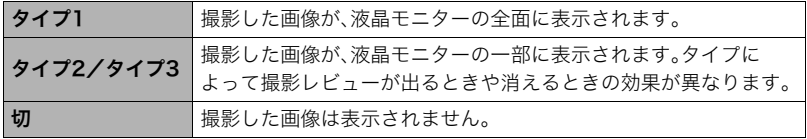

- •"撮影レビュー"を"タイプ1"にした場合、一部の機能での撮影では、シャッターを押した あとに"処理中です しばらくお待ちください"とメッセージが表示され、メッセージ表 示中は撮影できなくなります。処理が終了するまでしばらく時間がかかりますのでお待 ちください。
- 撮影モードによって、撮影レビューが表示されない場合があります。
- 高速連写、AF連写、トリプルショットで"タイプ1"を選んでも、"タイプ2"で撮影レ ビューが表示されます。
- ダブル保存(HDRアート)を"入"にしてアートショットを撮影した場合は、アート効果が かかった画像と通常の画像の両方が表示されます。

### 画面上のアイコンの意味を確認する(アイコンガイド)

#### 操作手順:撮影モードにする→【MENU】→ ■ REC MENUタブ→ アイコンガイド

"入"にすると、各種撮影機能を切り替えるときに、アイコンの意味が表示されます。

#### アイコンの意味を確認できる機能

- 撮影モード
- •"左右キー"で設定できる項目
- シャッター半押し時の露出警告

### 撮影時の液晶モニター表示を変更する(アシスト表示)

#### 操作手順: 撮影モードにする→【MENU】→ ■ REC MENUタブ→ アシスト表示

撮影時に、液晶モニターにグリッドやヒストグラム、動画撮影範囲を表示します。

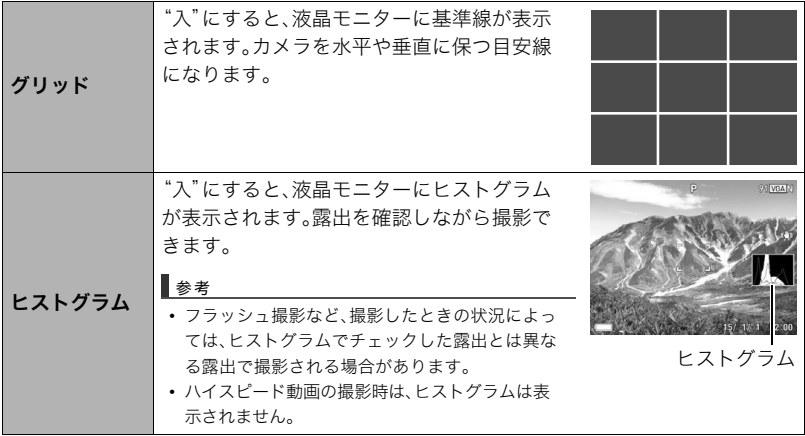

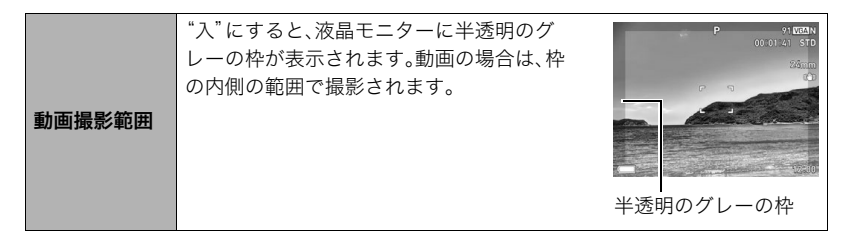

### ■ ヒストグラムの見かた

ヒストグラム(輝度成分分布表)とは、画像の明るさのレベルをピクセル数によりグラフ化 したものです。縦軸がピクセル数、横軸が明るさを表します。ヒストグラムが片寄っていた 場合は、露出補正(EVシフト)すると、ヒストグラムを左右に移動させることができます。グ ラフが中央に寄るように補正をすることによって、適正露出に近づけることができます。さ らに静止画ではR(赤)、G(緑)、B(青)の色成分が独立したヒストグラムも同時に表示され るので、色ごとのオーバー・アンダー状況を把握することができます。

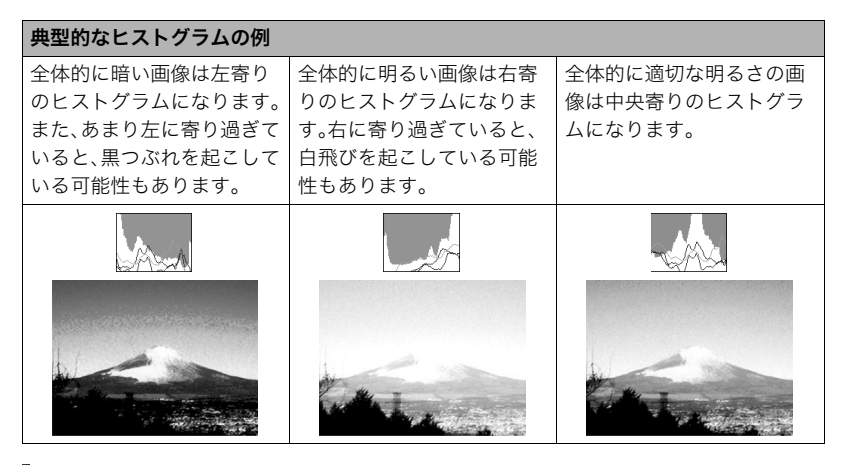

#### ■参考

- 撮影したい画像を意図的に露出オーバーやアンダーにする場合もあるので、必ずしも中央に寄ったヒ ストグラムが適正となるわけではありません。
- 露出補正には限界がありますので、調整しきれない場合があります。

## 各種設定を記憶させる(モードメモリー)

#### 操作手順: 撮影モードにする→【MENU】→■ REC MENUタブ→ モードメモリー

"入"にすると電源を切ったときにその時点の設定を記憶します。"切"にすると電源を切っ たときに初期設定に戻ります。

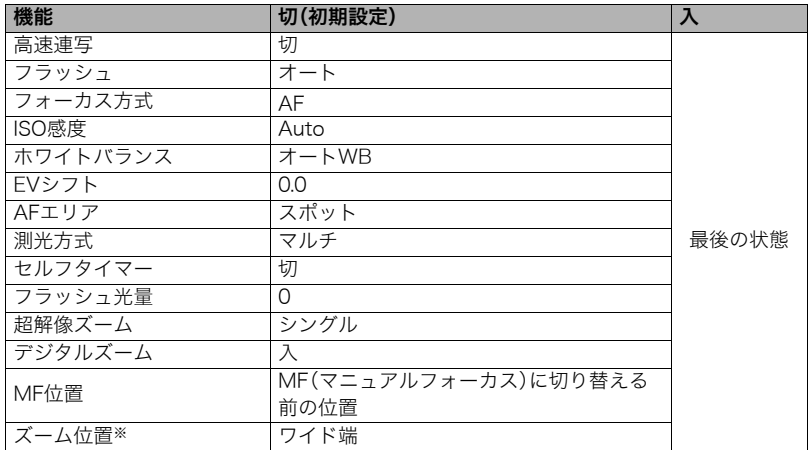

※ズーム位置では光学ズームの位置だけを記憶します。

# 静止画や動画を再生する

### 撮影した静止画を見る

操作方法については59ページを参照してください。

### 撮影した動画を見る

- 1. [p](再生)を押して、【**4**】【▶】で再生し たい動画(ムービー)を表示させる
- *2.*【SET】を押して、再生を始める

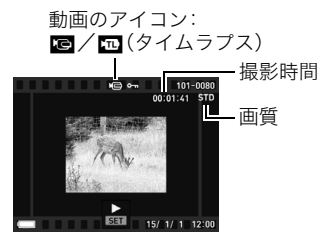

#### 動画の再生中にできること

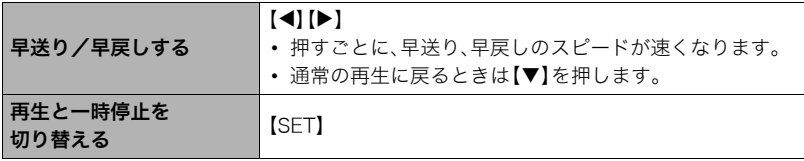

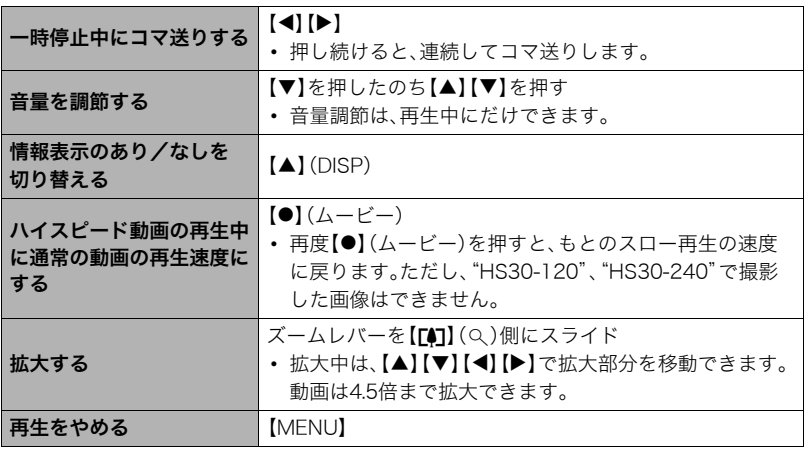

- このカメラで撮影した動画以外は、再生できない場合があります。
- •"回転表示"(209ページ)や"縦画像回転再生"(252ページ)で回転させた状態の動画は、 拡大できません。

### 撮影したパノラマ画像を見る

#### **1.** 【▶】(再生)を押して、【◀】【▶】で再生したいパノラ マ画像を表示させる

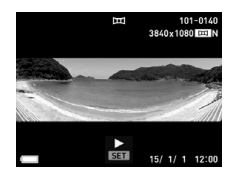

*2.*【SET】を押して、パノラマ画像を再生する パノラマ画像が、左右または上下にスクロールして再生 されます。

#### 再生中にできること

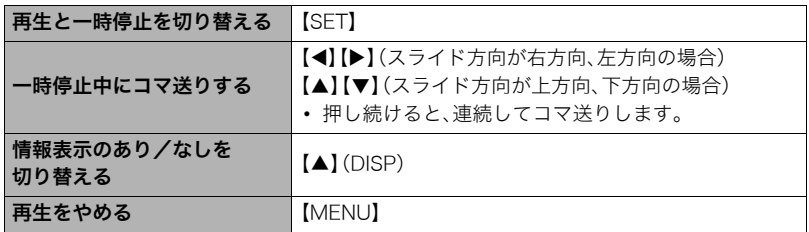

• パノラマ画像は下記の機能が使用できません。 モーションプリント、ムービーカット、トリミング、リサイズ、ライティング、 ホワイトバランス、明るさ編集、回転表示
# 連写した静止画を見る

本機では、1回の連写で撮影した複数の画像は1つのグループにまとまった形(連写グルー プ)で再生されます。

*1.*【p】(再生)を押して、【4】【6】で再生したい連写グループを表示させる

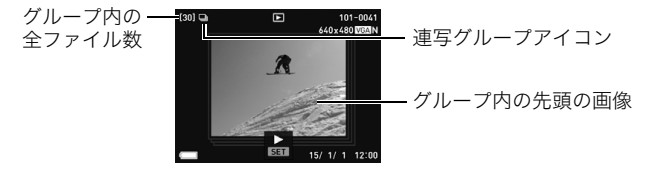

*2.*【SET】を押して、連写画像を再生する

表示中の画像番号/グループ内の画像総数

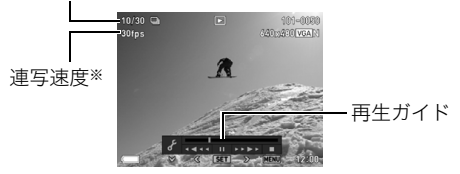

※"高速連写"で撮影した画像の場合に表示されます。

### 再生中にできること

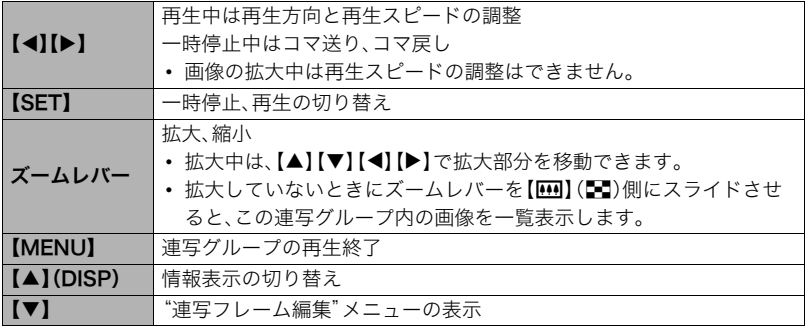

# 連写画像の消去

再生中または一時停止中に消去できます。

# ■ 1ファイルずつ消去する

*1.* 連写画像を再生しているとき、または一時停止中に【2】を押す "連写フレーム編集"のメニューが表示されます。

# 2. 【▲】【▼】で"消去"を選び、【SET】を押す

182 静止画や動画を再生する

### 3. 【**4】【▶】**で消去したいファイルを表示させる

### **4.** 【▲】【▼】で"消去"を選び、【SET】を押す

- 続けて別のファイルを消去する場合は手順3~4を繰り返します。
- 消去をやめるには、【MENU】を押してください。

### ■ 選択したファイルを消去する

- **1.** 連写画像を再生しているとき、または一時停止中に【▼】を押す "連写フレーム編集"のメニューが表示されます。
- 2. 【▲】【▼】で"消去"を選び、【SET】を押す
- 3. 【▲】【▼】で"選択フレーム消去"を選び、【SET】を押す 消去ファイル選択用の一覧画面が表示されます。
- **4. [▲][▼][◀][▶]**で消去したいファイルに青枠を移動し、【SET】を押す
	- 選択したファイル左下の口にチェックが入り、青枠が次の画像に移動します。
	- ズームレバーを【FAT】(Q)側にスライドさせると画像を拡大して表示します。

### *5.* 消去したいファイルの選択が終了したら、【MENU】を押す

# **6.** 【▲】【▼】で"はい"を選び、【SET】を押す

- 選択したファイルが消去されます。
- 消去をやめるには、手順6で"いいえ"を選び、【SET】を押してください。

### ■ 連写グループ内のすべてのファイルを消去する

- **1.** 連写画像を再生しているとき、または一時停止中に【▼】を押す "連写フレーム編集"のメニューが表示されます。
- 2. 【▲】【▼】で"消去"を選び、【SET】を押す
- 3. 【▲】【▼】で"グループ内全消去"を選び、【SET】を押す
- **4. [▲][v]**で"はい"を選び、【SET】を押す

# 連写画像をグループ解除する(連写グループ解除)

グループ内の画像を通常の静止画のように1枚ずつの画像にできます。

- 1グループずつグループ解除する
- *1.* 再生モードにして、【MENU】を押す

2. 【◀】を押し、【▲】【▼】で"▶ PLAY MENU"タブを選んで【SET】を押す

- 3. 【▲】【▼】で"連写グループ解除"を選び、【▶】を押す
- **4. 【▲】【▼】で"選択ファイル"を選び、【SET】を押す**
- **5.** 【◀】【▶】でグループ解除したい連写グループを表示する
- **6.** 【▲】【▼】で"解除"を選び、【SET】を押す
	- 続けて別のファイルを解除する場合は手順5~6を繰り返します。

### ■ すべてのグループを解除する

#### 当 重要

- 一度、連写グループを解除すると再グループ化はできません。
- *1.* 再生モードにして、【MENU】を押す
- 2. 【◀】を押し、【▲】【▼】で"▶ PLAY MENU"タブを選んで【SET】を押す
- 3. 【▲】【▼】で"連写グループ解除"を選び、【▶】を押す
- **4.** 【▲】【▼】で"全ファイル"を選び、【SET】を押す
- 5. 【▲】【▼】で"はい"を選び、【SET】を押す

# 連写画像をコピーする(コピー)

連写画像内の画像を1枚ずつ選んでグループ外にコピーすることができます。

**1.** 連写画像を再生しているとき、または一時停止中に【▼】を押す "連写フレーム編集"のメニューが表示されます。

# 2. 【▲】【▼】で"コピー"を選び、【SET】を押す

*3.*【4】【6】でグループ外にコピーしたいファイルを表示させる

# **4.** 【▲】【▼】で"コピー"を選び、【SET】を押す

#### ▌参考

• 連写グループ内の静止画は下記の機能が使用できません。"コピー"で1枚の静止画として保存してか ら下記の機能をご使用ください。 ホワイトバランス、明るさ編集、トリミング、回転表示、リサイズ

# 画像を拡大して表示する

# *1.* 再生モードにして【4】【6】で再生したい画像を表示させる

2. ズームレバーを【[4]】(Q)側にスライドさせて、画像を拡 大表示させる

画像の外周 拡大倍率

【▲】【▼】【◀】【▶】で、拡大表示される位置を変えることがで きます。ズームレバーを【w】側にスライドさせると、縮小表 示されます。

- 液晶モニターに情報を表示しているときは、画像の右下 に拡大されている位置が表示されます。
- 元の表示に戻るには【MENU】を押します。
- 最大8倍まで拡大できますが、画像のサイズによって は、8倍まで拡大できないことがあります。
- 拡大中に【SET】を押すと、静止画拡大倍率を保ったまま、 【4】【6】で次の画像を見ることができます。もう一度 【SET】を押すと、画像の拡大表示される位置を移動できる 状態へ戻ります。

ただし、この機能は連写した画像や動画では使用できません。また、拡大した状態で の【◀】【▶】では連写した画像、動画が表示されません。

拡大されている位置

画像を一覧表示する

- 1. 再生モードにしてズームレバーを【<u>[44</u>] (■ )側にスライ ドさせる 【▲】【▼】【◀】【▶】を押していくと、前後の画像を表示します。 通常表示(1枚表示)で見たいときは【▲】【▼】【◀】【▶】を押し て、見たい画像に枠を合わせて【SET】を押します。
	- 動画や連写した画像は先頭の画像が表示されます。
	- 再生できない画像には"?"が表示されることがあります。

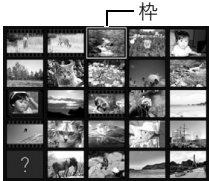

# テレビで静止画や動画を見る

- *1.* 別売品のAVケーブル(EMC-8A)でカメラとテレビをつなぐ
	- カメラとの詳しい接続方法、接続時の注意などについては、36ページをご覧くださ い。

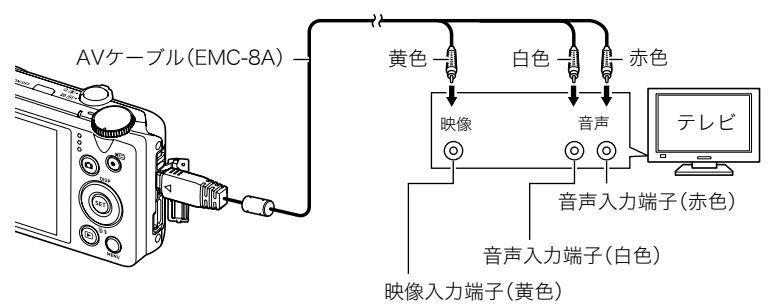

• ケーブルの抜き差しは、カメラ本体の電源を切ってから行ってください。テレビは、 テレビの取扱説明書に従って設定をしてから、ケーブルの抜き差しを行ってくださ い。

#### *2.* テレビの映像入力を"ビデオ入力"に切り替える

テレビに映像入力が2つ以上ある場合は、カメラをつないだ映像入力を選んでくださ い。

#### 3. 電源を入れ、【■】(再生)を押す

テレビの画面に画像が表示されます(液晶モニターには何も表示されません)。

• 画面の横縦比とビデオ出力の方式を変更できます(258ページ)。

### *4.* 以後、カメラで再生の操作を行う

#### ᛵ

• 音声は最大で出力されます。はじめにテレビの音量を小さくしておき、テレビ側で音量 を調節してください。

#### ▌参考

- 音声はステレオになります。
- お使いのテレビによっては、映像や音声が正常に出ないことがあります。
- 液晶モニターに表示されるアイコンなどは、そのままテレビ画面に表示されます。また、 【8】(DISP)で表示内容を切り替えることもできます。
- 撮影時にテレビにカメラを接続すると、液晶モニターの表示が消え、テレビに映像が表 示されます。ただし、"ワイドショット"(138ページ)の撮影時のみ、映像はテレビには表 示されず、液晶モニターに表示されます。いずれの状態でも撮影は可能です。

# ■ ハイビジョンテレビで高画質で見たいときは

市販のHDMIケーブルでカメラとテレビをつな ぎます。再生の方法は191ページの手順2以降 の操作をご覧ください。

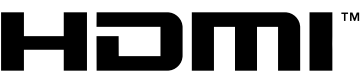

• HDMIケーブル(市販品)は右記のロゴのある ものをお使いください。

HIGH DEFINITION MULTIMEDIA INTERFACE

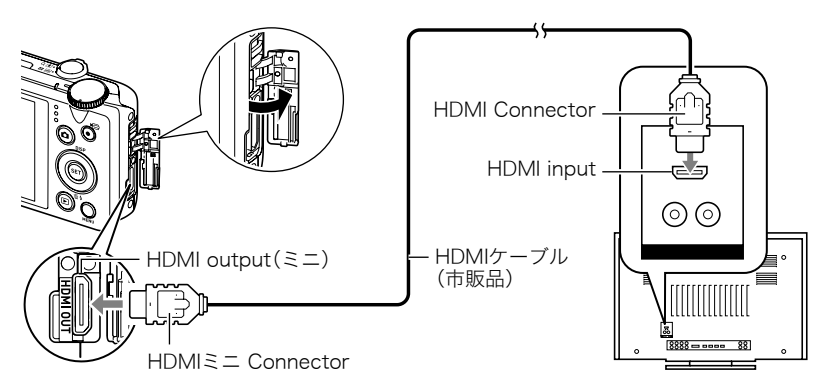

▲ 重要

• 撮影モードではテレビ出力できません。

192 静止画や動画を再生する

▌参考

- カメラ本体側はHDMIミニConnector、テレビ側はテレビのHDMI Connectorに合った HDMIケーブルをご使用ください。
- 一部の機器では、映像や音声が出ないなど正常に動作しない場合があります。
- カメラ本体と接続機器のHDMI output(出力端子)同士での接続は故障の原因となりま すので行わないようにしてください。
- ケーブルの抜き差しは、カメラ本体の電源を切ってから行ってください。テレビは、テレ ビの取扱説明書に従って設定をしてから、ケーブルの抜き差しを行ってください。
- USB/AV端子とHDMI output(出力端子)の両方にケーブルが差し込まれている場合は、 HDMI output(出力端子)を優先に出力します。
- HDMI出力を行わない場合は、接続したHDMIケーブルを抜いてください。カメラ本体の 表示が正常に動作しない場合があります。
- 音声はステレオになります。
- 音声は最大で出力されます。はじめにテレビの音量を小さくしておき、テレビ側で音量 を調節してください。

# ■ HDMI出力の出力方法を変える(HDMI出力)

# 操作手順:【MENU】→ ✿ SETTINGタブ→ HDMI出力

HDMIケーブルでテレビに接続するときのデジタルビデオ信号の形式が変更できます。

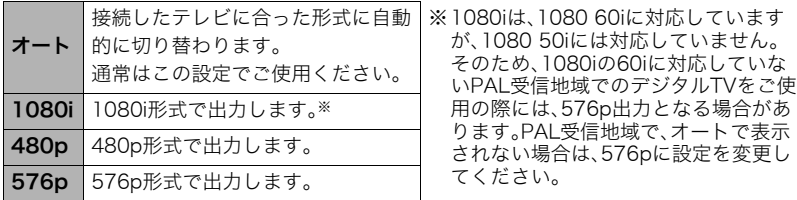

•"オート"でテレビに表示されない場合には、テレビに合わせて他の設定に変更してください。

▲ 重要

• テレビとカメラがHDMIケーブルで接続された状態では"HDMI出力"の設定は変更でき ません。いったんカメラからHDMIケーブルを抜いて"HDMI出力"の設定を変更してくだ さい。

#### カメラの画像をDVDレコーダーやビデオデッキに録画する

例として、AVケーブル(別売品)を次のように接続します。

- DVDレコーダーやビデオデッキ側:映像入力端子、音声入力端子
- カメラ側:USB/AV接続端子

このとき、カメラでスライドショーを実行すれば、静止画や動画を記録した思い出のDVD やビデオテープが簡単に作れます。スライドショーの設定を"図のみ"にすれば、動画だけ の録画もできます(196ページ)。

DVDレコーダーやビデオデッキから出力される画像の見方や録画方法については、それぞ れの機器の取扱説明書をご覧ください。

# 再生時のその他の機能(PLAY MENU)

ここでは再生モードで操作や設定ができるメニュー項目について説明します。

メニューの操作方法については、145ページをご覧ください。

# 自動的にページ送りして楽しむ(スライドショー)

## 操作手順: 【D】(再生) → 【MENU】→ D PLAY MENUタブ → スライドショー

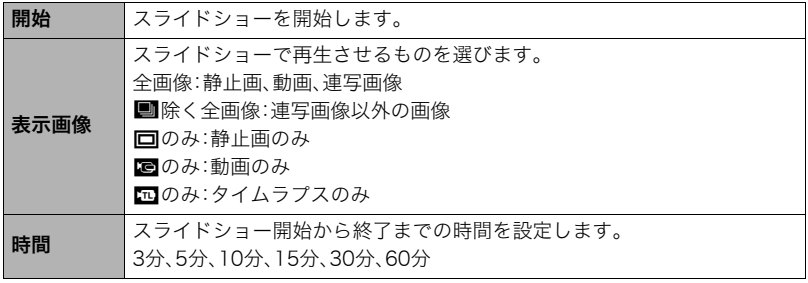

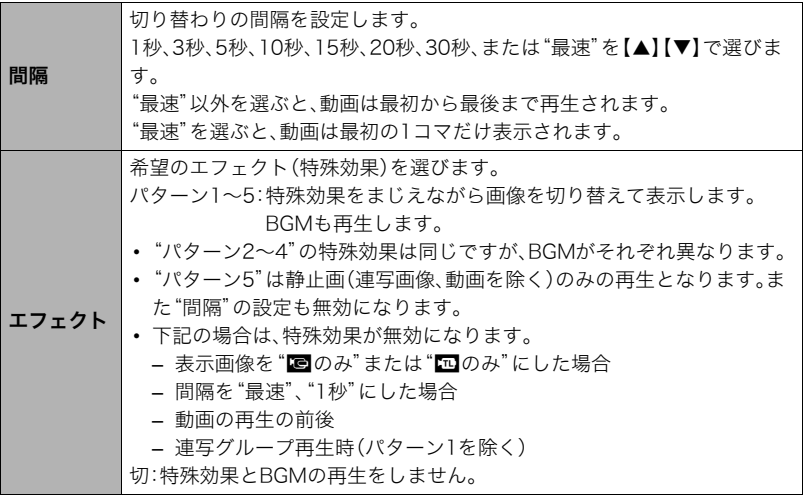

- •【SET】を押すとスライドショーを中断します。また、【MENU】を押すと中断してメ ニューに戻ります。
- 音量を調節するには、再生中に【▼】を押したのち【▲】【▼】を押します。
- 画面の切り替わり中はボタン操作ができません。
- 本機以外で撮影した画像では、切り替わる間隔が長くなる場合があります。

# 好みのBGMをパソコンからメモリーへコピーする

スライドショーの"エフェクト"を実行したときの内蔵BGMを、好みのBGMに切り替える ことができます。

### 使用可能なファイル

- PCM形式(16ビット、モノラル/ステレオ)のWAVファイル
- サンプリング周波数:11.025kHz/22.05kHz/44.1kHz

# 使用可能なファイル数:9ファイル ファイル名:SSBGM001.WAV~SSBGM009.WAV

- パソコンには、上記の名称で保存してください。
- どのエフェクトパターンを選んでも、切り替えたBGMをファイル名の順で繰り返し連続 再生します。
- *1.* カメラとパソコンを接続する(228、236ページ)

メモリーカードにBGMファイルを入れたいときは、あらかじめカメラにメモリーカー ドを入れておいてください。

*2.* 次のように操作して、メモリーカードまたは内蔵メモリーを開く

「リムーバブルディスク(ドライブ)」として認識します。

- Windows
	- (f) Windows 8: "デスクトップ" → "エクスプローラー"の順でクリック Windows 7/Windows Vista: "スタート"→ "コンピューター"の順でクリック Windows XP: "スタート"  $\rightarrow$  "マイコンピュータ"の順でクリック 2"リムーバブルディスク"をダブルクリック
	-
- Macintosh 1 表示されたドライブをダブルクリックする

### *3.*"SSBGM"フォルダーを作成する

- *4.* 作成した"SSBGM"フォルダーをダブルクリックし、好みのBGMファイルをコ ピーする
	- ファイルのコピーのしかたは、パソコンに付属の取扱説明書を参照してください。
	- メモリーカードと内蔵メモリーの両方にBGMファイルを入れた場合は、メモリー カードが優先されます。
	- フォルダーについては245ページを参照してください。

*5.* カメラをパソコンから取り外す(231、237ページ)

# 動画から静止画を作成する(モーションプリント)

### 操作手順:【▶】(再生) → 素材にしたい動画を表示 → 【MENU】 →  $\blacktriangleright$  PLAY MENUタブ $\rightarrow$ モーションプリント

*1.*【4】【6】で静止画にしたい場面を探す 【4】【6】を押し続けると、早戻し/早送りができます。

### 2. 【▲】【▼】で"作成"を選び、【SET】を押す

• このカメラで撮影した動画以外は、モーションプリントできません。

# 動画をカットする(ムービーカット)

### 操作手順:【▶】(再生) → カットしたい動画を表示 → 【MENU】 →  $\blacktriangleright$  PLAY MENUタブ $\rightarrow$  ムービーカット

以下の3通りの方法で動画の一部をカット(削除)できます。

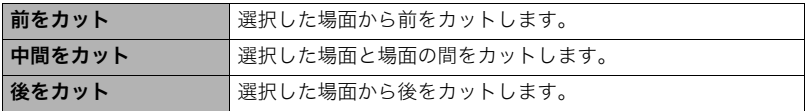

- 1. 【▲】【▼】でカット方法を選び、【SET】を押す
- *2.* 以下の操作で、カットしたい位置(境界のコマ)を探す

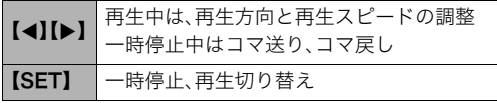

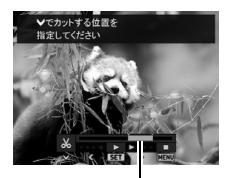

カットされる範囲 (青い部分)

3. カットしたい位置が決まったら、【▼】を押す

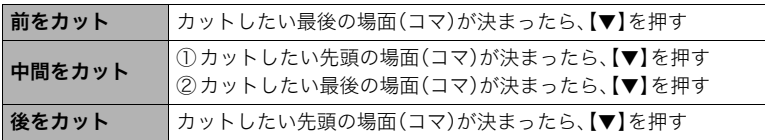

# **4.** [▲] [▼]で"はい"を選び、[SET]を押す

カットには、しばらく時間がかかります。"処理中です しばらくお待ちください"の表 示が消えるまで待ってください。カットする動画が長いときは時間がかかることがあ ります。

### ▶ 重要

• カット編集すると、元の動画は残りません。一度カットすると、カットした場面を元に戻 すことはできません。

#### ▌参考

- 5秒未満の短い動画は、カットできません。
- このカメラで撮影した動画以外は、ムービーカットできません。
- カットしようとしている動画ファイルよりも残りのメモリー容量が少ない場合は、ムービーカットで きません。不要なファイルを消去するなどして、残りのメモリー容量を増やしてください。
- 動画を二つに分けたり、二つの動画を一つにすることはできません。
- 動画再生中に【SET】を押して一時停止し、【▼】を押してカットすることもできます。

# 2つの動画をつなぎ合わせて1つの動画にする(ムービー結合)

#### 操作手順:【▶】(再生) → 結合させたい動画を表示 → 【MENU】 → **▶ PLAY MENUタブ→ムービー結合**

再生時間が10分未満で、動画画質とフレームレートが同じ2つの動画をつなぎ合わせて、1 つの動画に加工できます。ただし、ハイスピード動画は、結合できません。

#### *1.*【4】【6】で結合したい動画を選ぶ

【MENU】を押す前に表示していた動画に結合できる動画だけが表示されます。

### 2. 【▲】【▼】で"作成"を選び、【SET】を押す

手順1で選んだ動画が、【MENU】を押す前に表示していた動画の後に結合されます。

• 結合する前の2つの動画は、元のまま残ります。

- 動画画質がFHDまたはHDの場合、撮影モードやシーンによってフレームレートが異なるため(157 ページ)、選んだ動画によっては結合できないことがあります。
- 本機以外のカメラで撮影した動画は、結合できません。
- 結合前の動画も残るので、空き容量が十分にあるメモリーカードを使用してください。
- 動画によっては、結合に時間がかかることがあります。

# 画像の明るさを最適化する(ライティング)

### 操作手順:【▶】(再生)→静止画を表示→【MENU】→  $\square$  PLAY MENUタブ $\rightarrow$ ライティング

撮影した画像の明るい所と暗い所の明るさのバランスを+2(明るい)から0(補正なし)で 調整できます。

#### ▌参考

- 撮影時にライティング補正をした方が、より良好な結果が得られます(165ページ)。
- 補正した画像は、補正する前の画像とは別に最新ファイルとして保存されます。
- 補正した画像をカメラで表示した場合、日付は補正した日付ではなく、撮影した日付が表示されます。

# 画像の色味を変える(ホワイトバランス)

### 操作手順:【▶】(再生) → 静止画を表示 → 【MENU】 → **▶ PLAY MENUタブ→ホワイトバランス**

撮影した静止画像の色味を、さまざまな光源下で撮影したような色味に変えることができ ます。

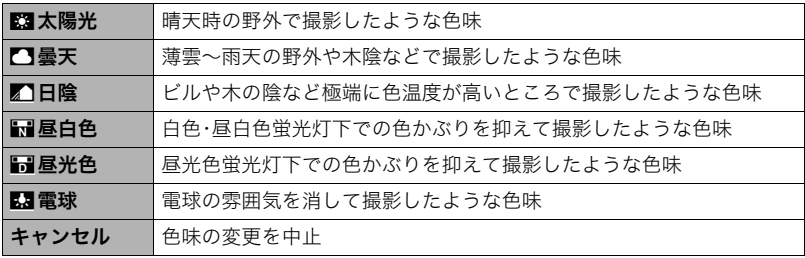

#### ▌参考

- 撮影時にホワイトバランスを補正することもできます(71ページ)。
- 補正前の画像はそのまま残ります。
- 補正した画像をカメラで表示した場合、日付は補正した日付ではなく、撮影した日付が表示されます。

# 画像の明るさを変える(明るさ編集)

### 操作手順: 【▶】(再生) → 静止画を表示 → 【MENU】 → |▶ PLAY MENUタブ→明るさ編集

+2(画像がもっとも明るい)から-2(画像がもっとも暗い)までの5段階から選べます。

#### ▌参考

- 補正前の画像はそのまま残ります。
- 補正した画像をカメラで表示した場合、日付は補正した日付ではなく、撮影した日付が表示されます。

# 印刷する画像を選ぶ(プリント設定)

### 操作手順: 【▶】(再生) → 静止画を表示 → 【MENU】 → **▶ PLAY MENUタブ→プリント設定(DPOF)**

詳しくは219ページをご覧ください。

# ファイルを消去できないようにする(プロテクト)

# 操作手順:【pd】(再生) →【MENU】→ pd PLAY MENUタブ → プロテクト

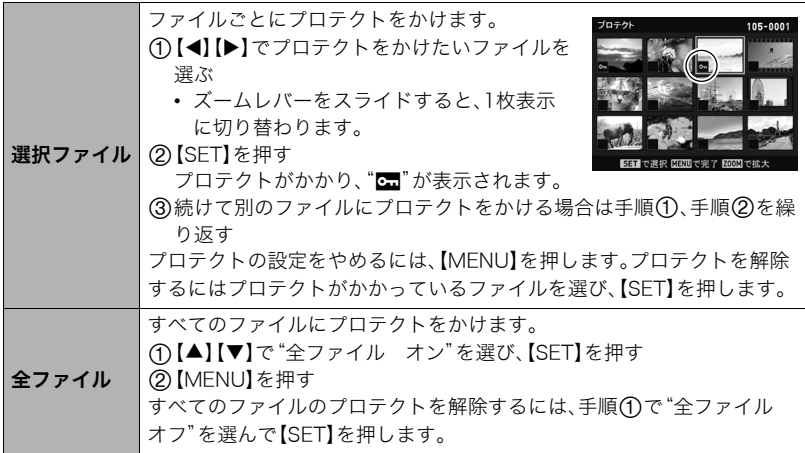

### 当 重要

• プロテクトをかけたファイルでも、フォーマット操作(259ページ)を行うと、消去されて しまいます。

### ■ 連写グループ内の画像ごとにプロテクトする

連写グループ内の画像を1枚ずつ選んで消去できないようにすることができます。

- **1.** 連写画像を再生しているとき、または一時停止中に【▼】を押す "連写フレーム編集"のメニューが表示されます。
- 2. [▲] [▼] で"プロテクト"を選び、[SET] を押す
- 3. 【▲】【▼】で"選択フレーム"を選び、【SFT】を押す
- *4.*【4】【6】でプロテクトしたい画像を選び、【SET】を押す

プロテクトがかかり、"<del>c...</del>"が表示されます。

- ズームレバーをスライドすると、1枚表示に切り替わります。
- プロテクトを解除するには、プロテクトがかかっているファイルを選んで【SET】を 押します。
- この操作を終えるには【MENU】を押します。

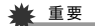

• プロテクトをかけたファイルでも、フォーマット操作(259ページ)を行うと、消去されて しまいます。

### ■ 連写グループ内のすべての画像をプロテクトする

連写グループ内のすべての画像が消去できないようにすることができます。

**1.** 連写画像を再生しているとき、または一時停止中に【▼】を押す "連写フレーム編集"のメニューが表示されます。

### **2. 【▲】【▼】で**"プロテクト"を選び、【SET】を押す

### 3. 【▲】【▼】で"グループ内全フレーム"を選び、【SET】を押す

### **4. 【▲】【▼】で"全フレーム オン"を選び、【SET】を押す**

プロテクトがかかり、 "団"が表示されます。

• すべてのファイルのプロテクトを解除するには、"全フレーム オフ"を選んで【SET】 を押します。

#### 卷 重要

• プロテクトをかけたファイルでも、フォーマット操作(259ページ)を行うと、消去されて しまいます。

# 撮影画像の日時を修正する(日時編集)

## 操作手順: 【▶】(再生)→静止画を表示→【MENU】→ **▶ PLAY MENUタブ→日時編集**

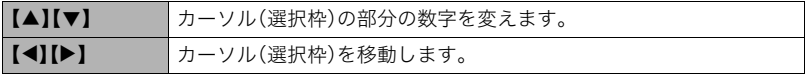

日時を変更した後は"決定"にカーソルを合わせ、【SET】を押して修正結果を確定させます。

• 12時間表示と24時間表示を切り替えるには、"am(pm)"/"24h"にカーソルを合わせ、 【▲】【▼】を押します。

#### ▌参考

- タイムスタンプ機能(251ページ)で写し込んだ日付と時刻は修正できません。
- プロテクトのかかったファイルは、日時を修正できません。
- 入力できる日付は、1980年~2049年です。

# 画像を回転させる(回転表示)

操作手順: 【▶】(再生) →静止画または動画を表示 → 【MENU】 → **▶ PLAY MENUタブ→回転表示** 

**1. 【▲】【▼】で"回転"を選び、【SET】を押す** 【SET】を押すごとに、90°左回りに回転します。

# *2.* 希望の表示状態になったら【MENU】を押す

#### ▌参考

- 連写画像はグループ単位で一括して回転されます。連写グループ内の画像を個別に回転することはで きません。
- パノラマ画像は回転できません。
- 画像データそのものが回転するわけではありません。液晶モニターでの表示のしかたを変えているだ けです。
- プロテクトをかけた画像、拡大表示された画像を回転させることはできません。
- 画像一覧表示では、回転前の画像が表示されます。

# 画像サイズを小さくする(リサイズ)

### 操作手順:【pつ】(再生)→静止画を表示→【MENU】→  $\blacktriangleright$  PLAY MENUタブ $\rightarrow$ リサイズ

撮影した静止画のサイズを小さくして、新しい静止画として保存できます。元の静止画も残 ります。リサイズ後の画像は10M/3M/VGAの3種類が選択できます。

- •"3:2"、"16:9"の画像をリサイズすると、画像の両脇が削られ、画像の横縦比が 4:3になります。
- リサイズした静止画の日付は、元の静止画を撮影した日付になります。

# 静止画の一部を切り抜く(トリミング)

### 操作手順: 【▶】(再生) → 静止画を表示 → 【MENU】 →  $\blacktriangleright$  PLAY MENUタブ $\rightarrow$ トリミング

撮影した静止画の一部を切り抜いて、新しい静止画として保存 できます。元の静止画も残ります。

ズームレバーで静止画を拡大/縮小【▲】【▼】【◀】【▶】で表示 位置を変えるなどして、切り抜く部分を決めて【SET】を押しま す。

- •"3:2"、"16:9"の画像をトリミングすると、画像の横縦比が 4:3になります。
- トリミング後の静止画の日付は、元の静止画を撮影した日付 になります。

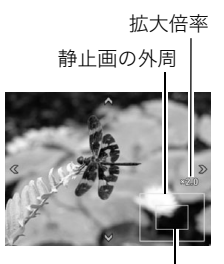

切り抜かれる部分

# ファイルをコピーする(コピー)

### 操作手順: 【▶】(再生) →静止画または動画を表示 → 【MENU】 →  $\blacktriangleright$  PLAY MENUタブ $\rightarrow$ コピー

内蔵メモリーからメモリーカードへ、またはメモリーカードから内蔵メモリーへ、ファイル をコピーすることができます。

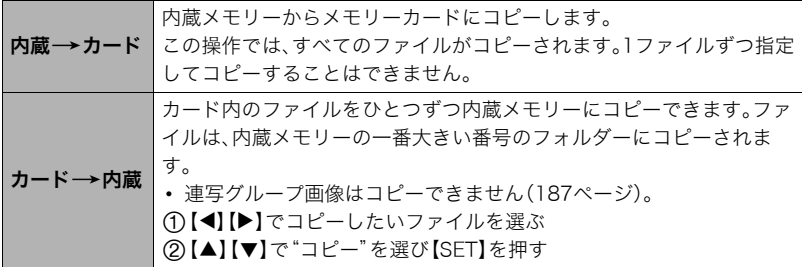

▌参考

• コピーできるのは、カメラで撮影した静止画、動画ファイルだけです。

# 連写画像をグループ解除する(連写グループ解除)

# 操作手順: 【▶】(再生) → 【MENU】→ ▶ PLAY MENUタブ → 連写グループ解除

詳しくは185ページをご覧ください。

# 連写画像を1枚の静止画にまとめる(連写マルチプリント)

### |操作手順:【pつ】(再牛) → 素材にしたい連写グループを表示 →【MENU】 → |■ PLAY MENUタブ→連写マルチプリント

- 1. 【▲】【▼】で"作成"を選ぶ
	- 【◀】【▶】で他の連写グループを選ぶことができます。

# *2.*【SET】を押す

縦5コマ、横6コマの最大30コマの画像(16M(4608×3456))に変換します。

- このカメラで撮影した連写グループ以外は、連写マルチプリントできないか、正しく 変換されないことがあります。
- 変換後の静止画の日付は、元の画像を撮影した日付になります。
- 縦方向に再生される連写グループと横方向に再生される連写グループとでは、変換 後の画像の配置順と向きが異なります。

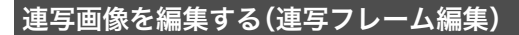

# 操作手順: 【▶】(再生) → 【MENU】 → ▶ PLAY MENUタブ → 連写フレーム編集

詳しくは下記をご覧ください。 プリント設定(DPOF):219ページ プロテクト:206ページ コピー:187ページ 消去:182ページ

プリント(印刷)する 215 ※プリントしたい画像や枚数、日付の情報を設定しておくことができます。→219ページ

○△プリント W mm

プリント(印刷)する

# 静止画のプリント方法

# お店で プリントする※

画像が入ったメモリーカードを、プリントサービスのお店に 持参してプリントします。

プリンターで プリントする※

# メモリーカードスロット付のプリンターで印刷する

プリンターのスロットにメモリーカードを直接セットして プリントできます。詳しくは、プリンターに付属の説明書に 従って操作してください。

カメラを直接プリンターにつないで印刷する

PictBridgeに対応しているプリンターでプリントします。

# パソコンを使って プリントする

画像をパソコンに取り込んだ後、市販のプリントソフトを 使ってプリントします。

# カメラをPictBridge対応のプリンターにつないでプリントする

付属のUSBケーブルでPictBridge対応のプリンターとカメラを接続し、カメラの液晶モニ ター上でプリントする画像を選んでプリントできます。

# ■ 接続前の設定

- *1.* カメラの電源を入れ、【MENU】を押す
- 2. "※ SETTING"タブ→"USB"と選び、【▶】を押す
- 3. [▲]<sup>[▼</sup>]で"PictBridge"を選び、【SET】を押す
#### ■ プリンターとの接続

付属のUSBケーブルでカメラとプリンターのUSB端子を接続します。

• カメラとの詳しい接続方法、接続時の注意などについては、38ページをご覧ください。

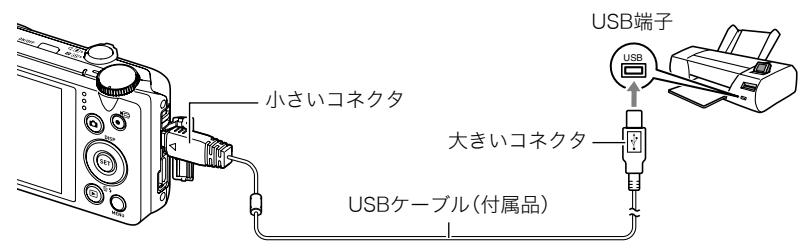

- USBケーブルからは電源は供給されません。電池残量が十分な電池をカメラに入れてか ら接続してください。
- ケーブルの抜き差しは、カメラ本体の電源を切ってから行ってください。プリンターは、 プリンターの取扱説明書に従って設定をしてから、ケーブルの抜き差しを行ってくださ い。

### ■ プリントする

*1.* プリンターの電源を入れ、印刷用紙をセットする

#### *2.* カメラの電源を入れる

プリントメニュー画面が表示されます。

#### 3. 【▲】【▼】で"用紙サイズ"を選び、【▶】を押す

- **4. 【▲】【▼】でプリントする用紙サイズを選び、【SET】を押す** 
	- 用紙サイズは次のとおりです。 L判、2L判、はがき、A4、Letter、プリンタで設定
	- •"プリンタで設定"を選ぶと、プリンター側で設定した用紙サイズでプリントされま す。
	- 用紙について設定できる内容は、プリンターの取扱説明書をご覧ください。

#### **5.** 【▲】【▼】でプリントの方法を指定する

- 1枚プリント :1枚ずつプリントする場合に選び、【SET】を押します。続けて【◀】 【6】でプリントしたい画像を選びます。
- DPOFプリント:複数の画像やすべての画像をプリントする場合に選び、【SET】を押し ます。DPOF機能(219ページ)で設定した画像がプリントされます。
- 日付印刷の有無を切り替えるには、【●】(ムービー)を押します。"あり"を表示させる と、日付がプリントされます。

#### **6.** 【▲】【▼】で"プリント"を選び、【SET】を押す

プリントが始まり、液晶モニターに"処理中です しばらくお待ちください"と表示さ れます。しばらくすると表示が消えますが、プリントは終了していません。カメラのい ずれかのボタンを押すと、プリントの状況が再び表示されます。プリントが終了する と、プリントメニュー画面に戻ります。

- •"1枚プリント"で別の画像をプリントする場合は、手順5から同様の操作を行ってく ださい。
- *7.* プリントが終了したらカメラの電源を切り、カメラとUSBケーブルを外す

# プリントする画像や枚数を指定しておく(プリント設定(DPOF))

# ■ DPOF(Digital Print Order Format)とは

プリントしたい「画像の種類」「枚数」「日付印刷の有無」を設定し、メモリーカー ドなどの記録媒体に記録するための規格です。DPOF対応の家庭用プリンター やプリントサービス店でプリントすることができます。

**DPOF** 

- プリンターによっては、DPOFに対応していない場合があります。
- お店でプリントをする場合、DPOF機能を利用できない場合があります。

#### ■ 画像ごとにプリント枚数を指定する

#### 操作手順:【▶】(再生) → 静止画を表示 → 【MENU】 → **▶ PLAY MENUタブ→プリント設定(DPOF)→選択画像**

*1.*【4】【6】でプリントしたい画像を表示させる

#### 2. 【▲】【▼】でプリントする枚数を決める

99枚まで設定できます。プリントしたくない場合は"00"にしてください。

- 日付をプリントしたい場合は、【0】(ムービー)を押して日付印刷を"あり"にします。
- 他の画像をプリントする場合は、手順1~2を繰り返してください。
- *3.*【SET】を押す

#### ■ すべての画像に同じプリント指定をする

#### 操作手順:【pp】(再生)→静止画を表示→【MENU】→ **▶ PLAY MENUタブ→プリント設定(DPOF)→全画像**

#### *1.*【8】【2】でプリントする枚数を決める

99枚まで設定できます。プリントしたくない場合は"00"にしてください。

- 連写グループ内のすべての画像も指定した枚数で印刷されます。
- 日付をプリントしたい場合は、【●】(ムービー)を押して日付印刷を"あり"にします。

#### *2.*【SET】を押す

220 プリント(印刷)する

#### ■ 連写グループ内の画像ごとにプリント枚数を指定する

連写グループ内の画像を1枚ずつ選んでプリントする枚数を指定することができます。

- **1.** 連写画像を再生しているとき、または一時停止中に【▼】を押す "連写フレーム編集"のメニューが表示されます。
- 2. 【▲】【▼】で"プリント設定(DPOF)"を選び、【SET】を押す
- 3. 【▲】【▼】で"選択フレーム"を選び、【SET】を押す
- **4.** 【 <1】【▶】でプリントしたい画像を表示させる

## **5.**【▲】【▼】でプリントする枚数を決める 99枚まで設定できます。プリントしたくない場合は"00"にしてください。

- 日付をプリントしたい場合は、【●】(ムービー)を押して日付印刷を"あり"にします。
- 他の画像をプリントする場合は、手順4~5を繰り返してください。

## *6.*【SET】を押す

#### ■ 連写グループ内のすべての画像に同じプリント指定をする

連写グループ内のすべての画像に同じプリント指定をすることができます。

- **1.** 連写画像を再生しているとき、または一時停止中に【▼】を押す "連写フレーム編集"のメニューが表示されます。
- **2.** 【▲】【▼】で"プリント設定(DPOF)"を選び【SET】を押す
- **3. 【▲】【▼】で**"グループ内全フレーム"を選び【SET】を押す

#### **4.** 【▲】【▼】でプリントする枚数を決める

99枚まで設定できます。プリントしたくない場合は"00"にしてください。 • 日付をプリントしたい場合は、【●】(ムービー)を押して日付印刷を"あり"にします。

#### *5.*【SET】を押す

#### プリントが完了してもDPOFの設定は解除されません

次回プリント時に前回設定した画像がある場合は、前回設定のままプリントされます。設定 を解除する場合は、全画像プリントの枚数設定を"00"にしてください。

#### お店でプリントするときに気をつけていただきたいこと

お店にプリントを注文する場合は、注文時に「DPOFでプリントする画像、枚数、日付を設定 済みです」とお伝えください。お伝えいただかないと、設定された内容(画像、枚数、日付)が 反映されず、すべての画像がプリントされたり、日付がプリントされないことがあります。

# ■ 日付プリントについて

以下の方法で、画像に撮影時の日付を入れてプリントできます。

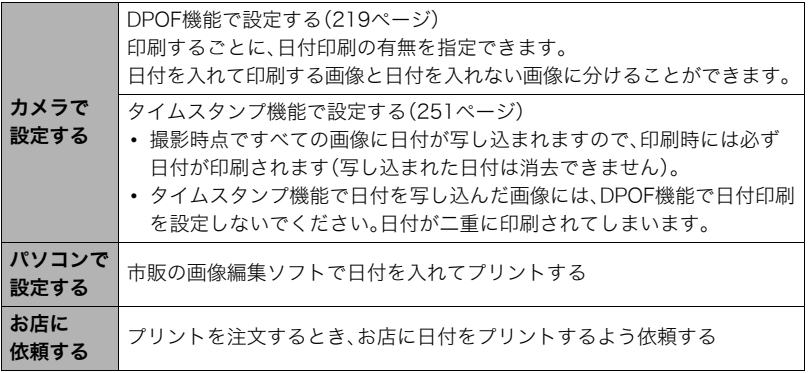

# ■ 本機の対応規格

• PictBridge

カメラ映像機器工業会(CIPA)制定の規格です。本製品はPictBridge対 応プリンターに直接接続し、デジタルカメラのモニター上で写真選択 や印刷開始を指示することができます。

- PRINT Image Matching III PRINT Image Matching III対応プリンターでの出力および対応ソフ トウェアでの画像処理において、撮影時の状況や撮影者の意図を忠実 に反映させることが可能です。PRINT Image MatchingおよびPRINT Image Matching IIIに関する著作権はセイコーエプソン株式会社が所 有しています。
- Exif Print

Exif Printは、対応プリンターをお使いの場合に画像ファイルに記録さ れた撮影情報を印刷出力に反映させることを可能にします。Exif Print 対応プリンターの機種名やプリンターのバージョンアップ等について は、各プリンターメーカーにお問い合わせください。

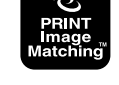

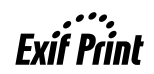

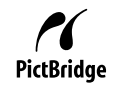

# パソコンを利用する

# パソコンを使ってできること

カメラをパソコンに接続して、次のことができます。

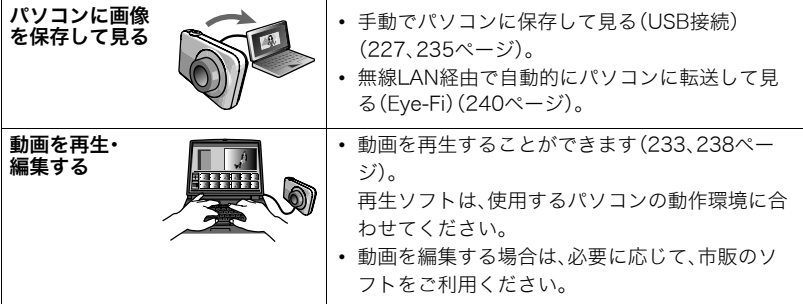

操作のしかたは、Windowsパソコンの場合とMacintoshの場合で異なります。

- Windowsパソコンの場合→「Windowsパソコンを利用する」(226ページ)
- Macintoshの場合→「Macintoshを利用する」(234ページ)

# Windowsパソコンを利用する

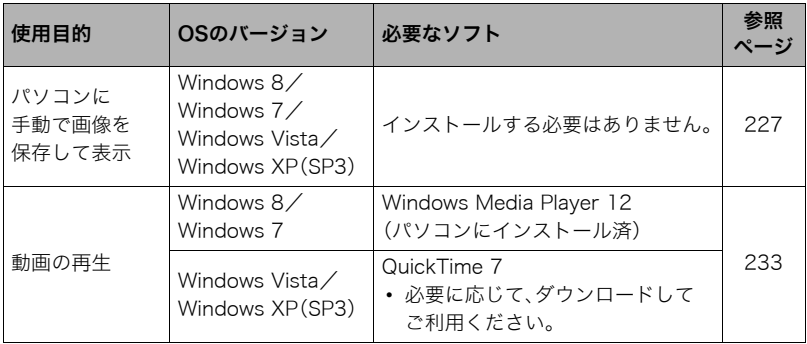

## 画像をパソコンに保存する/パソコンで見る

カメラをパソコンに接続して、画像(静止画や動画などのファイル)をパソコンに保存した り、パソコンで見ることができます。

#### 内蔵メモリーやメモリーカード内の画像に対して、パソコンで修正・削除・移動・名前の 変更などを行わないでください。

画像管理データと整合性がとれず、カメラで再生できなくなったり、撮影枚数が極端に 変わったりします。修正・削除・移動・名前の変更などはパソコンに保存した画像で行っ てください。

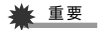

• 画像を見たり保存している途中でケーブルを抜いたり、カメラの操作を行わないでくだ さい。データが破壊される恐れがあります。

▌参考

• 市販のカードリーダーやパソコンのカードスロットで、直接メモリーカードから画像を取り込むこと もできます。詳しくは、ご使用の機器の取扱説明書をご覧ください。

## ■ カメラとパソコンを接続してファイルを保存する

- *1.* カメラの電源を入れ、【MENU】を押す
- 2. "✿ SETTING"タブ→"USB"と選び、【▶】を押す
- 3. 【▲】【▼】で"Mass Storage"を選び、【SET】を押す
- *4.* カメラの電源を切り、付属のUSB ケーブルでカメラとパソコンの USB端子を接続する

カメラの電源が自動的に入り、電池の 充電も始まります(38ページ)。

• パソコンの種類や接続環境により、 カメラの電源が自動的に入らない 場合があります。その場合は、【ON/ OFF】(電源)を押してカメラの電源 を入れてください。

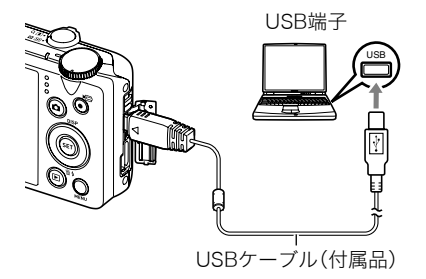

- カメラとの詳しい接続方法、接続時の注意などについては、38ページをご覧くださ い。
- 初めてカメラをパソコンにUSBケーブルで接続したとき、パソコンにエラーメッ セージが表示されることがあります。その場合はUSBケーブルを一度抜き差しして ください。

## *5.* Windows 8:

"デスクトップ"→ "エクスプ ローラー"の順でクリックする Windows 7/Windows Vista: "スタート" $\rightarrow$ "コンピューター" の順でクリックする Windows  $XP: "Z9 - K" \rightarrow$ "マイコンピュータ"の順で クリックする

# רשו

 $O + O - A$ 

 $(227)$ 

#### Windows 7 Windows XP

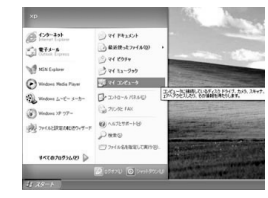

*6.*"リムーバブルディスク" Windows 7 Windows XP をダブルクリックする V プログラムのアンインストールと変更 >  $E - 12.9$ **Septiment ディスクロ**) DATA (D) ードディスクドライブ(2) • メモリーカードまたは ローカル ディスク (Ct) Data (Dr.)  $\sum_{n=1}^{\infty} \frac{1}{2n} \sum_{n=1}^{\infty} \frac{1}{2n} \sum_{n=1}^{\infty} \frac{1}{2n} \sum_{n=1}^{\infty} \frac{1}{2n} \sum_{n=1}^{\infty} \frac{1}{2n} \sum_{n=1}^{\infty} \frac{1}{2n} \sum_{n=1}^{\infty} \frac{1}{2n} \sum_{n=1}^{\infty} \frac{1}{2n} \sum_{n=1}^{\infty} \frac{1}{2n} \sum_{n=1}^{\infty} \frac{1}{2n} \sum_{n=1}^{\infty} \frac{1}{2n}$  $\bigotimes$   $\frac{1}{2000011110011100}$ 内蔵メモリーは、「リ ハーバブルPresideValueデバイン  $\frac{1}{(A)}$  70y 2- 7<20 F547 ソムーバブル ディスク (E) ムーバブルディスク」と ● 空き情は 471 50/472 16 リムーバブル記憶補があるデバイス OVD RW FS-12 (Qt) して認識されています。 2. 35 1 > FD (A) きりムーバブル ディスク 0H)  $\odot$  00 P5(7 0) クグループ: WORKGROUP XEU: 2.00 GB プロセッサ: Intel(R) Core(TM)2 ..

aces **Ch** Windows Media Card

**El se** 

in re

R snowy fool

■ リモートデスクトップ用作

图 3525-9-000

TATOZONSA

dow

 $\frac{1}{2}$  on

 $5.$ 

リムーバブルディスク リムーバブルディスク

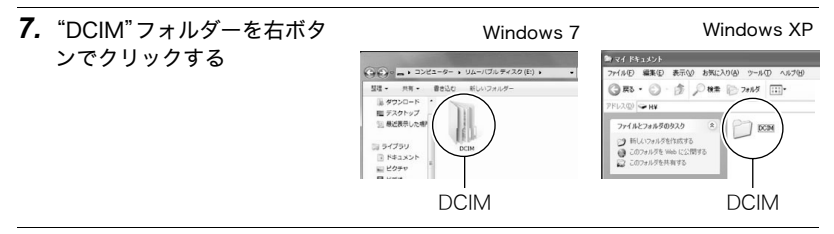

- *8.* メニューの"コピー"をクリックする
- *9.* Windows 8:"ドキュメント"をクリックする Windows 7/Windows Vista: "スタート"→ "ドキュメント"の順でクリック する Windows XP: "スタート"→ "マイドキュメント"の順でクリックする
	- すでに"DCIM"フォルダーが保存されている場合は、上書きされてしまいます。すで に保存されている"DCIM"フォルダーの名前を変えるなどしてからコピーしてくだ さい。
- **10.** Windows 8:"ドキュメント"メニューで、"ホーム" ━ → "貼り付け"の順でクリッ クする
	- Windows 7: "ドキュメント"メニューで、"整理"→ "貼り付け"の順でクリック する
	- Windows Vista: "ドキュメント"メニューで、"編集" → "貼り付け"の順でク リックする
	- Windows XP: "マイドキュメント" メニューで、 "編集" → "貼り付け"の順でク リックする
	- "DCIM"フォルダー(画像ファイルが保存されているフォルダー)が"ドキュメント" (Windows 8/Windows 7/Windows Vista)または"マイドキュメント"(Windows XP)フォルダーにコピーされ、画像も一緒にパソコンに保存されます。

*11.* コピーが終了したらカメラをパソコンから外す

## ■ パソコンに保存した画像を見る

*1.* コピーした"DCIM"フォルダーをダブルクリックし て、フォルダーを開く

*2.* 見たい画像が入ったフォルダーをダブルクリックし

- *3.* 見たい画像ファイルをダブルクリックして画像を表 示させる
	- ファイル名については「メモリー内のフォルダー構造」 (246ページ)を参照ください。
	- カメラ内で回転表示させた画像をパソコンで見た場合 は、回転させる前の画像が表示されます。
	- 連写グループをパソコンで見た場合、個別の画像で表 示されます。グループ単位では表示されません。

て開く

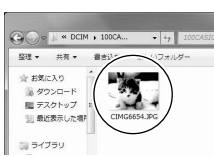

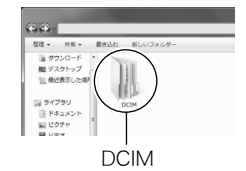

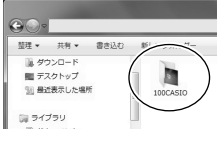

# 動画を再生する

パソコンに動画をコピーしてから、画像ファイルをダブルクリックして再生してください。 ご使用のOSによっては再生できない場合があります。その際は別途ソフトをインストール する必要があります。

- Windows 8/Windows 7では、Windows Media Player 12で再生することができま す。
- 動画が再生できない場合は、下記アドレスからQuickTime 7をダウンロードし、パソコ ンにインストールして再生してください。 http://www.apple.com/jp/quicktime/download/

#### ■ 動画再生時の動作環境

カメラで撮影した動画をパソコンで再生する場合、以下の動作環境を推奨します。

- OS :Windows 8/Windows 7/Windows Vista/Windows XP(SP3)
- CPU :画質FHD、HDの場合:Core 2 Duo 3.0GHz以上 画質STD、HSの場合:Pentium 4 3.2GHz以上

必要なソフトウェア:QuickTime 7(Windows 8/Windows 7の場合は不要です。)

- 上記の動作環境は推奨の環境であり、動作を保証するものではありません。
- 設定状態やインストールされているソフトウェアによっては、正しく動作しない場合が あります。

#### ■ 動画再生のご注意

- 動画データは必ずパソコンに保存してから再生してください。ネットワーク上やメモ リーカードなどにある動画データを再生しても、正しく再生できない場合があります。
- お使いのパソコンの性能によっては、正しく動作しない場合があります。その場合は以 下をお試しください。
	- 動画の画質を"STD"に設定して撮影する。
	- 開いている他のソフトウェアを閉じたり、常駐ソフトを止める。

なお、パソコンで正しく動作しない場合でも、AVケーブル(別売品)を使って映像入力端子 を持ったテレビやパソコンで再生することができます。

# Macintoshを利用する

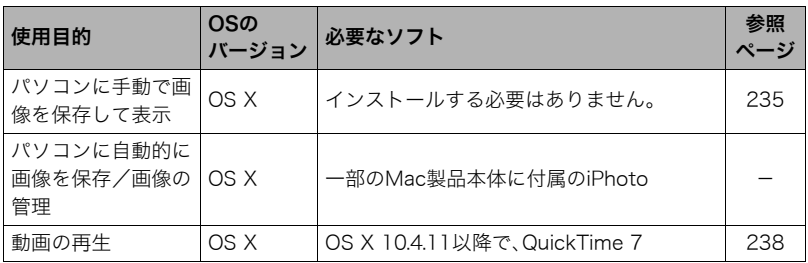

# 画像をパソコンに保存する/パソコンで見る

#### 内蔵メモリーやメモリーカード内の画像に対して、パソコンで修正・削除・移動・名前の 変更などを行わないでください。

画像管理データと整合性がとれず、カメラで再生できなくなったり、撮影枚数が極端に 変わったりします。修正・削除・移動・名前の変更などはパソコンに保存した画像で行っ てください。

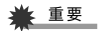

- 画像を見たり保存している途中でケーブルを抜いたり、カメラの操作を行わないでくだ さい。データが破壊される恐れがあります。
- Mac OS Xの10.0ではご使用できません。10.1、10.2、10.3、10.4、10.5、10.6、10.7、10.8 のみで使用できます(OS標準のUSBドライバーを使用)。

▌参考

• 市販のカードリーダーやパソコンのカードスロットで、直接メモリーカードから画像を取り込むこと もできます。詳しくは、ご使用の機器の取扱説明書をご覧ください。

## ■ カメラとパソコンを接続してファイルを保存する

- *1.* カメラの電源を入れ、【MENU】を押す
- 2. "☆ SETTING"タブ→"USB"と選び、【▶】を押す
- 3. [▲] [v] で"Mass Storage"を選び、[SET] を押す
- *4.* カメラの電源を切り、付属のUSB ケーブルでカメラとパソコンの USB端子を接続する
	- カメラとの詳しい接続方法、接続時 の注意などについては、38ページを ご覧ください。

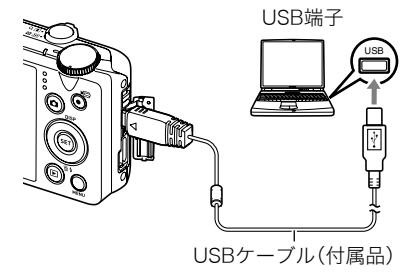

- *5.*【ON/OFF】(電源)を押して、カメラの電源を入れる
	- カメラの電源が入ると、カメラの後面ランプが赤点灯から緑点灯またはオレンジ点 灯に切り替わりますので、確認してください(37ページ)。パソコンは、カメラ内のメ モリーカードまたは内蔵メモリーを「ドライブ」として認識します。Mac OSのバー ジョンにより、表示されるアイコンが異なる場合があります。
	- 初めてカメラをパソコンにUSBケーブルで接続したとき、パソコンにエラーメッ セージが表示されることがあります。その場合はUSBケーブルを一度抜き差しして ください。
- *6.* 表示されたドライブをダブルクリックする
- *7.*"DCIM"フォルダーをデスクトップにドラッグアンドドロップ して、画像をパソコンにコピーする

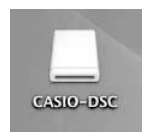

- *8.* コピーが終了したらドライブを"取り出し"または"ゴミ箱"へドラッグアンドド ロップする
- *9.* カメラをパソコンから外す 後面ランプが赤く点滅していないのを確認してから、USBケーブルを外してください。

#### ■ パソコンに保存した画像を見る

- *1.* 表示されたドライブをダブルクリックする
- *2.*"DCIM"フォルダーをダブルクリックして、フォルダーを開く
- *3.* 見たい画像が入ったフォルダーをダブルクリックして開く
- *4.* 見たい画像ファイルをダブルクリックして画像を表示させる
	- ファイル名については「メモリー内のフォルダー構造」(246ページ)を参照くださ  $\mathbf{L}$
	- カメラ内で回転表示させた画像をパソコンで見た場合は、回転させる前の画像が表 示されます。
	- 連写グループをパソコンで見た場合、個別の画像で表示されます。グループ単位では 表示されません。

# 動画を再生する

動画はMacintoshにすでにインストールされているQuickTimeで再生することができます。 Macintoshに動画をコピーしてから、画像ファイルをダブルクリックして再生してください。

#### ■ 動画再生時の動作環境

カメラで撮影した動画をパソコンで再生する場合、以下の動作環境を推奨します。 OS :画質FHD、HDの場合:Mac OS X 10.4.11以降 画質STD、HSの場合:Mac OS X 10.3.9以降

必要なソフトウェア:QuickTime 7以降

- 上記の動作環境は推奨の環境であり、動作を保証するものではありません。
- 設定状態やインストールされているソフトウェアによっては、正しく動作しない場合が あります。

#### ■ 動画再生時のご注意

お使いのMacintoshの性能によっては、正しく動作しない場合があります。その場合は、以 下をお試しください。

- STD動画で撮影する
- 最新のQuickTimeにバージョンアップする
- 実行中の他のソフトウェアを終了する

なお、Macintoshで正しく動作しない場合でも、AVケーブル(別売品)を使って映像入力端 子を持ったテレビやMacintoshで再生することができます。

#### 半重要

• 動画データは必ずパソコンに保存してから再生してください。ネットワーク上やメモ リーカードなどにある動画データを再生しても、正しく再生できない場合があります。

# 無線LAN内蔵SDメモリーカードを使う

# Eye-Fiカードを使って画像を転送する(Eye-Fi)

市販のEye-Fiカードをカメラに入れて撮影すると、無線LAN経由で画像データを自動的に パソコンなどに転送することができます。

- *1.* Eye-Fiカードに付属の取扱説明書に従って、Eye-Fiカードに無線LANアクセス ポイントや転送先などを設定する
- *2.* 設定の終了したEye-Fiカードをカメラに入れ、撮影する 撮影した画像が、無線LANにより自動的にパソコンなどに送信されます。
	- 具体的な使用方法は、Eye-Fiカードに付属の取扱説明書を参照ください。
	- 新しいEye-Fiカードを初めて使用するときは、カードをフォーマットする前にカー ド内に書き込まれているEye-Fiのインストールファイルをパソコン上にコピーして からフォーマットしてください。

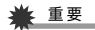

• 撮影した画像は無線LANにより転送されるので、航空機内など無線通信の使用が制限ま たは禁止されている場所では、Eye-Fiカードを使用しないか、Eye-Fiカードによる通信を 切ってください(249ページ)。

• Eye-Fiカードをカメラに入れると、画面上にEye-Fiアイコン "Eventi"が表 示されます。

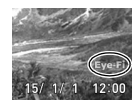

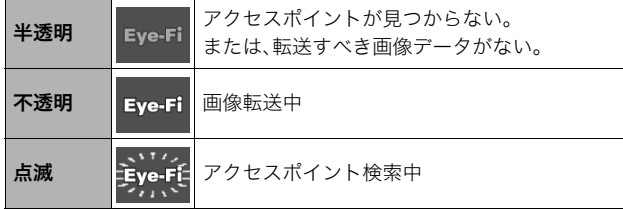

- 画像データ転送中は、画面上に転送アイコン"■≥≥■≥≥"が表示されます。
- 画像転送中、オートパワーオフ機能(253ページ)は作動しません。
- 画像転送中に電源を切ろうとすると、画面にメッセージが表示されます。その場合は、 メッセージに対応した処置をしてください(286ページ)。
- 多数の画像データを転送すると、転送に時間がかかる場合があります。
- Eye-Fiカードの種類、設定によっては、画像データ転送後、Eye-Fiカードに保存された画 像データは消去されてしまいます。
- Eye-Fiカードで動画を撮影・再生すると、画像が一瞬途切れたり、音声が中断する場合があり ます。
- カメラの設定や電池の電圧、環境によって、Eye-Fiカードが正しく通信できない場合があ ります。

## FlashAirカードに保存された画像をスマートフォンなどから再生する (FlashAir)

市販のFlashAirカードをカメラに入れて撮影した画像を、無線LAN経由でスマートフォン やパソコンで再生したりコピーしたりできます。

- 詳しい操作方法は、FlashAirカードに付属の取扱説明書をご覧ください。
- *1.* パソコンなどでFlashAirカードの設定を行う
	- 個人情報保護のためにも、FlashAirカードのパスワードを再設定することをおすす めします。具体的な内容については、FlashAirカードの取扱説明書をご覧ください。
	- FlashAirカードの設定を"自動で起動する"にしているときは、カメラの電源を入れ たときに自動的に無線LAN接続が行われます。
	- カメラで"FlashAir"(250ページ)の"入"、"切"を設定したい場合は、FlashAirカード の設定を"無線LAN起動画面を使って起動する"に変更してください。
- *2.* 設定したFlashAirカードをカメラに入れ、撮影する
	- FlashAirカードをカメラでフォーマットすると、FlashAirカード内の通信関連の ファイルが消去されてしまいます。フォーマットについては、FlashAirカードに付属 の取扱説明書をご覧ください。
- *3.* スマートフォンなどから、FlashAirカードにアクセスする

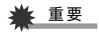

• 航空機内など無線通信の使用が制限または禁止されている場所では、FlashAirカードを 使用しないか、カメラの"FlashAir"(250ページ)とFlashAirカードを以下の設定にして ください。

FlashAir:切

FlashAirカードの設定:無線LAN起動画面を使って起動する

• FlashAirカードをカメラに入れると、画面上にFlashAirアイコン" "が表示されます。

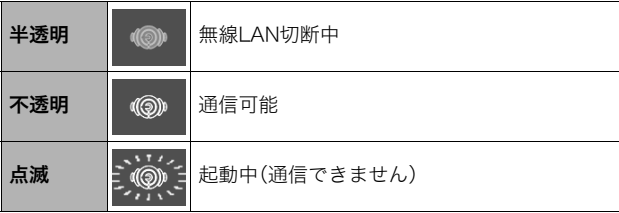

- FlashAirカード内にある画像データをスマートフォンなどから操作している間は、カメ ラは以下の動作になります。
	- 画面上に通信アイコン"■ΣΣ■ΣΣ"が表示されます。
	- スリープ機能(253ページ)やオートパワーオフ機能(253ページ)は作動しません。
	- カメラの電源を切ろうとすると、画面にメッセージが表示されます。その場合は、メッ セージに対応した処置をしてください(286ページ)。
- FlashAirの無線LANは、一定の時間使用しないと自動で切断されます。
- FlashAirカードで動画を撮影・再生すると、画像が一瞬途切れたり、音声が中断したりす る場合があります。
- カメラの設定や電池の電圧、環境によって、FlashAirカードが正しく通信できない場合が あります。
- FlashAirカードの起動中は、カメラの設定変更の操作などに時間がかかります。

# ファイルとフォルダーについて

本機では、撮影した静止画などのひとつひとつが個別のデータとして記録されます。個別の データのことを「ファイル」と呼びます。各ファイルは、「フォルダー」と呼ばれるまとまりに グループ分けされます。ファイル、フォルダーには、区別のための名前が自動的に付きます。 • フォルダー構造の詳細は、「メモリー内のフォルダー構造」(246ページ)をご覧ください。

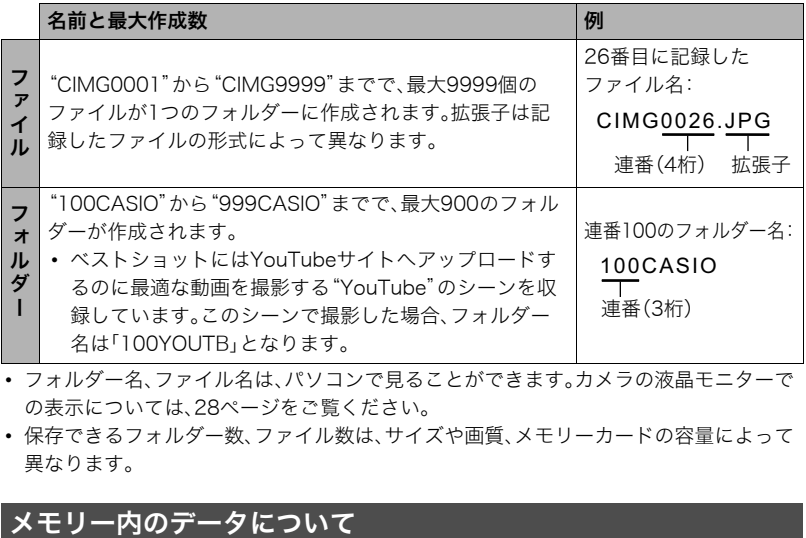

- フォルダー名、ファイル名は、パソコンで見ることができます。カメラの液晶モニターで の表示については、28ページをご覧ください。
- 保存できるフォルダー数、ファイル数は、サイズや画質、メモリーカードの容量によって 異なります。

本機で撮影された画像は、DCF(Design rule for Camera File system)規格に準拠した方 法でメモリーへ保存されます。

## ■ DCF規格について

- 本機で撮影した画像をDCF規格対応の他社のカメラで見ることができます。
- 本機で撮影した画像をDCF規格対応の他社のプリンターで印刷することができます。
- DCF規格対応の他社のカメラの画像を本機で見ることができます。

ただし、上記項目の動作はすべて保証するものではありません。

#### ■ メモリー内のフォルダー構造

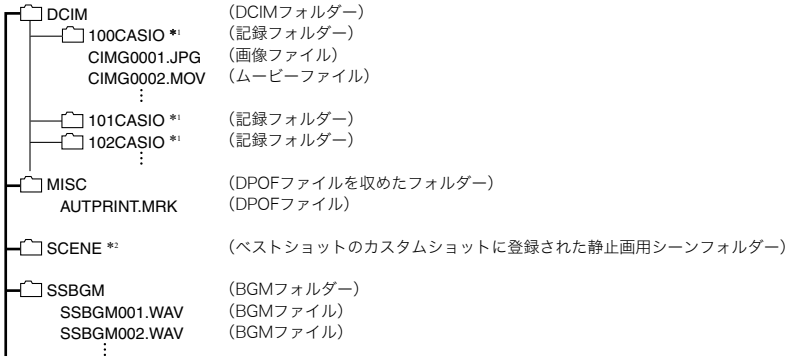

\*1 ベストショットにはYouTubeサイトへアップロードするのに最適な動画を撮影する"YouTube"の シーンを収録しています。このシーンで撮影した場合、記録フォルダー名は「100YOUTB」となります。 \*2 内蔵メモリー内にのみ作成されるフォルダー、ファイルです。

#### ■ このカメラで扱える画像ファイル

- 本機で撮影した画像ファイル
- DCF規格に対応している画像ファイル

DCF規格の画像ファイルでも、使用できない機能がある場合があります。また、本機以外で 撮影された画像の場合、再生にかかる時間が長くなる場合があります。

#### ■ パソコン上で内蔵メモリー/メモリーカードを扱うときのご注意

- メモリーの内容をパソコンに保存する際は"DCIM"フォルダーごと保存してください。 その際"DCIM"フォルダーの名前を年月日などに変えておくと、あとで整理するときに 便利です。ただし、パソコンに保存したファイルをカメラに戻す場合は、フォルダー名を パソコン上で"DCIM"に戻しておいてください。本機では"DCIM"以外の名前のフォル ダーは認識されません。"DCIM"フォルダー内の他のフォルダー名を変えた場合も同様 です。
- フォルダーやファイルをカメラで正しく認識させるためには、メモリー内のフォルダー 構造が246ページのフォルダー構造のとおりである必要があります。

# その他の設定について(SETTING)

ここでは撮影モードと再生モードのどちらでも操作や設定ができるメニュー項目について 説明します。

メニューの操作については、145ページをご覧ください。

# 省電力状態にして、撮影可能枚数を増やす(エコモード)

操作手順:【MENU】→ ✿ SETTINGタブ→エコモード

液晶モニターの明るさを低くするなど、一部の機能を低い電力で動作するように切り替え ることにより、電池の消耗を抑えることができます。

"入"を選ぶとエコモードに入り、画面上に"EOO"が表示されます。エコモードは撮影モード が"プログラムオート"のときに省電力の効果が高くなります。撮影モードは"プログラム オート"に設定することをおすすめします。

#### ▌参考

• オートパワーオフ機能やスリープ機能と組み合わせることで、さらに電力の消費を抑えることができ ます(253、253ページ)。

# 液晶モニターの明るさを変える(液晶設定)

# 操作手順:【MENU】→ ☆ SETTINGタブ→液晶設定

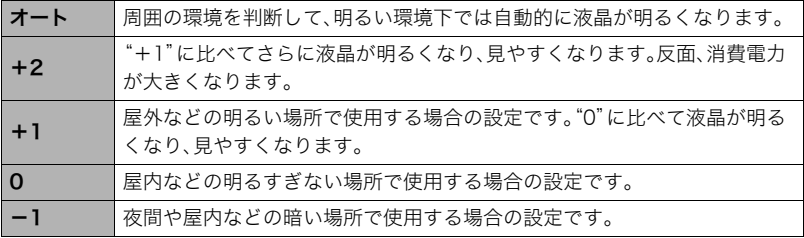

•"+2"または"+1"に設定した状態で"エコモード"(248ページ)を"入"にすると、液晶設 定は"0"に固定されます。

# Eye-Fiカードによる通信を切る(Eye-Fi)

# 操作手順:【MENU】→ ✿ SETTINGタブ→Eye-Fi

Eye-Fiカードを使った通信(240ページ)を完全に切りたいときは"切"にしてください。

# FlashAirカードの通信を設定する(FlashAir)

# 操作手順:【MENU】→ ✿ SETTINGタブ→FlashAir

FlashAirカードを"無線LAN起動画面を使って起動する"に設定し、"FlashAir"を"入"にす ると、FlashAirの無線LAN接続(242ページ)が行われます。

• FlashAirカードの設定を"自動で起動する"にしているときは、カメラの電源を入れたと きに自動的に無線LAN接続が行われます。

# カメラの音を設定する(操作音)

#### 操作手順:【MENU】→ ✿ SETTINGタブ→操作音

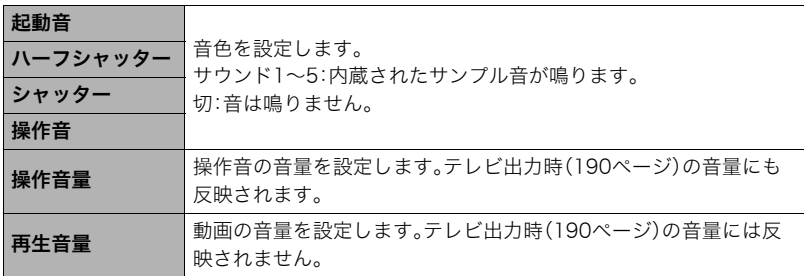

• 音量を"0"に設定すると、音は鳴りません。

# 画像保存用のフォルダーを作成する(フォルダー作成)

## 操作手順:【MENU】→ ✿ SETTINGタブ→フォルダー作成

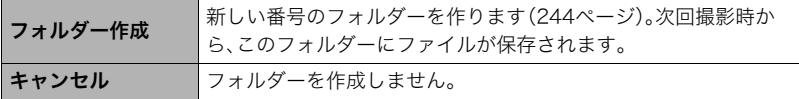

- ベストショットの"YouTube"のシーンで撮影したファイルは専用フォルダーに保存さ れるため、この操作で作成したフォルダーにファイルは保存されません。
- フォルダー内のファイルをすべて消去すると、作成したフォルダーも削除されます。

# 日付や時刻を写し込む(タイムスタンプ)

## 操作手順:【MENU】→ ✿ SETTINGタブ→タイムスタンプ

撮影時に静止画の右下に、日付や時刻を写し込むことができます。

例)2015年7月10日 午後1時25分

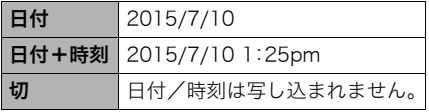

- いったん画像に写し込まれた日付や時刻 を変更したり、消すことはできません。
- タイムスタンプ機能を使用しなくても DPOF機能や印刷用ソフトで、日付や 時刻を入れてプリントすることができ ます(223ページ)。
- 写し込む内容は、日時設定(256ページ)と表示スタイルの設定(257ページ)に従って写 し込みます。

• ベストショット撮影の一部のシーンでは、タイムスタンプは無効となります。

# 撮影時のカメラの向きに合わせて画像を表示する(縦画像回転再生)

#### 操作手順:【MENU】→ ☆ SETTINGタブ→縦画像回転再生

画像を再生時に、撮影時のカメラの向きを 判断して正しい向きで表示できます。

入 撮影時のカメラの向きに合わせて 画像が回転します。

切│縦画像回転再生が作動しません。

# 画像の連番のカウント方法を切り替える(ファイルNo.)

#### 操作手順:【MENU】→ ✿ SETTINGタブ→ファイルNo.

撮影時に画像に付く連番(244ページ)のカウント方法を切り替えます。

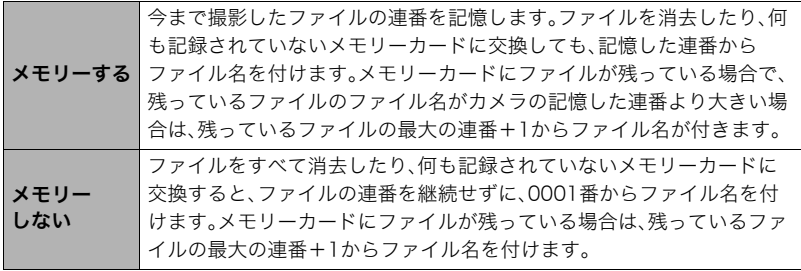
# 電池の消耗を抑える(スリープ)

## 操作手順:【MENU】→ ✿ SETTINGタブ→スリープ

一定時間操作しないと液晶モニターの表示が消え、後面ランプが緑色に点灯します。何かボ タンを押すと、表示が戻ります。

設定できる値:30秒/1分/2分/切(切を選ぶと、スリープ機能が作動しません)

- 以下の状態のときは、スリープ機能は働きません。
	- 再生モード
	- カメラをパソコンやテレビなどの機器に接続しているとき
	- 動画撮影・再生中
- スリープ機能とオートパワーオフ機能の設定が同じ時間の場合、オートパワーオフ機能 が優先されます。

# 電池の消耗を抑える(オートパワーオフ)

#### 操作手順:【MENU】→ ✿ SETTINGタブ→オートパワーオフ

電池消耗を抑えるため、一定時間操作しないと電源が切れます。

設定できる値:2分/5分/10分(再生モードでは5分に固定されます)

- 以下の状態のときは、オートパワーオフ機能は働きません。
	- カメラをパソコンなどの機器に接続しているとき
	- スライドショー中
	- 連写グループ画像再生中
	- 動画撮影・再生中

# 【1】の動作を設定する(REC)

# 操作手順: 【MENU】→ ✿ SETTINGタブ→REC

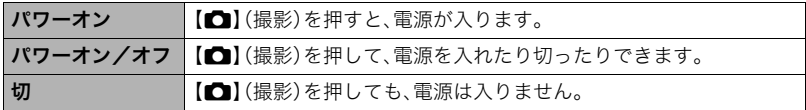

• "パワーオン/オフ"に設定しているときは、撮影モードで【■】(撮影)を押した場合に 電源が切れます。

# 【p】の動作を設定する(PLAY)

## 操作手順:【MENU】→ ✿ SETTINGタブ→PLAY

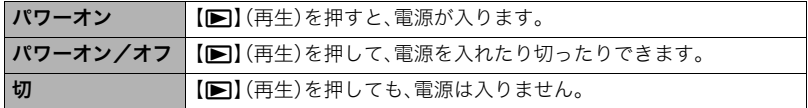

• "パワーオン/オフ"に設定しているときは、再生モードで【■】(再生)を押した場合に 電源が切れます。

# 画像の消去操作ができないようにする(消去キー)

## 操作手順:【MENU】→ ✿ SETTINGタブ→消去キー

【2】( )を押しても、画面の消去操作に入らないようにすることができます。 誤操作などにより、誤って画像を消去したくないときは、"無効"にしてください。

• フォーマット(259ページ)すると、"消去キー"を"無効"に設定していても、画像は消去さ れます。

# 海外旅行先での時刻を設定する(ワールドタイム)

#### 操作手順:【MENU】→ ✿ SETTINGタブ→ ワールドタイム

自宅の日時とは別に、海外旅行などで訪問する都市の日時を1都市選んで表示することが できます。世界162都市(32タイムゾーン)に対応しています。

#### 1. 【▲】【▼】で"訪問先"を選び、【▶】を押す

• 通常の時刻表示の地域・都市を変更するときは"自宅"を選びます。

### 2. 【▲】【▼】で"都市"を選び、【▶】を押す

• "訪問先"の設定でサマータイムを設定するときは、【▲】【▼】で"サマータイム"を選 び、"入"に設定します(サマータイムとは、夏の一定期間、日照時間を有効に使うた め、通常の時刻から1時間進める夏時間制度のことです)。

#### 3. 【▲】【▼】で地域を選び、【SET】を押す

## **4.** 【▲】【▼】で都市を選び、【SET】を押す

# *5.*【SET】を押す

#### 当 重要

• ワールドタイムを設定する前に、自宅の都市が自分の住んでいる地域になっているかど うかを確認してください。自分の住んでいる地域になっていない場合は、手順1で"自宅" を選んで自宅の都市を変更し、続けて日時を設定し直してください(256ページ)。

# カメラの日時を設定し直す(日時設定)

#### 操作手順:【MENU】→ ✿ SETTINGタブ→日時設定

日時を変更した後は、"決定"を選び【SET】を押して修正結果を確定させます。

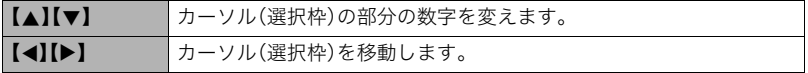

- 12時間表示と24時間表示を切り替えるには、"am(pm)"/"24h"にカーソルを合わせ、 【8】【2】を押します。
- 入力できる日付は、2001年~2049年です。
- 日時を設定する前にワールドタイムの自宅の設定(255ページ)を自分の住んでいる地域 にしないと、ワールドタイムの日時が正しく表示されません。

# 日付の表示の並びを変える(表示スタイル)

# 操作手順:【MENU】→ ◆ SETTINGタブ→表示スタイル

画面に表示される日付の表示スタイルを3つの中から選ぶことができます。 例)2015年7月10日

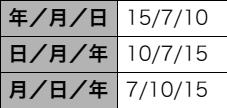

# 表示言語を切り替える(Language)

# 操作手順: 【MENU】→ ✿ SETTINGタブ→Language

画面のメッセージの言語を設定します。

# ■ 画面が外国語表示になってしまったとき

∩下のタブ"●"を選ぶ

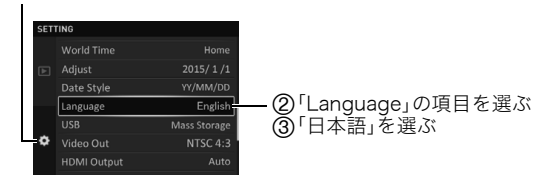

# USBの通信方法を切り替える(USB)

# 操作手順:【MENU】→ ✿ SETTINGタブ→USB

パソコンやプリンターなどの外部機器と接続するときの、USB通信の方法を切り替えるこ とができます。

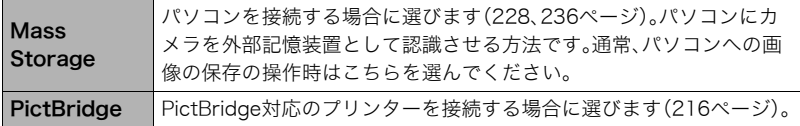

# 画面の横縦比とビデオ出力の方式を変更する(ビデオ出力)

## 操作手順:【MENU】→ ✿ SETTINGタブ→ビデオ出力

本機では、ビデオ信号をNTSCまたはPAL、テレビ画面のアスペクト比(横縦比)を4:3また は16:9のいずれかで出力できます。

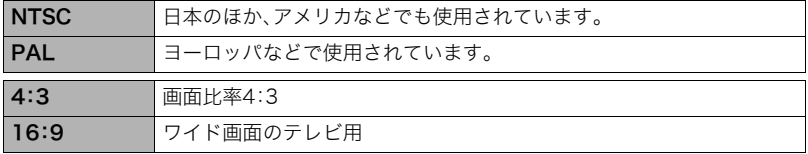

- お使いのテレビ画面のアスペクト比(4:3または16:9)に合わせて設定してください。こ のとき、テレビ側のアスペクト比の設定も正しく設定されていないと、画面が正常に表 示されない場合があります。
- 本機のビデオ方式とテレビのビデオ方式が合わないと正しく表示されません。
- NTSC、PAL以外の方式のテレビでは、画像は正しく表示されません。

# HDMI端子の出力方法を変える(HDMI出力)

#### 操作手順:【MENU】→ ✿ SETTINGタブ→HDMI出力

詳しくは192ページをご覧ください。

# メモリーをフォーマットする(フォーマット)

#### 操作手順:【MENU】→ ✿ SETTINGタブ→フォーマット

カメラにメモリーカードが入っている場合はメモリーカードを、メモリーカードが入って いない場合は内蔵メモリーをフォーマットできます。

- フォーマットすると、メモリーの内容がすべて消去され、元に戻すことはできません。本 当にフォーマットしてもよいかどうかをよく確かめてから行ってください。
- 内蔵メモリーをフォーマットした場合、次の画像も同時に消去されます。
	- プロテクトされた画像
	- カスタムショットに登録した内容
- メモリーカードをフォーマットした場合、次の画像も同時に消去されます。 – プロテクトされた画像
- フォーマットすると、"消去キー"(255ページ)を"無効"に設定していても、画像は消去さ れます。
- フォーマットするときは、電池残量が十分な電池を使用してください。フォーマット中 に電源が切れると、正しくフォーマットされず、カメラが正常に動作しなくなる恐れが あります。
- フォーマット中は、絶対に電池カバーを開けないでください。カメラが正常に動作しな くなる恐れがあります。

# 各種設定を購入直後の設定に戻す(リセット)

### 操作手順:【MENU】→ ✿ SETTINGタブ→リセット

購入直後の設定(初期値)については、273ページを参照ください。 下記の項目は、リセットしても初期値に戻りません。 ワールドタイムの詳細設定、日時設定、表示スタイル、Language

付録

使用上のご注意

#### ■ 取扱上のご注意

本機は精密機器です。特にレンズ部に無理な力が加わると故障や破損の原因となりますの で、下記の点に特にご注意ください。

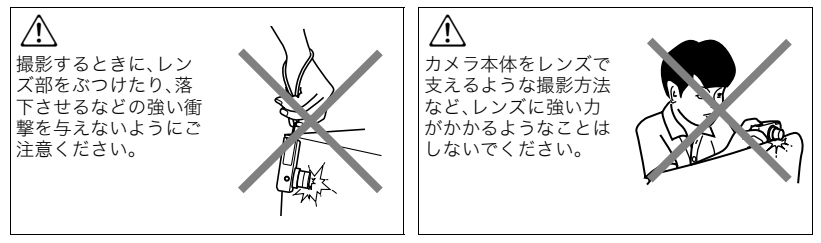

#### レンズ部をぶつけたり、強い衝撃を与えないようにご注意ください。

外圧や衝撃、落下など取り扱い上の過失による、レンズや液晶モニター、内部基板などの 破損が原因の故障修理は保証期間内でも有償となります。

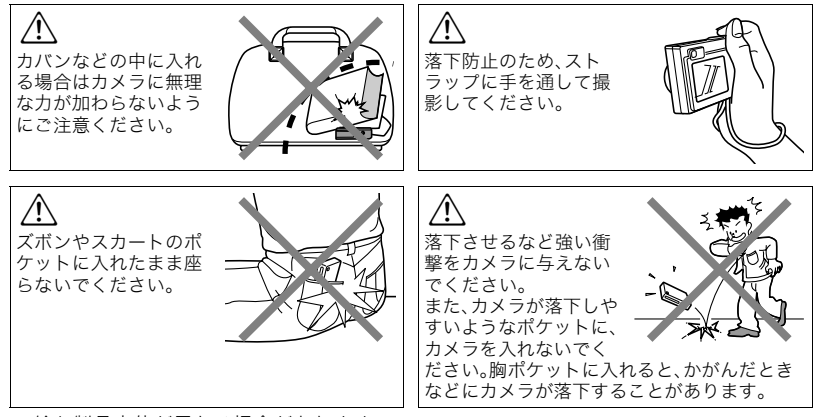

• 絵と製品本体が異なる場合があります。

#### ■ データエラーのご注意

本機は精密な電子部品で構成されており、以下のお取り扱いをすると画像データが壊れた り、カメラ本体が動作不能になったりする恐れがあります。

- カメラの動作中に電池やメモリーカードを抜いた
- 電源を切ったときに後面ランプが緑色に点滅している状態で電池やメモリーカードを 抜いた
- 通信中にUSBケーブルが外れた
- 充電してもすぐに消耗してしまう電池を使用し続けた
	- 充電してもすぐに消耗してしまう電池を使用し続けると、カメラが故障する場合があ ります。すみやかに新しい電池に交換してください。
- その他の異常操作

このような場合、画面にメッセージが表示される場合があります(285ページ)。メッセージ に対応した処置をしてください。

#### ■ 使用環境について

- 使用可能温度範囲:0~40℃
- 使用可能湿度範囲:10~85%(結露しないこと)
- 次のような場所には置かないでください。
	- 直射日光の当たる場所、湿気やホコリ、砂の多い場所
	- 冷暖房装置の近くなど極端に温度、湿度が変化する場所
	- 日中の車内、振動の多い場所

## ■ 結露について

真冬に寒い屋外から暖房してある室内に移動するなど、急激に温度差の大きい場所へ移動 すると、本機の内部や外部に水滴が付き(結露)、故障の原因となります。結露を防ぐには、本 機をビニール袋で密封しておき、移動後に本機を周囲の温度に十分慣らしてから取り出し て、電池カバーを開けたまま数時間放置してください。

# ■ レンズについて

- レンズ面は強くこすったりしないでください。レンズ面に傷が付いたり、故障の原因と なります。
- レンズの特性(歪曲収差)により、撮影した画像の直線が歪む(曲がる)場合があります が、故障ではありません。

#### ■ カメラのお手入れについて

- レンズ面やフラッシュ面には触れないでください。レンズ面やフラッシュ面が指紋やゴ ミなどで汚れていると、カメラ本体の性能が十分に発揮できませんので、ブロアー等で ゴミやホコリを軽く吹き払ってから、乾いた柔らかい布で軽く拭いてください。
- 本機が汚れた場合は、乾いた柔らかい布で拭いてください。

## ■ 充電式電池の取り扱いについて(リサイクルのお願い)

不要になった電池は、貴重な資源を守るために廃棄しないで充電式電池リサ イクル協力店へお持ちください。

Li-ion 00

#### <最寄りのリサイクル協力店へ>

詳細は、一般社団法人JBRCのホームページをご参照ください。

• ホームページ http://www.jbrc.com/

#### ■ 使用済み電池の取り扱い注意事項

- プラス端子、マイナス端子をテープ等で絶縁してください。
- 被覆をはがさないでください。
- 分解しないでください。

### ■ その他の注意

使用中、本機は若干熱を持ちますが、故障ではありません。

# ■ 著作権について

カメラで記録した静止画や動画は、個人として楽しむほかは、著作権法上、権利者に無断で 使用できません。ただし、実演や興行、展示物などの中には、個人として楽しむ目的であって も、撮影を制限している場合がありますので、ご注意ください。また、これらのファイルを有 償・無償に関わらず、権利者の許可なく、ネット上のホームページや共有サイトなどに掲載 したり、第三者に配布したりすることも著作権法や国際条約で固く禁じられています。たと えば、録画したTV番組やライブコンサートの映像、音楽ビデオなど自分で撮影や録画した ものであっても、動画共有サイトなどに掲載したり配付したりすると、他者の権利を侵害す る恐れがあります。万一、本機が著作権法上の違法行為に使用された場合、当社では一切そ の責任を負えませんので、あらかじめご了承ください。

 この装置は、クラスB情報技術装置です。この装置は、家庭環境で使用することを目的 としていますが、この装置がラジオやテレビジョン受信機に近接して使用されると、受 信障害を引き起こすことがあります。

取扱説明書に従って正しい取り扱いをしてください。

VCCI-B

本文中の以下の用語は、それぞれ各社の登録商標または商標です。なお、本文中には、™マー ク、®マークを明記していません。

- SDXCロゴはSD-3C, LLCの商標です。
- Microsoft、Windows、Internet Explorer、Windows Media、Windows Vista、 Windows 7、Windows 8、およびDirectXは、米国およびその他の国におけるMicrosoft Corporationの登録商標または商標です。
- Macintosh、Mac OS、QuickTime、およびiPhotoは、Apple Inc.の商標です。
- YouTubeおよびYouTubeロゴは、Google Inc.の商標または登録商標です。
- HDMI、HDMIロゴ、およびHigh-Definition Multimedia Interfaceは、HDMI Licensing, LLCの商標または登録商標です。
- Eye-FiおよびEye-Fiロゴは、Eye-Fi, Inc.の商標です。
- FlashAirおよびFlashAirロゴは、株式会社東芝の商標です。
- EXILIMは、カシオ計算機(株)の登録商標です。
- その他の社名および商品名は、それぞれ各社の登録商標または商標です。

本製品に弊社が提供しているソフトウェアを、無断で営業目的で複製(コピー)したり、頒布 したり、ネットワークに転載したりすることを禁止します。

YouTube撮影機能は、YouTube, LLC社からのライセンスに基づいています。

# 電源について

# 充電について

#### ■ 充電中にカメラの後面ランプが赤色に点滅したときは

充電中にカメラの後面ランプが赤色に点滅したときは、以下のいずれかの場合により充電 できないことを示しています。説明に従って処置したあとに、再度充電してください。

#### 周辺温度または電池の温度が、高温または低温状態である場合

USBケーブルを抜いて常温でしばらく放置したあと、周囲の温度が10℃~35℃の温度範 囲で充電を再開してください。

#### タイマーが働いた場合

電池の未使用期間が長期化した場合や、パソコンの種類や接続環境によっては充電時間が 延びる場合があります。充電時間が最大6時間を越えると、タイマーが働き、フル充電でな い場合でも充電を停止します。

また、電池の未使用期間が更に長期化した場合は約45分で充電を停止することもあります。

#### 1)長期間充電しなかった場合

USBケーブルを一度抜いて、再度差し込んで充電を再開してください。

2)パソコンで充電する際、接続環境によって十分な電力を供給できない場合

USB2.0準拠のUSB端子からのみ充電できます。500mA程度の電流供給ができるUSB ポートに直接差し込んでください。

パソコンの給電能力については、ご使用のパソコンのメーカーにお問い合わせください。 USBケーブルを一度抜いて、再度差し込んで充電を再開することもできますが、給電能力 が低いパソコンの場合は、この動作を繰り返さないとフル充電にならない場合があります。

上記の処置をしてもエラーが起こる、または6時間を超えても充電が終了しない場合は、 電池の不良が考えられます。「修理に関するお問い合わせ窓口」(308ページ)にお問い合 わせください。

### 電池に関するご注意

#### ■ 使用上のご注意

- 寒い場所では、電池の特性上、十分に充電されていても、使用時間が短くなります。
- 10℃~35℃の温度範囲で充電してください。範囲外の温度では、充電時間が長くなった り、十分な充電ができないことがあります。
- 電池の外装ラベルを破ったり、はがしたりしないでください。
- 充電直後でも電池の使用時間が大幅に短くなった場合は、電池の性能寿命と思われます ので、新しいものをお買い求めください。なお、古い電池は使用せずに充電式電池リサイ クル協力店へお持ちください(265ページ)。

## ■ 保管上のご注意

- 充電された状態で長期間保管すると電池の特性が劣化することがあります。しばらく使 わない場合は、使い切った状態で保管してください。
- 使用しないときは必ず電池をカメラから取り外してください。取り付けたままにしてお くと、電源が切れていても微少電流が流れていますので、電池が消耗し、充電に時間がか かったり、カメラが壊れたりします。
- 乾燥した涼しい場所(20℃以下)で保管してください。
- 過放電を防止するために、電池は半年に1回くらいの割合で一度フル充電し、カメラで使 い切ってから保管してください。

### 海外で使うときは

#### ■ 使用上のご注意

- 付属のUSB-ACアダプター(AD-C54UJ)はAC100V~240V、50/60Hzの電源に対応し ていますが、使用する国・地域によってUSB-ACアダプターのプラグ形状等が異なるた め、あらかじめ旅行代理店などにお問い合わせください。
- USB-ACアダプターの電源に、電圧変換器等はご使用にならないでください。故障の原 因となります。

#### ■ 予備の電池について

- 旅先で電池が切れて撮影ができなくなってしまうことを防ぐため、フルに充電した予備 の電池(NP-130AまたはNP-130)をお持ちになることをおすすめします。
- 電池はお買い求めの販売店またはカシオ・オンラインショッピングサイト(e-カシオ)で ご購入ください(e-カシオ: http://www.e-casio.co.jp/)。

# メモリーカードについて

使用できるメモリーカード、メモリーカードの入れ方については44ページをご覧ください。

#### ■ メモリーカードについて

• SDメモリーカード、SDHCメモリーカード、またはSDXC メモリーカードには、書き込み禁止スイッチがあります。 誤って消去する不安があるときは使用してください。ただ し、撮影・フォーマット・消去時は解除しないと各操作が実 行できません。

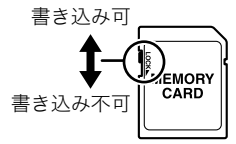

- 画像を再生したときに異常が発生した場合などは、フォー マット操作(259ページ)で復帰できますが、外出先などでこの操作ができない場合に備 えて複数枚のメモリーカードをお持ちになることをおすすめします。
- メモリーカードは撮影/消去を繰り返すとデータ処理能力が落ちてくるので、定期的に フォーマットすることをおすすめします。
- 静電気、電気的ノイズ等により、記録したデータが消失または破壊することがあります ので、大切なデータは別のメディア(CD-R、CD-RW、ハードディスクなど)に控え(バッ クアップ)をとることをおすすめします。

#### ■ メモリーカードのご使用上の注意

- メモリーカードの種類によっては処理速度が遅くなる場合がありますので、できるだけ 超高速タイプのメモリーカードをご使用ください。ただし、超高速タイプのメモリー カードであっても、すべての動作を保証することはできません。動画の画質設定によっ ては、記録時間がかかるため、画像が一瞬途切れたり、音声が中断する場合があります。 このとき、 "■ "が黄色になります。
- 当社で動作確認されたメモリーカードをおすすめします。詳しくは、カシオデジタル カメラオフィシャルWebサイトの「デジタルカメラお客様サポートメニュー」 (http://casio.jp/support/dc/)をご覧いただくか、「お客様相談窓口」(308ページ)にお 問い合わせください。

#### ■ メモリーカードやカメラ本体を廃棄/譲渡するときのご注意

本機の「フォーマット」や「消去」機能では、メモリーカード内のファイル管理情報だけが変 更され、データそのものが変更されないことがあります。メモリーカード内のデータは、お 客様の責任において管理してください。たとえば以下のような手法をおすすめします。

- 廃棄の際は、メモリーカード本体を物理的に破壊するか、市販のデータ消去専用ソフト などを使用してメモリーカード内のデータを完全に消去する。
- 譲渡の際は、市販のデータ消去専用ソフトなどを使用してメモリーカード内のデータを 完全に消去する。

また、内蔵メモリーのデータは「フォーマット」機能(259ページ)で完全に消去してからカ メラ本体を廃棄・譲渡することをおすすめします。

# リセット操作でリセットされる内容

【MENU】を押したときに表示されるメニューで、リセット操作(260ページ)でリセットさ れる(初期値になる)内容の一覧表です。

-:この記号の設定項目はリセット操作には影響がありません。

## 卷 重要

• 撮影モードによっては、使用できないメニューがあります。

# $\blacksquare$  C REC MENU

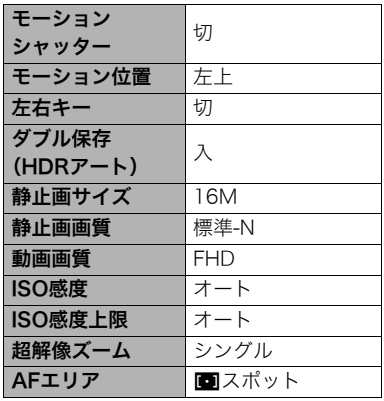

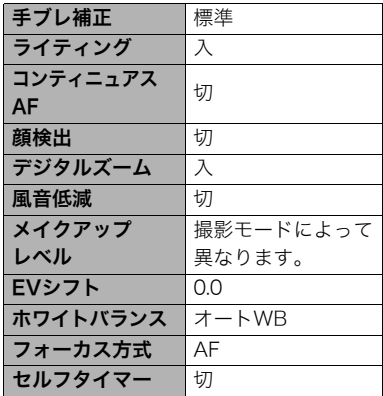

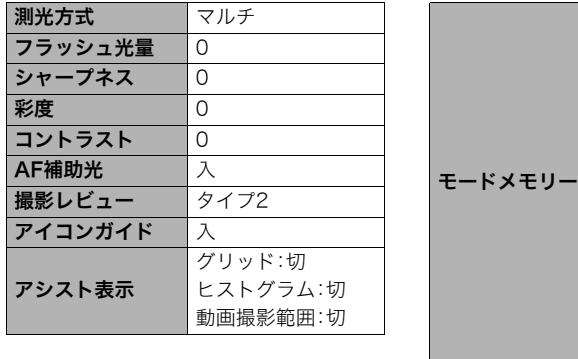

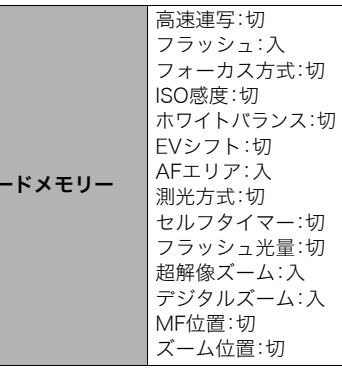

# **D** PLAY MENU **. 9 3** SETTING

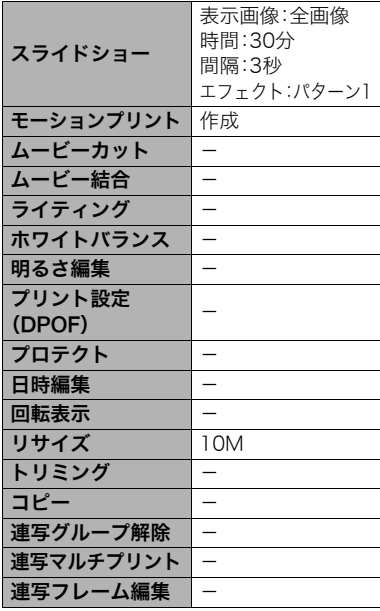

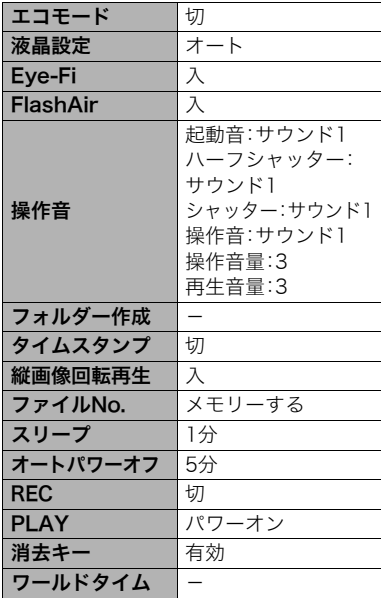

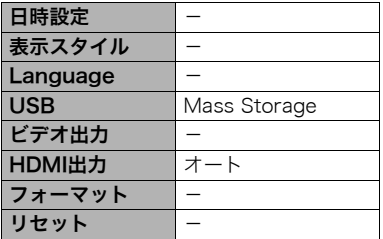

# 故障かな?と思ったら

# ■ 現象と対処方法

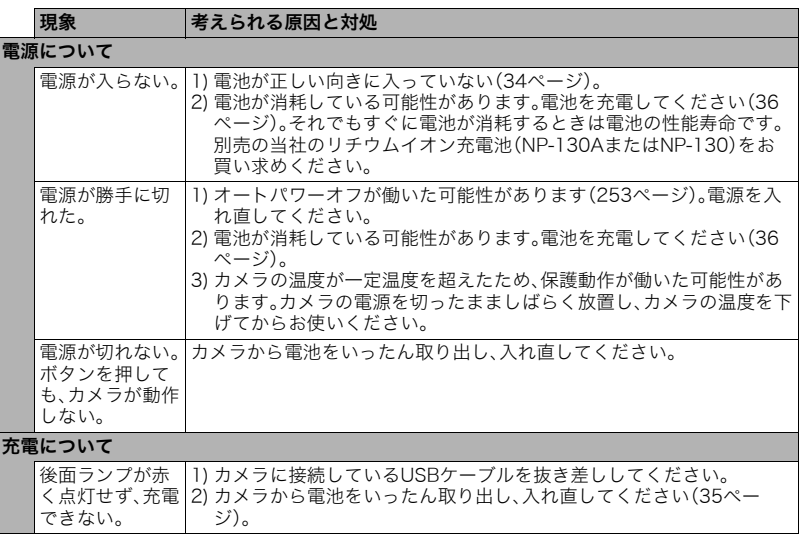

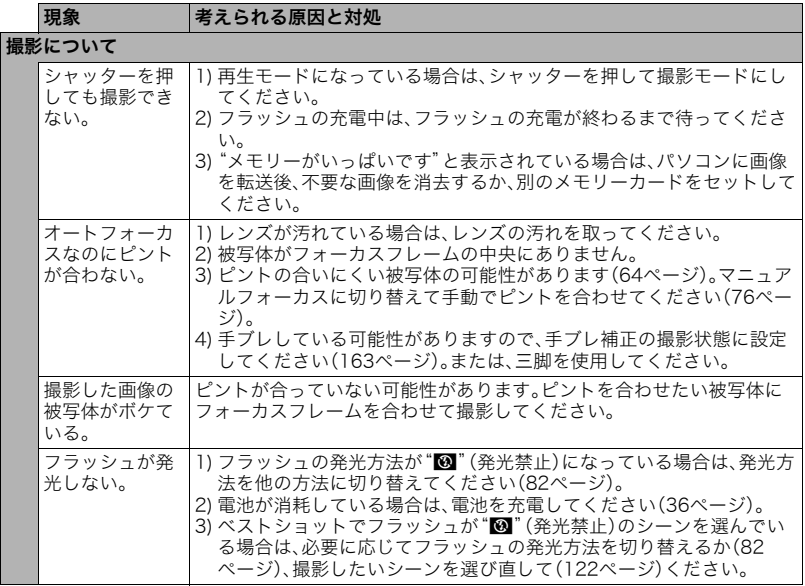

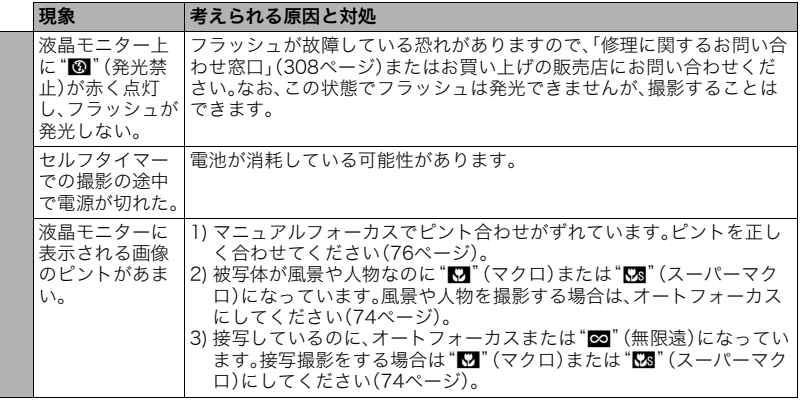

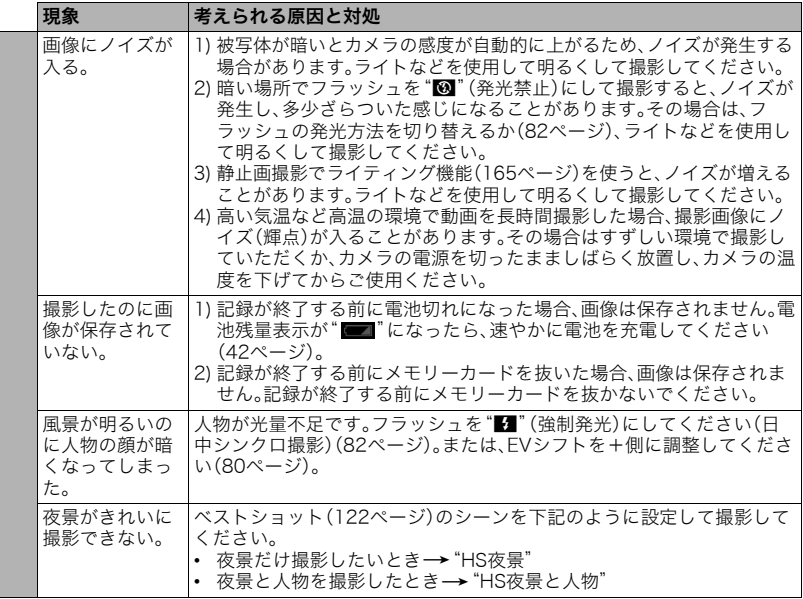

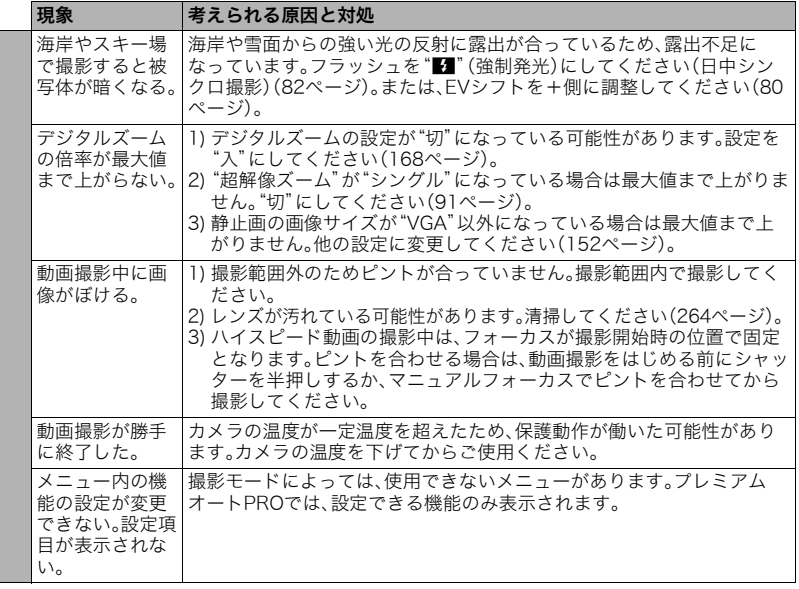

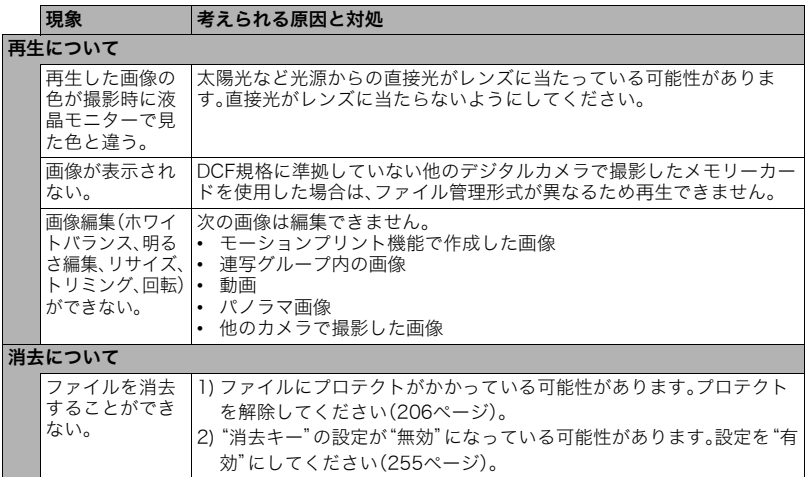

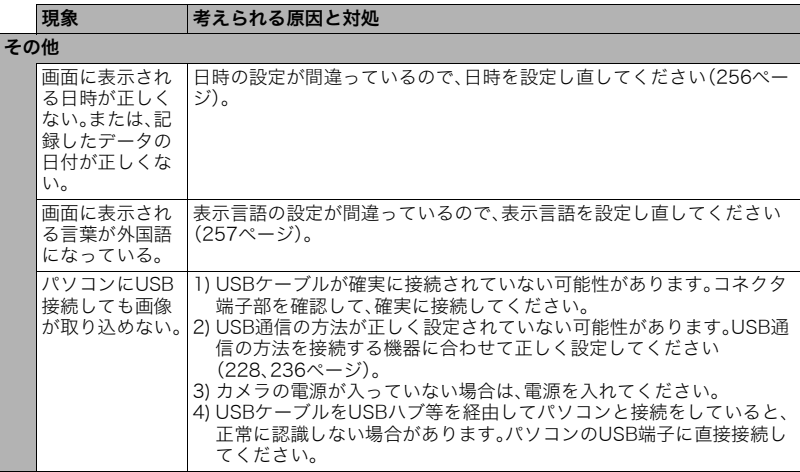

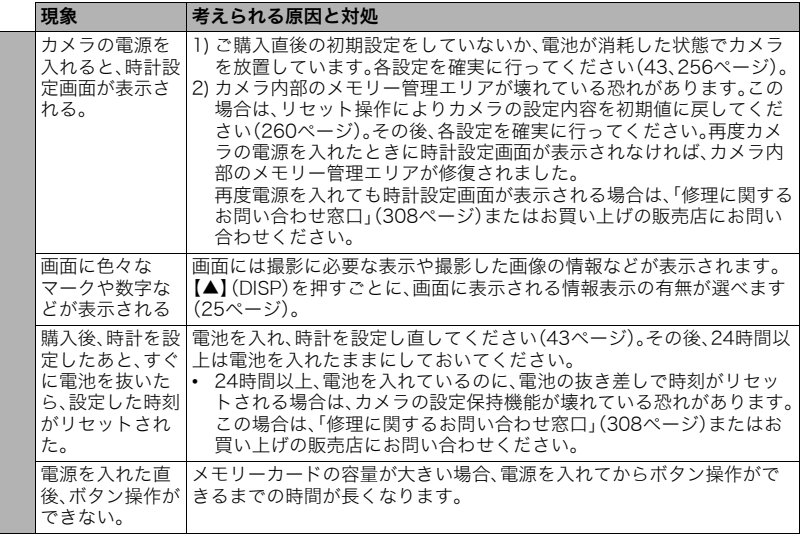

# ■画面に表示されるメッセージ

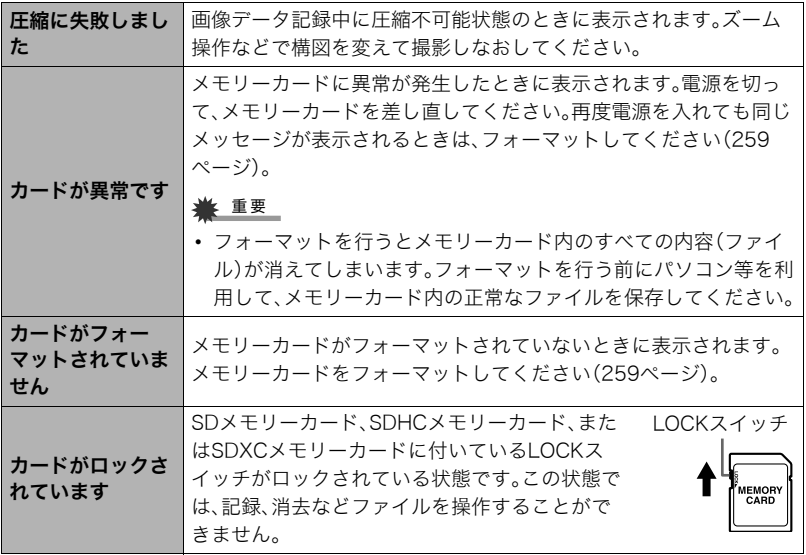

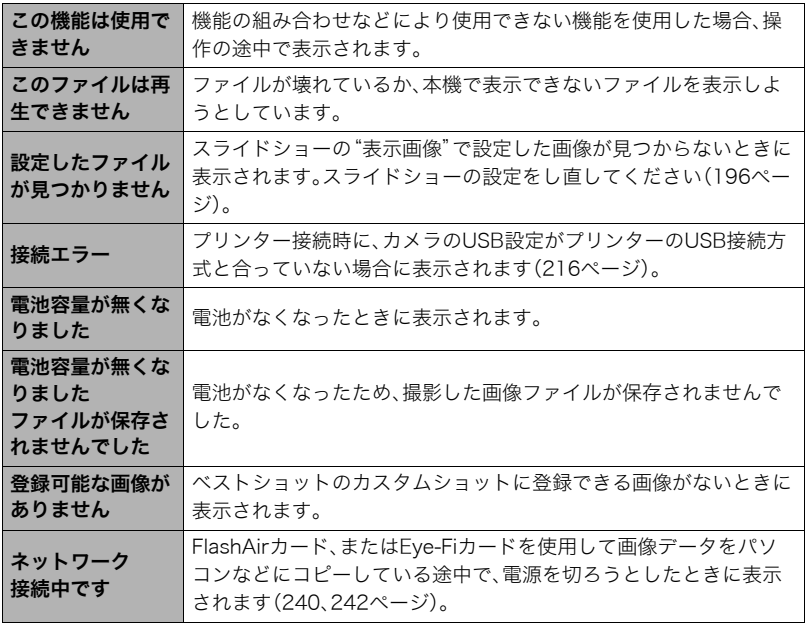

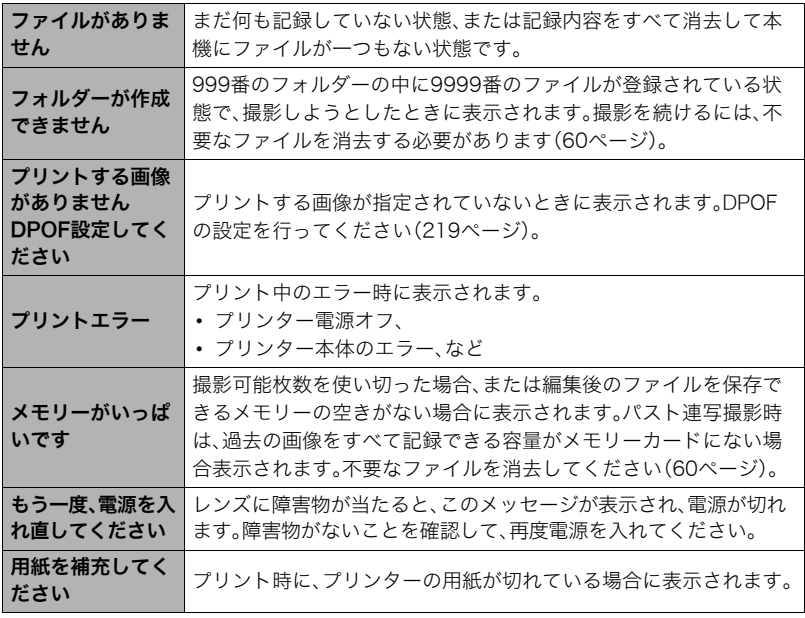

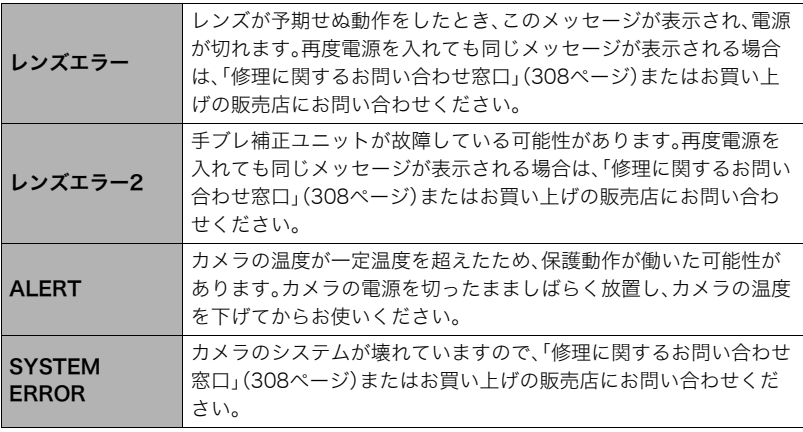
# 撮影可能枚数/撮影可能時間

#### 静止画

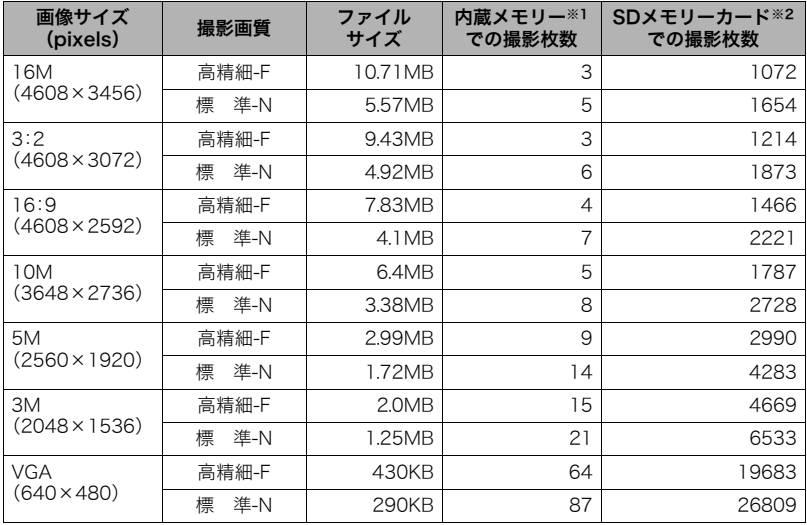

動画

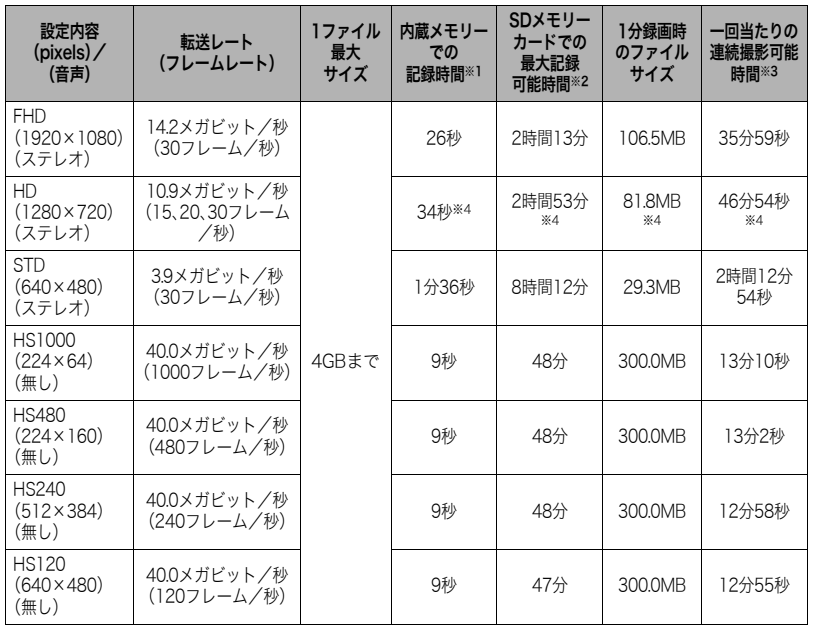

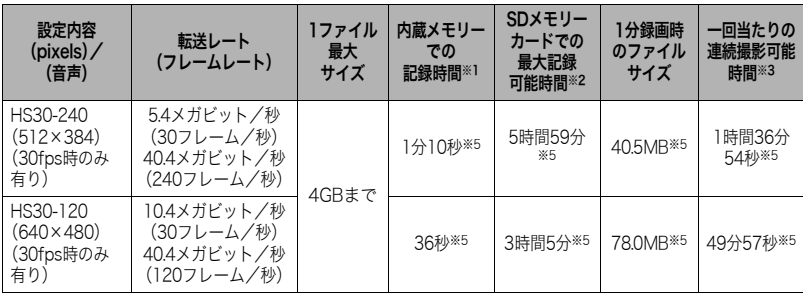

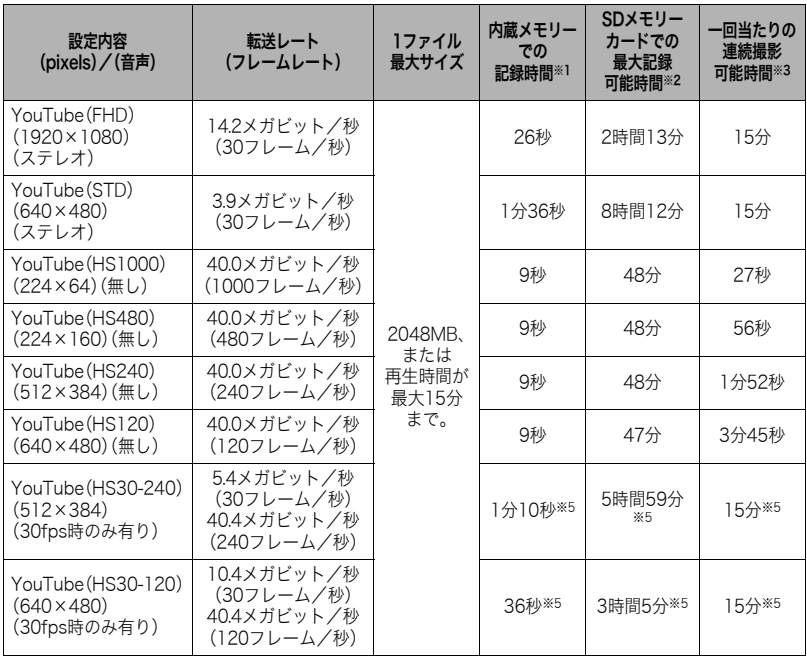

- ※1 内蔵メモリーをフォーマット後の容量(49.9MB)の場合です。
- ※2 16GB SDHCメモリーカード(SanDisk Corporation製)の場合です。使用するメモリーカー ドによって撮影枚数・記録時間は異なる場合があります。
- ※3 1ファイル最大サイズよりも容量の小さいSDメモリーカードを使用する場合は、記載の時間 より短くなります。
- ※4"アートショット"撮影時の数値です。
- ※5 30fpsで撮影した場合の撮影可能時間になります。撮影中、30fpsを120fpsまたは240fpsに 切り替えると撮影可能時間は短くなります。
- メモリーカードの転送速度によっては記録時間がかかるため、コマ落ちする場合があります。
- 撮影枚数/撮影時間は目安(おおよその数値)であり、画像の内容によって少なくなることがあ ります。
- ファイルサイズ/転送レートは目安(おおよその数値)であり、撮影対象によって変化すること があります。
- 容量の異なるメモリーカードをご使用になる場合は、おおむねその容量に比例した枚数が撮影 できます。
- ハイスピード動画撮影時は、撮影時間と再生時間が異なります。例えば240fpsのハイスピード 動画撮影を10秒間行うと再生時間は80秒になります。

## 主な仕様/別売品

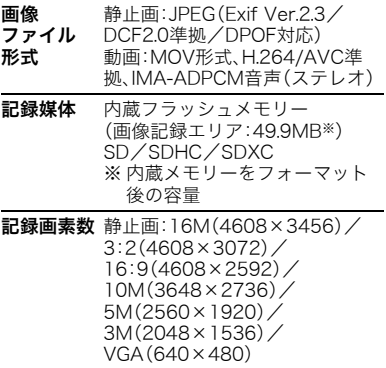

動画:FHD(1920×1080 30fps)/ HD(1280×720 15fps/ 20fps/30fps)※/ STD(640×480 30fps)/ HS1000(224×64 1000fps)/ HS480(224×160 480fps)/  $HS240(512\times384240$ fps) / HS120(640×480 120fps)/ HS30-240(512×384 30fps・240fps切替式)/ HS30-120(640×480 30fps・120fps切替式) ※"アートショット"または一部 の"タイムラプス"のシーンの 撮影時のみ使用できます。 有効画素数 1610万画素 撮像素子 サイズ:1/2.3型正方画素高速 **CMOS** 総画素数:1679万画素  $F3.0(W) - 5.9(T)$ /f=4.24~

- 
- レンズ/ 焦点距離 53.0mm(35mmフィルム換算 24~300mm相当)
- ズーム 光学ズーム12.5倍、プレミアム ズーム併用時25.0倍 デジタルズーム4倍 HDズーム/デジタルズーム併用 時最大199.3倍(VGAサイズ)

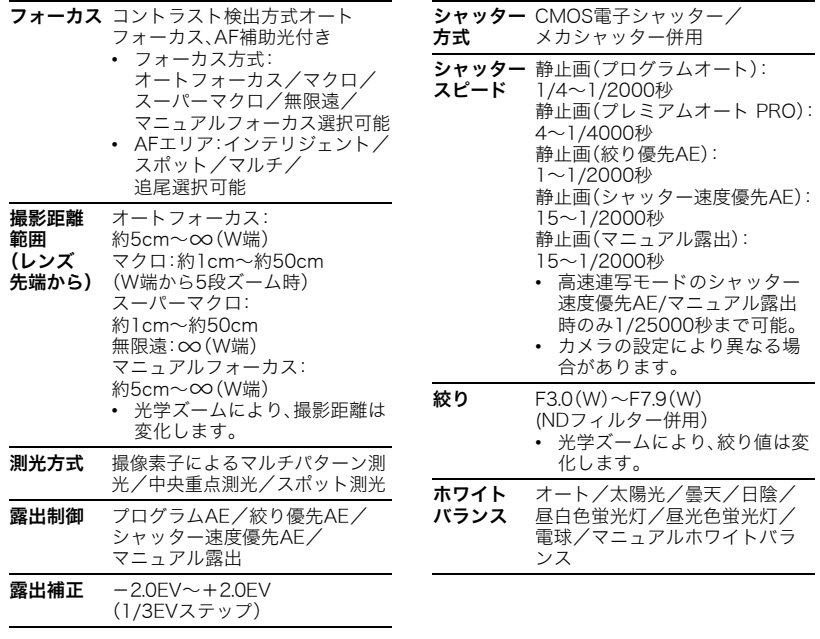

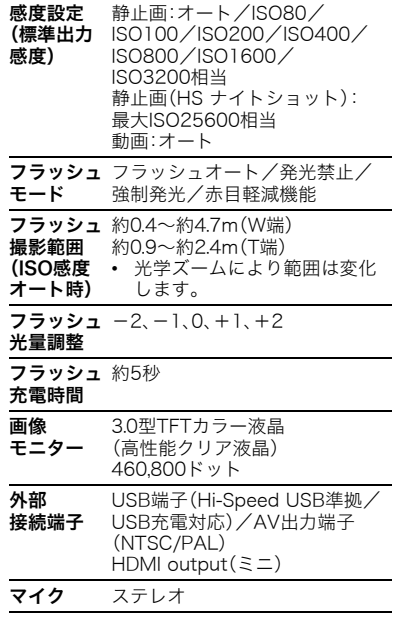

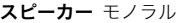

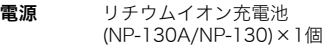

### 電池寿命

下記の電池寿命は温度23℃で使用した場 合の電源が切れるまでの目安であり、保証 時間または保証枚数ではありません。低温 下で使うと、電池寿命は短くなります。

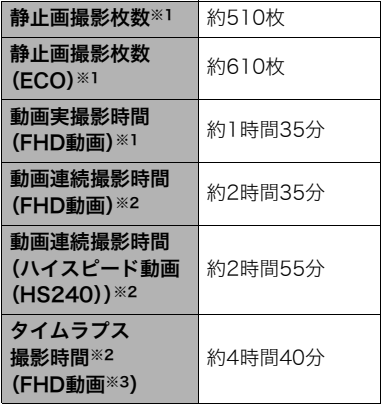

# 連続再生時間 <del>星応円エ吋間</del><br>(静止画)※4 約6時間10分

- 温度:23℃
- 使用電池:NP-130A/NP-130 (定格容量:1800mAh)
- 記録メディア:16GB SDHCメモリー カード(SanDisk Corporation製)
- ※1 CIPA(カメラ映像機器工業会)規格に 準ずる
- ※2 カシオ基準による
- ※3 その他設定 タイムラプスシーン:スタンダード、 撮影間隔:1/2秒、トータル時間:OFF、 スリープ:1分のとき
- ※4 約10秒に1枚ページ送り
- 前記は、新品の電池のフル充電状態での 数値です。繰り返し使用すると、電池寿 命は徐々に短くなります。
- この数値は実際の使用での電池寿命を 保証するものではありません。
- フラッシュ、ズーム、オートフォーカス、 高速連写の使用頻度や電源が入った状 態の時間、その他設定、使用時の温度に より、撮影時間または枚数は大幅に異な る場合があります。
- **消費電力 DC3.7V 約5.6W**
- 外形寸法 幅104.8mm×高さ59.1mm× 奥行き28.6mm (突起部除く奥行き24.2mm)
- 質量 約205g (電池およびメモリーカード※含む) 約165g (電池およびメモリーカード除く) ※ 16GB SDHCメモリーカード (SanDisk Corporation製)の場合

## ■ リチウムイオン充電池 (NP-130A/NP-130)

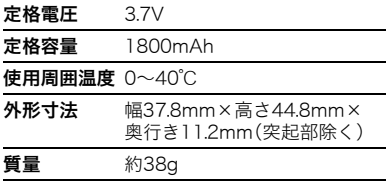

### ■ USB-ACアダプター (AD-C54UJ)

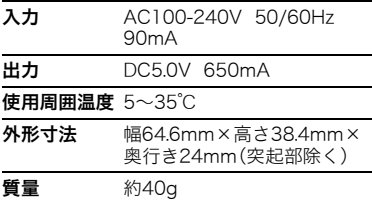

## ■ 別売品

- 充電器 BC-130L
- 
- リチウムイオン充電池 NP-130A/NP-130
- USB-ACアダプター AD-C53U
- USBケーブル EMC-6U
- AVケーブル EMC-8A
- ソフトケース FSC-270
- ネックストラップ ENS-2

別売品は、お買い求めの販売店、または カシオ・オンラインショッピングサイト (e-カシオ)にご用命ください。 e-カシオ: http://www.e-casio.co.jp/

カシオデジタルカメラに関する情報は、 カシオデジタルカメラオフィシャルWeb サイトでもご覧になることができます。 http://casio.jp/dc/

#### CEマーキングは、ヨーロッパ地域の基準適合マークです。

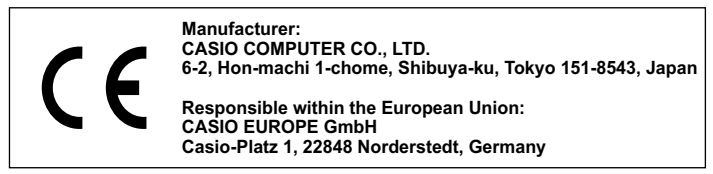

# **索引 医心室** 医心室

## 英数字

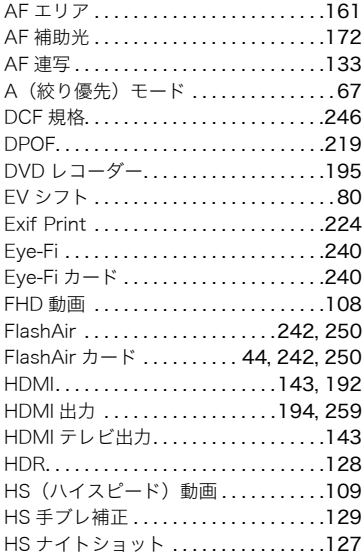

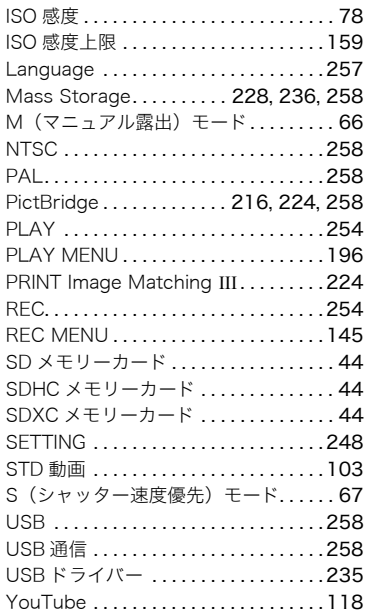

### ぁ

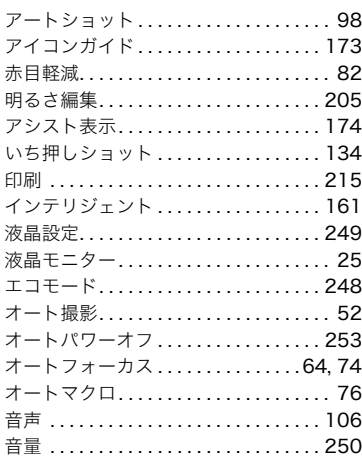

### ゕ

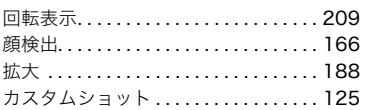

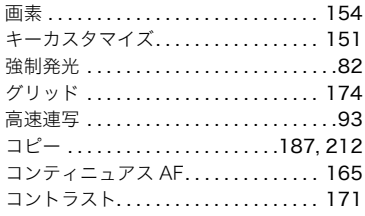

### ਣ

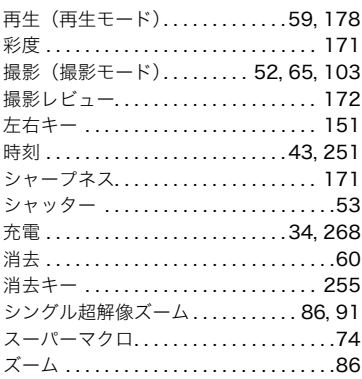

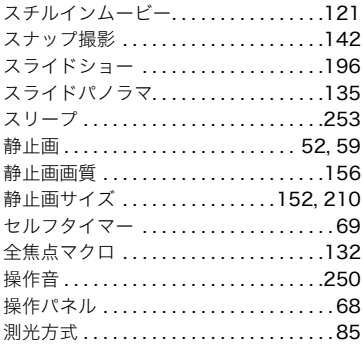

## た

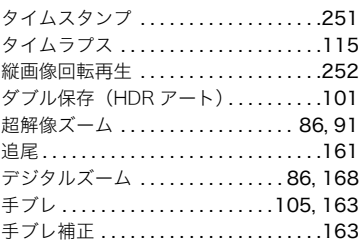

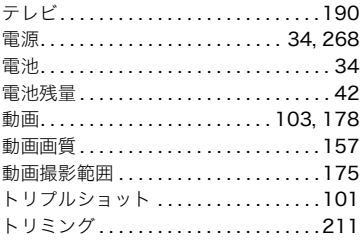

## な

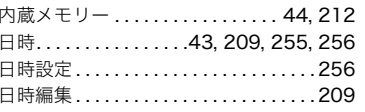

## は

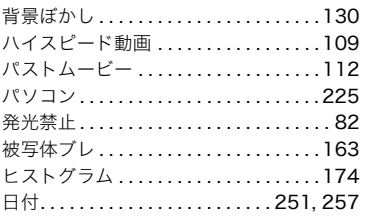

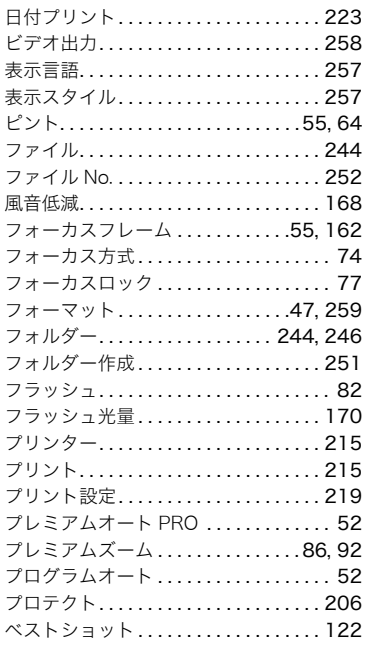

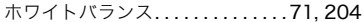

## ま

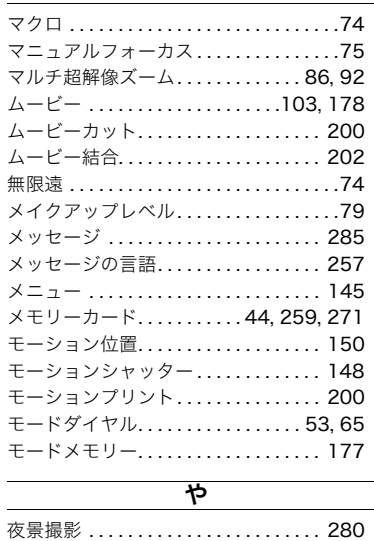

### ら ライティング . . . . . . . . . . . . . . . .165, 203 リサイズ . . . . . . . . . . . . . . . . . . . . . . . . .210 リセット . . . . . . . . . . . . . . . . . . . . . . . . .260 連写 . . . . . . . . . . . . . . . . . . . . . . . . . . . . . . 93 連写グループ ........................181 連写グループ解除.............185.213 連写フレーム編集. . . . . . . . . . . . . . . . . .214 連写マルチプリント..................213 録音 . . . . . . . . . . . . . . . . . . . . . . . . . . . . .106 露出補正 . . . . . . . . . . . . . . . . . . . . . 80, 176

### わ

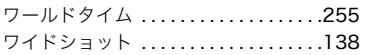